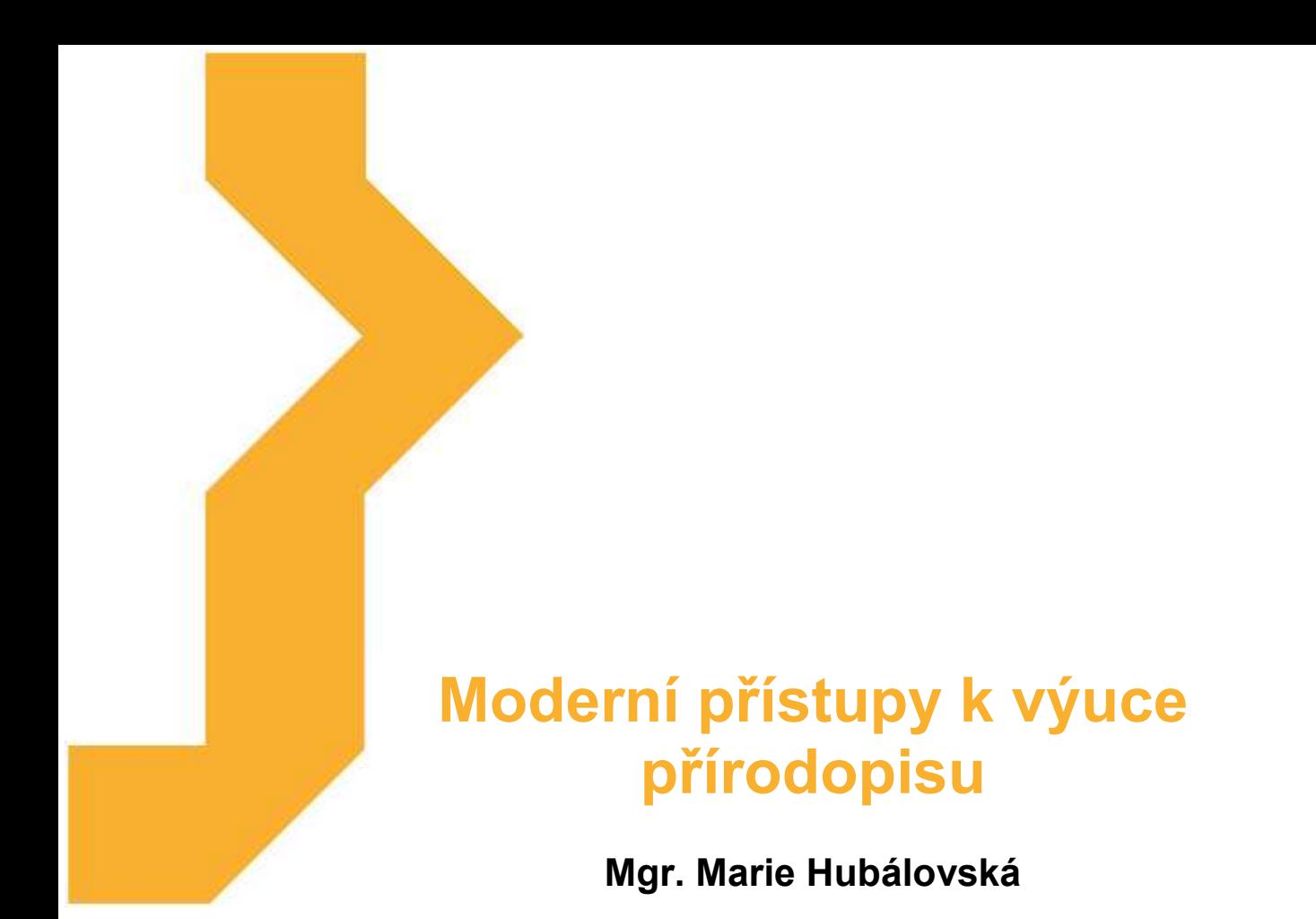

Studijní materiál vznikl za podpory projektu Vzájemným učením - cool pedagog 21. století (CZ.1.07/1.3.00/51.0007), který je spolufinancován Evropským sociálním fondem a státním rozpočtem České republiky. Kurz je zaměřen na seznámení účastníků kurzu s tvorbou interaktivních výukových materiálů v aplikaci Hot Potatoes pro předmět Přírodopis (Člověk a jeho svět) na 1. stupni základní školy. V rámci kurzu budou představeny základní metodické postupy, ukázky tvorby cvičení, budou představeny praktické příklady a popis nástrojů a funkcí Hot Potatoes. Tyto znalosti a dovednosti umožní účastníkům kurzu vytvořit vlastní interaktivní výukové materiály. Nedílnou součástí je praktická část kurzu, ve které se účastník naučí vytvářet e-learningové interaktivní materiály.

### **Cíle kurzu**

Absolvent kurzu je schopen:

- − využívat nástroje Hot Potatoes k tvorbě interaktivních e-learningových materiálů pro žáky 1. stupně ZŠ v předmětu přírodopis;
- − využívat produkty nástroje Hot Potatoes při tvorbě interaktivních výukových materiálů;
- − vytvářet vlastní interaktivní výukový materiál pomocí nástroje Hot Potatoes.

### **Osnova kurzu**

- 1. Seznámení s aplikací **Hot Potatoes**
- 2. Tvorba cvičení v modulu **JQuiz**
- 3. Tvorba cvičení v modulu **JCloze**
- 4. Tvorba cvičení v modulu **JCross**
- 5. Tvorba cvičení v modulu **JMix**
- 6. Tvorba cvičení v modulu **JMatch**
- 7. Vkládání obrázků do cvičení Hot Potatoes

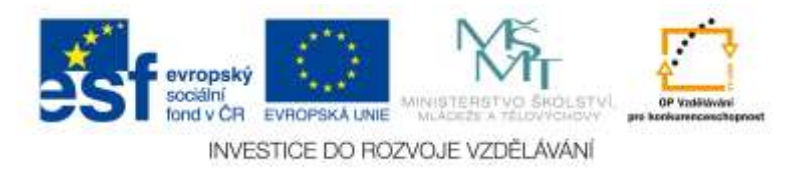

## **Význam ikon v textu**

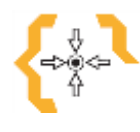

# **Cíle**

Na začátku každé kapitoly je uveden seznam cílů

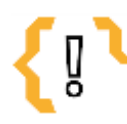

# **Pojmy k zapamatování**

Seznam důležitých pojmů a hlavních bodů, které by student při studiu tématu neměl opomenout.

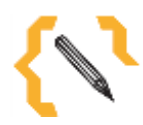

# **Poznámka**

V poznámce jsou různé méně důležité nebo upřesňující informace.

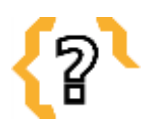

# **Samostatná práce**

Prověřují, do jaké míry student text a problematiku pochopil, zapamatoval si podstatné a důležité informace.

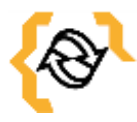

# **Souhrn**

Shrnutí tématu.

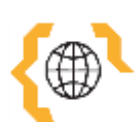

# **Literatura, zajímavé odkazy**

Použitá ve studijním materiálu, pro doplnění a rozšíření poznatků.

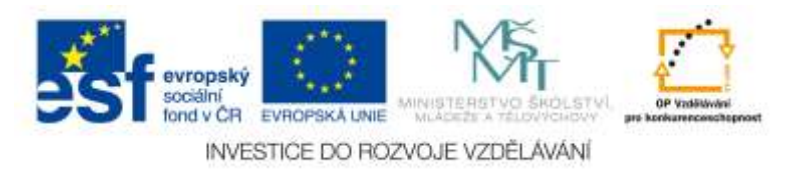

# Obsah

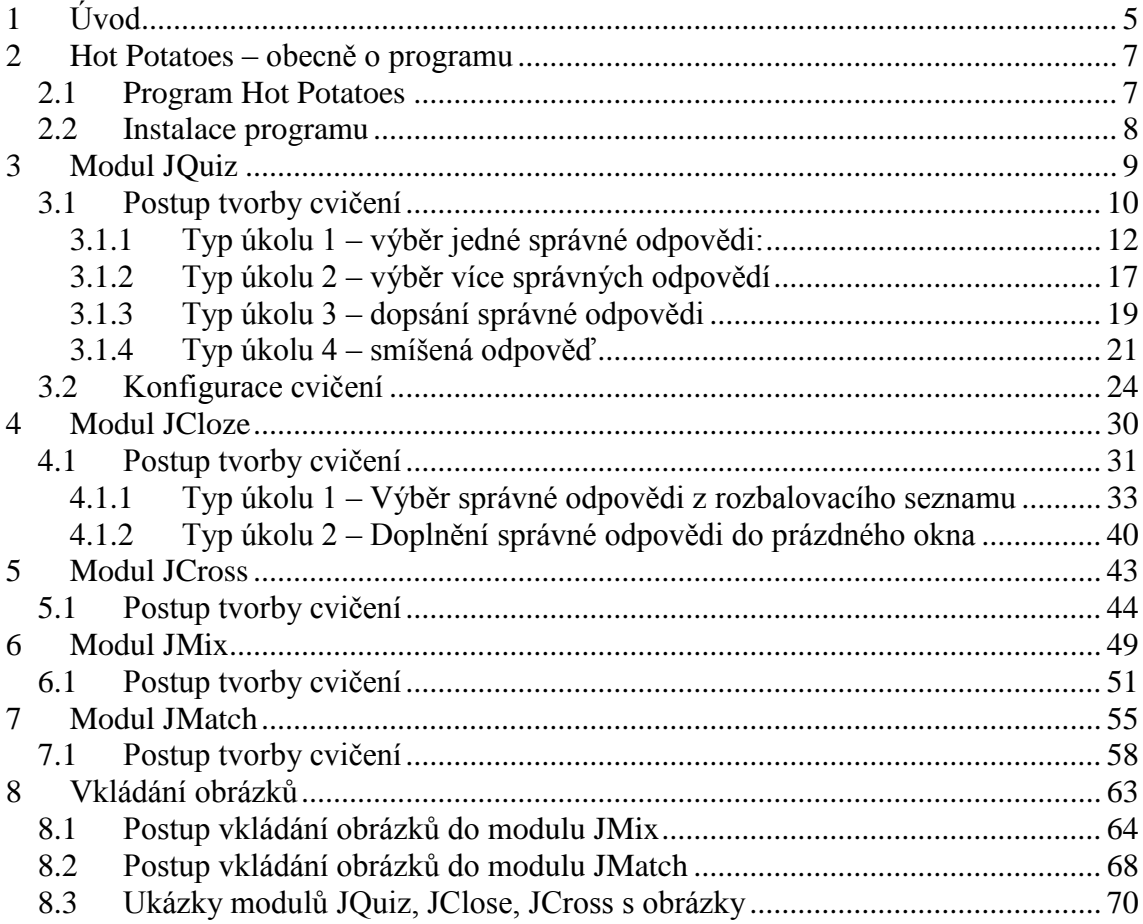

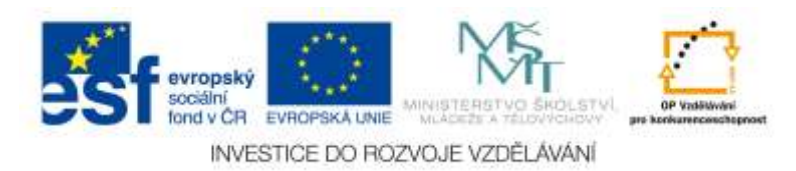

# <span id="page-4-0"></span>**1 Úvod**

**Cíle**

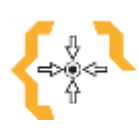

Po prostudování této kapitoly:

Získáte základní informace o programu Hot Potatoes.

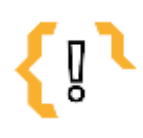

### **Pojmy k zapamatování**

- Hot Potatoes
- LMS  $\bullet$
- $\bullet$
- $\bullet$  $\bullet$  $\bullet$

 $\bullet$ 

E-learning a samotné moderní technologie nabízejí možnosti, jak zpřístupnit učení v jeho různých podobách také různě znevýhodněným skupinám lidí. Mnozí studenti se specifickými nároky mohou studovat svoje obory právě díky tzv. asistivním technologiím, které je možné vymezit jako širokou škálu nástrojů, služeb, strategií a metod, které jsou vytvořeny a aplikovány, aby pomohly vyřešit problémy, s nimiž se potýkají lidé se specifickými nároky. Může přitom jít o speciální počítačové komponenty, ale také o počítačové výukové programy nebo třeba o audio knihy.

 $\bullet$ 

V současné době se e-learning uplatňuje převážně na vysokých a středních školách, ve veřejných institucích a firmách zabývajících se vzděláváním. Existuje řada prostředí, nejpoužívanějším je systém Moodle (Modular Object – Oriented Dynamic Learning Environment).

Na 1. stupni základních škol není využívání e-learningu široce rozšířeno. Problémem je absence vhodného výukového materiálu. Jako možným řešením se její využití program Hot Potatoes, ve kterém si mohou učitelé připravovat výukové materiály samostatně.

Program Hot Potatoes byl vytvořen týmem pro výzkum a vývoj na Universitě ve Victorii pod vedením dr. Stana Bogdanova. Programy Hot Potatoes slouží pro vytváření interaktivních cvičení vhodných zejména pro žáky 1. stupně základní školy.

Hot Potatoes má 5 modulů (JQuiz, JCross, JCloze, JMatch, JMix), z nichž každá slouží k vytváření určitého typu cvičení, která lze ve formátu html umístit na webovou stránku jako interaktivní cvičení vyhodnocované automaticky počítačem nebo vytisknout jako pracovní list. Cvičení vytvořená programem Hot Potatoes poskytují studentům bohatou zpětnou vazbu. Kromě poskytnutí hodnocení ve formě sdělení, zda šlo o správnou či špatnou odpověď, se student dozví, na kolik procent byla jeho práce s cvičením úspěšná a v průběhu práce má možnost postupné nápovědy. Všechny použité

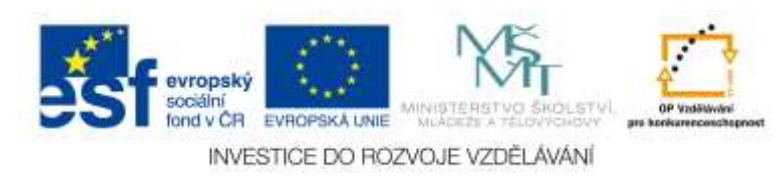

pomocné prostředky se promítají do procentuálního hodnocení úspěšnosti práce se cvičením.

Pro správu jednotlivých Hot Potatoes cvičení leze s výhodou tato cvičení vložit do systému Moodle.

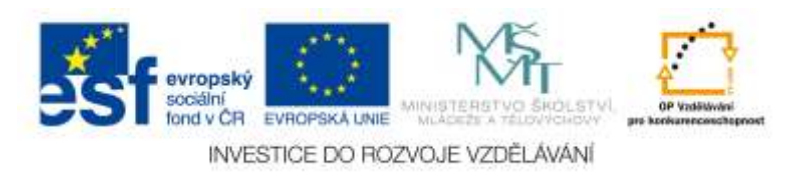

### <span id="page-6-0"></span>**2 Hot Potatoes – obecně o programu**

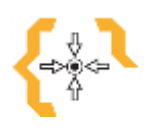

**Cíle**

Po prostudování této kapitoly:

Získáte základní informace o programu Hot Potatoes.

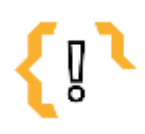

# **Pojmy k zapamatování**

- Hot Potatoes
- $\bullet$  $\bullet$
- $\bullet$  $\bullet$  $\bullet$ 
	- $\bullet$  $\bullet$  $\bullet$

### <span id="page-6-1"></span>*2.1 Program Hot Potatoes*

Program Hot Potatoes byl vytvořena týmem pro výzkum a vývoj na Universitě ve Victorii pod vedením dr. Stana Bogdanova.

Programy Hot Potatoes slouží pro vytváření interaktivních cvičení vhodných zejména pro žáky 1. stupně základní školy.

Program Hot Potatoes se skládá z 5 modulů, z nichž každá část slouží k vytváření jiného typu cvičení.

Cvičení se ukládají ve formátu *html* na webovou stránku.

Interaktivní cvičení se vyhodnocují automaticky. Výsledky cvičení se zobrazují okamžitě po splnění úkolu žákovi na obrazovku.

Program Hot Potatoes lze z metodického hlediska využít více způsoby. Především je určen pro učitele, kteří chtějí pro žáky vytvořit studijní materiál v moderní a atraktivní podobě ve formě interaktivních cvičení.

Cvičení mohou být samostatná anebo sestavena do bloků vzájemně navazujících úkolů.

Výhodou je, že materiál lze umístit nejen na webové stránky, ale i do LMS (např. Moodle).

V rámci LMS jsou přístupy ke cvičením spravována, lze nastavit přístupy žáků, do databáze se ukládají výsledky cvičení. Učitel může průběžně kontrolovat práci žáků.

Výhodou programu Hot Potatoes je jeho "programátorská" jednoduchost, učitelé s ním po krátkém zaškolení (např. v tomto kurzu) mohou bez problémů pracovat – tvořit pro žáky interaktivní cvičení.

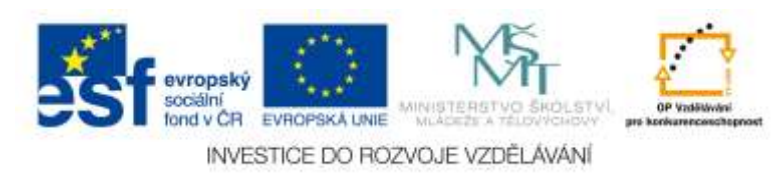

### <span id="page-7-0"></span>*2.2 Instalace programu*

Program HotPotatoes lze stáhnout na adrese [http://web.uvic.ca/hrd/hotpot/.](http://www.halfbakedsoftware.com/)

Program mohou pracovníci státních neziskových vzdělávacích institucí po registraci využívat zdarma, pokud jsou jimi vytvořené materiály zdarma k dispozici uživatelům Internetu. Řadu příkladů cviční vytvořených tímto programem lze nalézt na <http://web.uvic.ca/hrd/hotpot/sites6.htm>

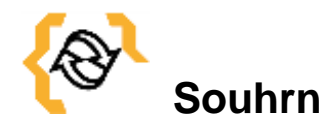

V této kapitole jsou popsány obecné možnosti využití programu Hot Potatoes a jejich instalace.

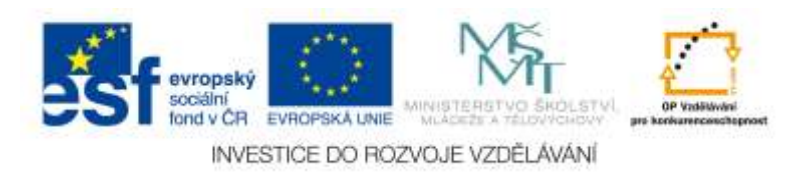

## <span id="page-8-0"></span>**3 Modul JQuiz**

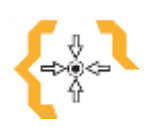

### **Cíle**

Po prostudování této kapitoly:

- Získáte základní informace o programu Hot Potatoes typu cvičení JQuiz.
- Naučíte se vytvořit 4 typy cvičení v modulu JQuiz
- Naučíte se cvičení konfigurovat

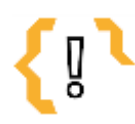

## **Pojmy k zapamatování**

• JQuiz

- Krátká odpověď
- Správná odpověď
- Smíšený
- $\bullet$  $\bullet$

 $\bullet$ 

Více správných

Část Hot Potatoes **JQuiz** nabízí několik typů úkolů:

 $\bullet$ 

- výběr jedné správné odpovědi;
- výběr více správných odpovědí;
- dopsání krátké odpovědi;
- smíšená odpověď krátké a výběr jedné správné odpovědi

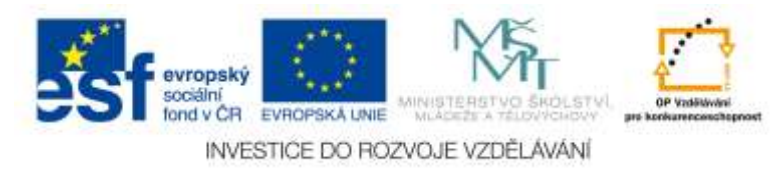

### <span id="page-9-0"></span>*3.1 Postup tvorby cvičení*

V úvodním okně Hot Potatoes kliknete na žlutou bramboru – JQuiz – viz obrázek 1.

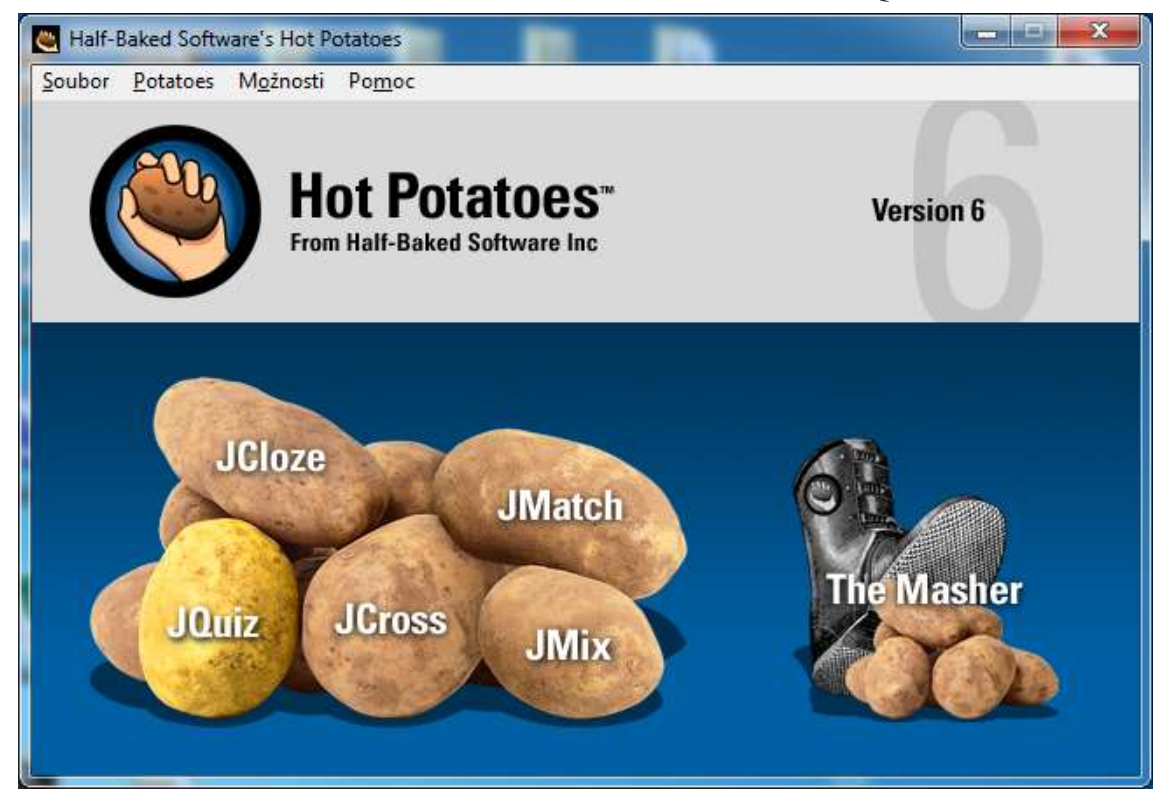

**Obr. 1** Úvodní obrazovka Hot Potatoes s vyznačením "brambory" JQuiz

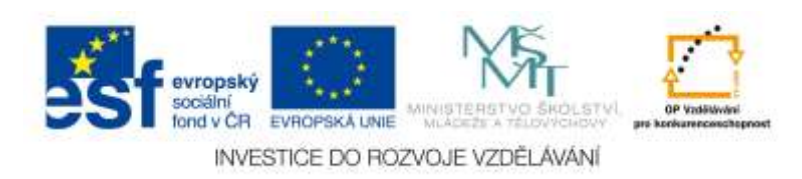

Otevře se programovací prostředí JQuiz - obrázek 2.

| Ê<br>Odpovědí<br>Zpětná vazba<br>$ \Gamma$ Spitch<br>$ \Gamma$ Správně<br>- F Spravnik | - Vyberte edposéd<br>Nastaveni | $ \Box$ Sprawl |  |  |
|----------------------------------------------------------------------------------------|--------------------------------|----------------|--|--|
|                                                                                        |                                |                |  |  |
|                                                                                        |                                |                |  |  |
|                                                                                        |                                |                |  |  |
|                                                                                        |                                |                |  |  |
|                                                                                        |                                |                |  |  |
|                                                                                        |                                |                |  |  |
|                                                                                        |                                |                |  |  |
|                                                                                        |                                |                |  |  |
|                                                                                        |                                |                |  |  |
|                                                                                        |                                |                |  |  |
|                                                                                        |                                |                |  |  |
|                                                                                        |                                |                |  |  |
|                                                                                        |                                |                |  |  |
|                                                                                        |                                |                |  |  |
|                                                                                        |                                |                |  |  |
|                                                                                        |                                |                |  |  |

**Obr. 2** Programovací prostředí JQuiz

Níže jsou ukázány postupy tvorby pro jednotlivé typy cvičení, které umožňuje modul JQuiz

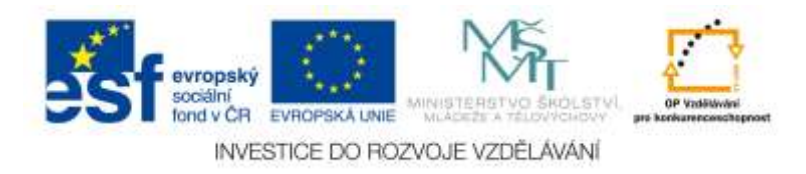

### <span id="page-11-0"></span>**3.1.1 Typ úkolu 1 – výběr jedné správné odpovědi:**

V tomto cvičení vybírají žáci jednu správnou odpověď. Příklad cvičení tak, jak ho vidí a použije žák je na obrázku 3.

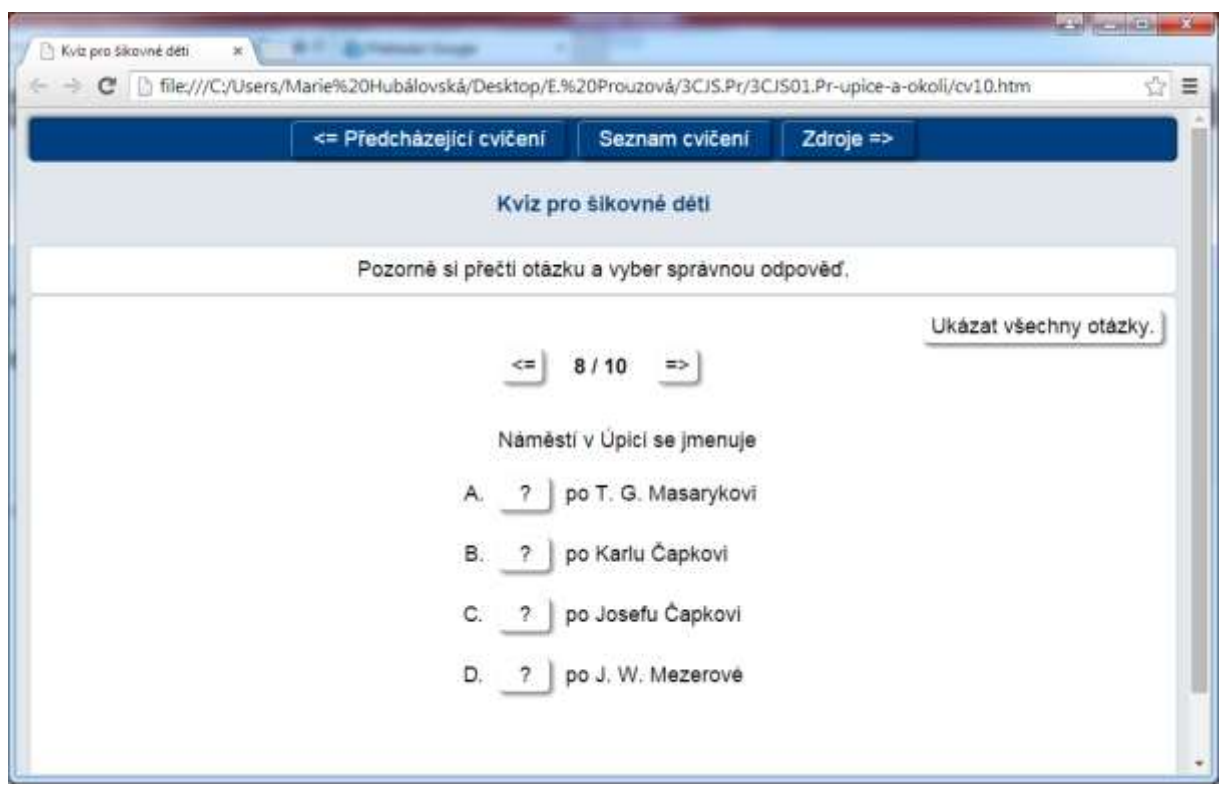

**Obr. 3** Příklad cvičení **JQuiz** s výběrem jedné správné odpovědi

Než začnete s nastavením cvičení, soubor uložíte. Kliknete na záložku menu "Soubor", "Uložit jako" ... . Cvičení si pojmenujete (například: *Kvíz pro šikovné děti*) a uložíte.

Do editačního pole "Název" zapíšete název cvičení, např. "Kvíz pro šikovné děti".

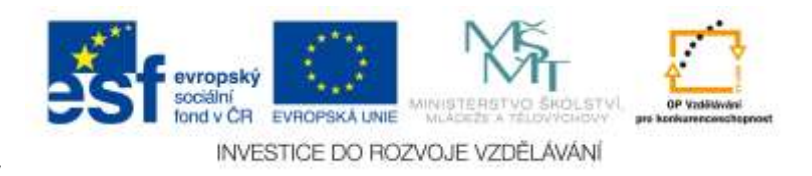

Dále do editačního pole vedle písmena Q zadáváte otázky. Jednotlivé otázky překlikáváte vedle písmena Q (question 1 atd.) – viz obrázek 4.

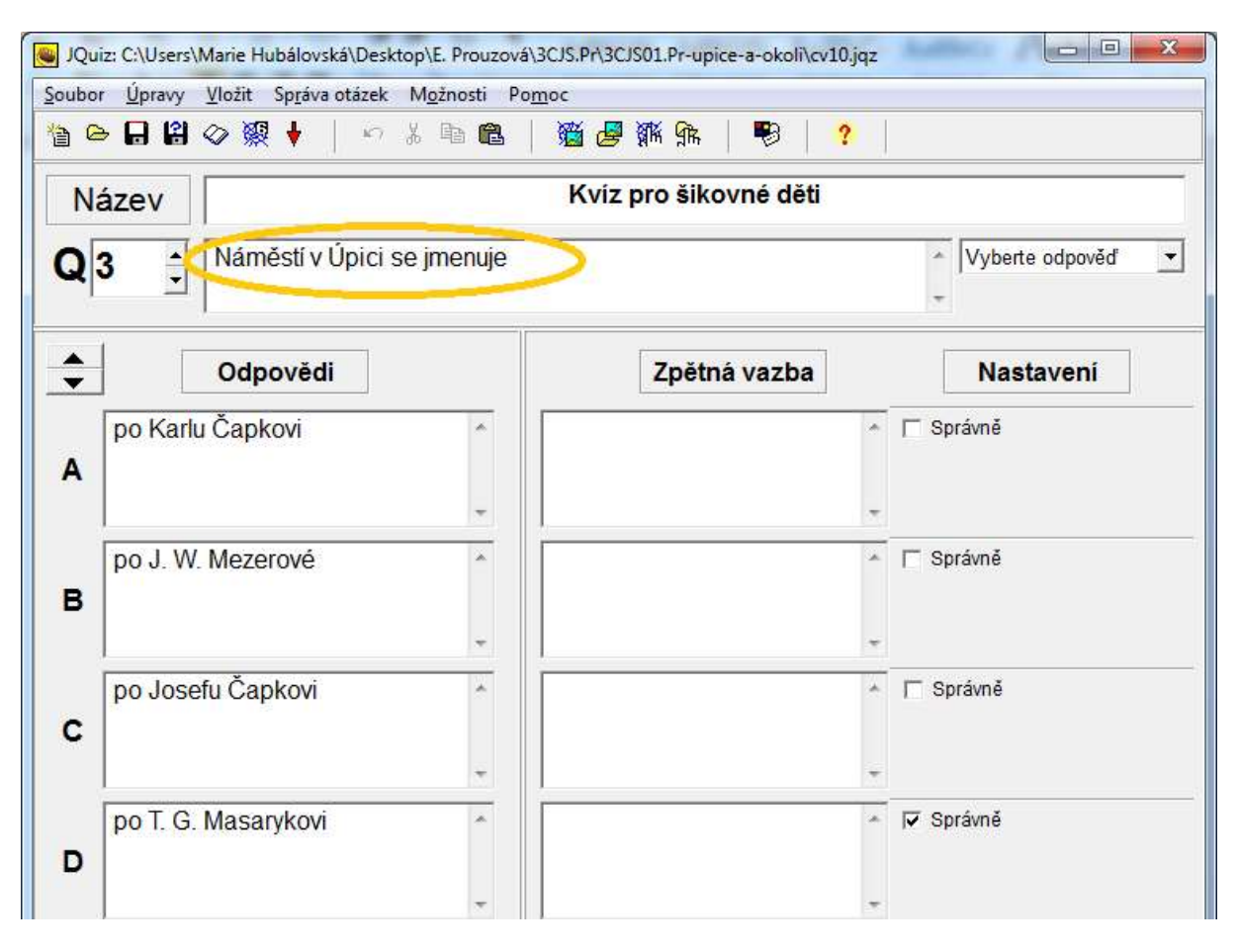

**Obr. 4** Nastavení cvičení JQuiz

V tomto cvičení žák vybírá jednu správnou odpověď z nabídky odpovědí. Nabídku odpovědí (včetně správné odpovědi) vytvoříme dle následujícího postupu:

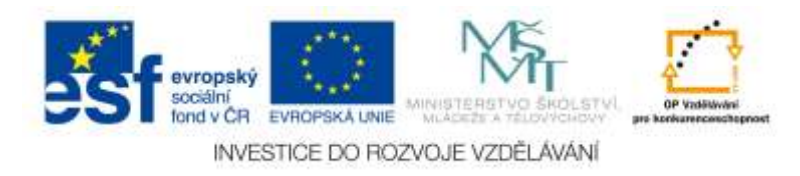

1. Do editačních polí k písmenům A, B, C, … zadáváte možnosti odpovědí – viz obrázek 5.

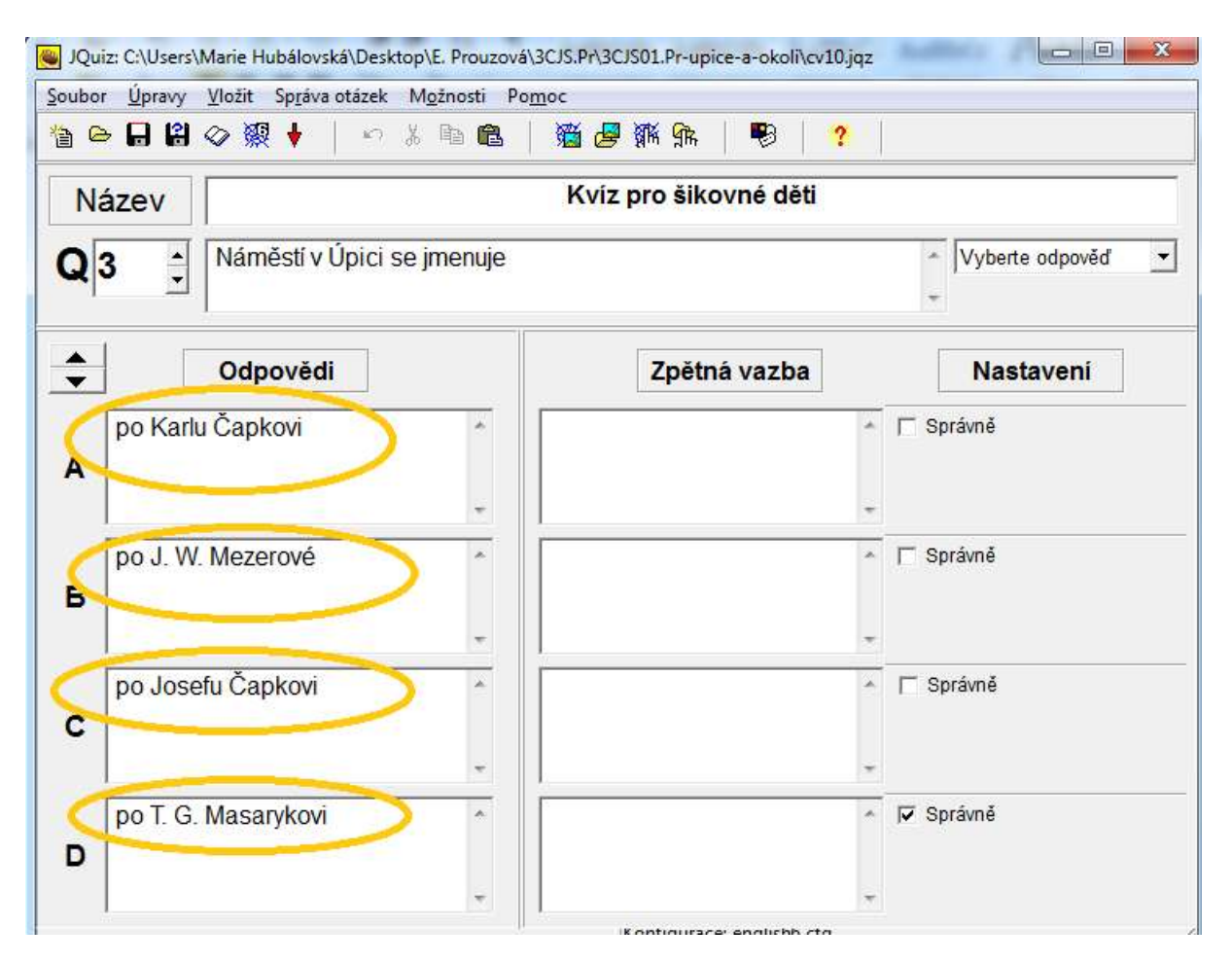

**Obr. 5** Zadávání nabídky odpovědí

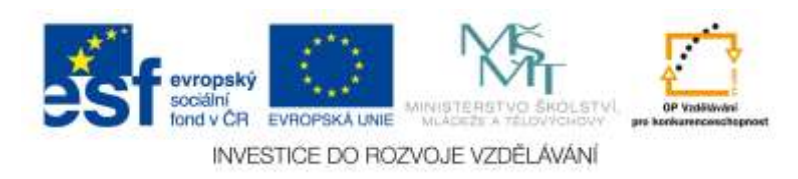

2. Vpravo nahoře v poli se seznamem vybereme z nabízených možností. Tomuto typu úloh (s jednou správnou odpovědí) odpovídá položka "Vyberte odpověď" - žák bude vybírat jednu správnou odpověď – viz obrázek 6.

| $\Box$ e<br>$\mathbf{x}$<br>JQuiz: C:\Users\Marie Hubálovská\Desktop\E. Prouzová\3CJS.Pr\3CJS01.Pr-upice-a-okoli\cv10.jqz |                                                   |      |                                         |                      |  |  |
|----------------------------------------------------------------------------------------------------|---------------------------------------------------|------|-----------------------------------------|----------------------|--|--|
|                                                                                                    | Soubor Úpravy Vložit Správa otázek Možnosti Pomoc |      |                                         |                      |  |  |
|                                                                                                    | <b>增良日間◇※◆</b> │                                  | 中苏阳色 | 道屋拆床<br>₩<br>$\boldsymbol{\mathcal{P}}$ |                      |  |  |
| Název                                                                                                    |                                                   |      |                                         |                      |  |  |
| Q3                                                                                                    | Náměstí v Úpici se jmenuje<br>$\hat{\cdot}$       |      |                                         | Vyberte odpověď<br>۳ |  |  |
| $\div$                                                                                                    | Odpovědí                                          |      | Zpětná vazba                            | <b>Nastavení</b>     |  |  |
|                                                                                                    | po Karlu Čapkovi                                  |      | ×.                                      | <b>□ Správně</b>     |  |  |
| A                                                                                                    |                                                   |      |                                         |                      |  |  |
| B                                                                                                    | po J. W. Mezerové                                 |      |                                         | <b>□ Správně</b>     |  |  |
|                                                                                                    |                                                   |      |                                         |                      |  |  |
| C                                                                                                    | po Josefu Čapkovi                                 |      | ×                                       | <b>□ Správně</b>     |  |  |
|                                                                                                    |                                                   |      |                                         |                      |  |  |
| D                                                                                                    | po T. G. Masarykovi                               |      | ä.                                      | <b>⊽</b> Správně     |  |  |
|                                                                                                    |                                                   |      |                                         |                      |  |  |

**Obr. 6** Nastavení typu odpovědi

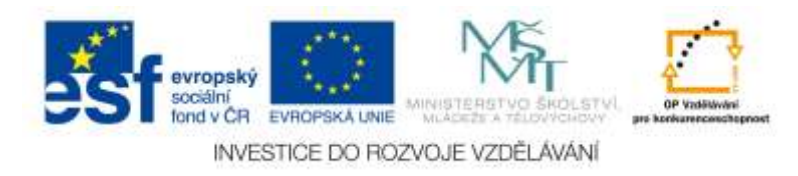

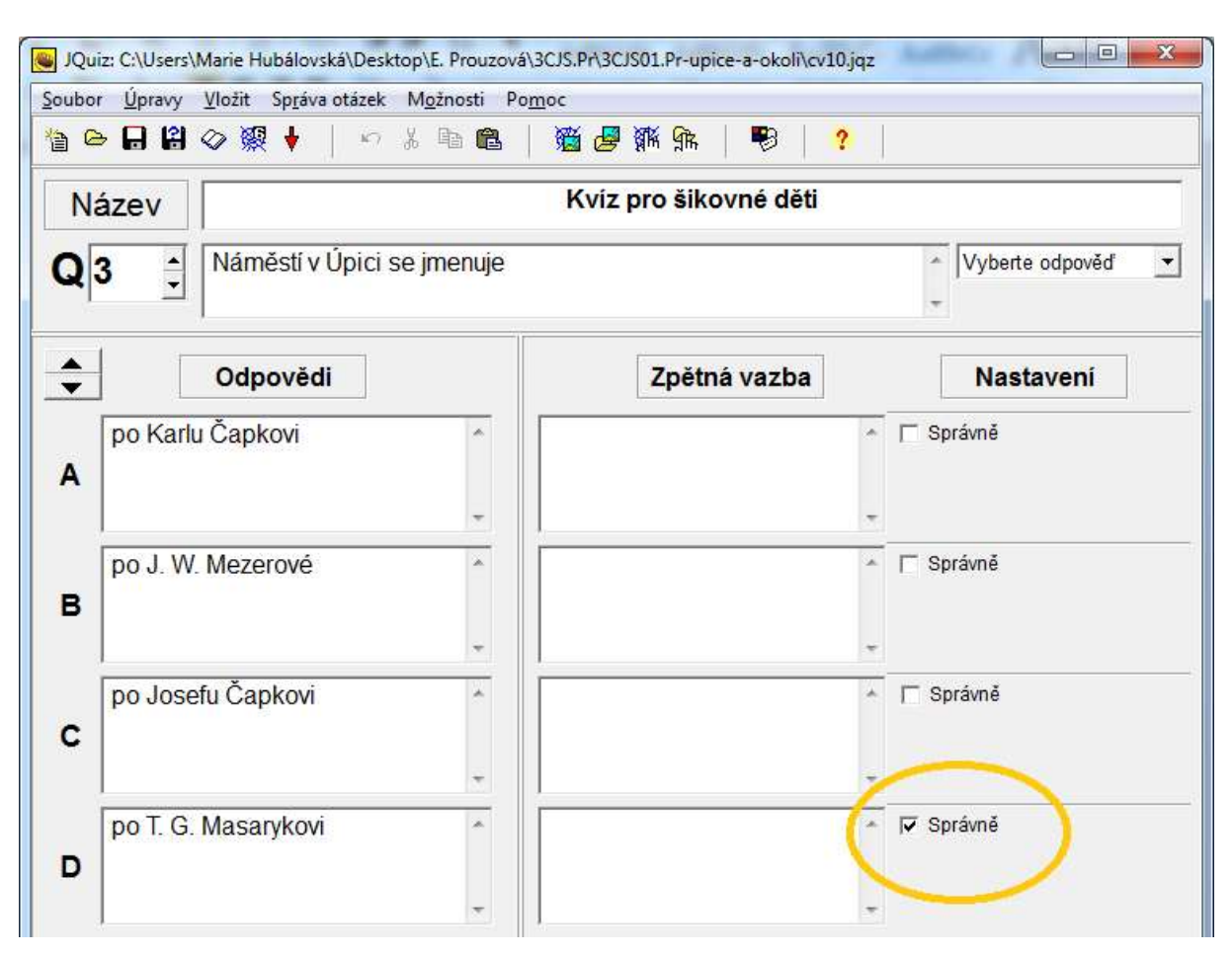

3. Nesmíte zapomenout vpravo označit správnou odpověď! – viz obrázek 7.

**Obr. 7** Zaškrtnutí políčka identifikujícího správnou odpověď

Po zapsání všech otázek se správnými odpověďmi je dalším krokem konfigurace cvičení.

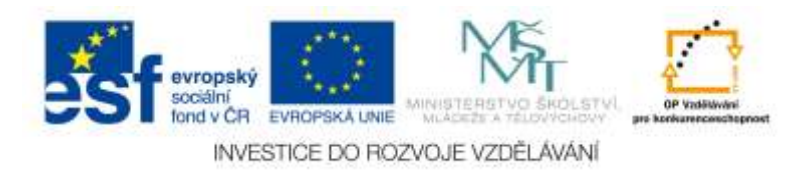

### <span id="page-16-0"></span>**3.1.2 Typ úkolu 2 – výběr více správných odpovědí**

V tomto cvičení vybírají žáci více správných odpovědí. Příklad cvičení tak, jak ho vidí a použije žák je na obrázku 8.

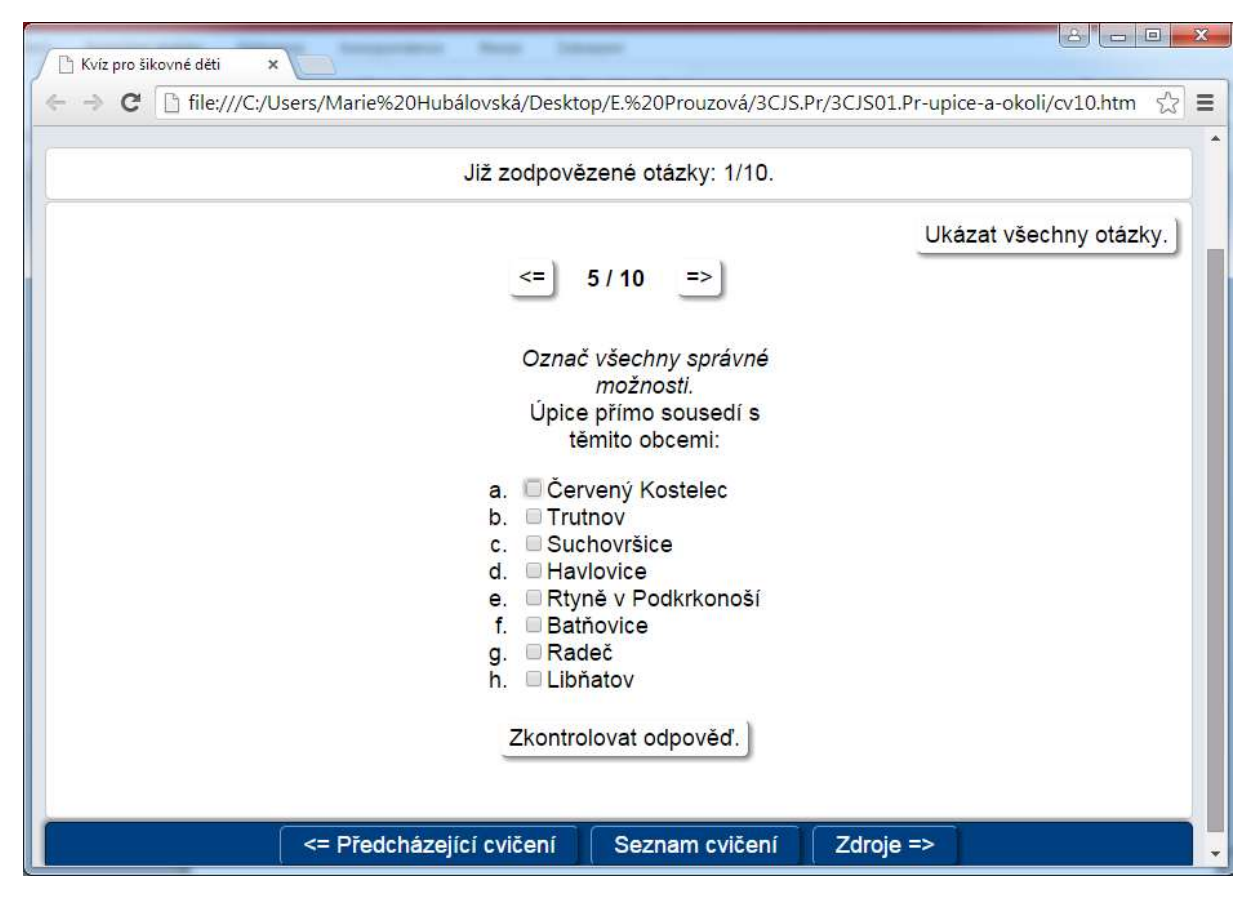

**Obr. 8** Příklad cvičení **JQuiz** s výběrem více správných odpovědí

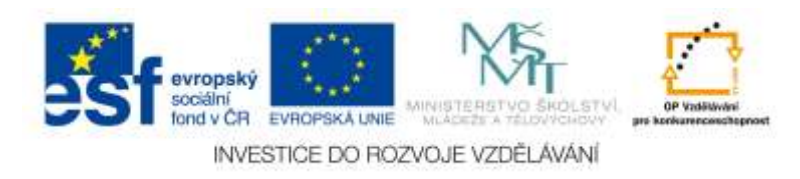

Tvorba tohoto cvičení probíhá stejně jako tvorba předešlého cvičení. Rozdíl je ve výběru položky pole se seznamem (vpravo nahoře) – viz obrázek 9. U tohoto cvičení zvolíte položku "Více správných" a zaškrtnete správné odpovědi.

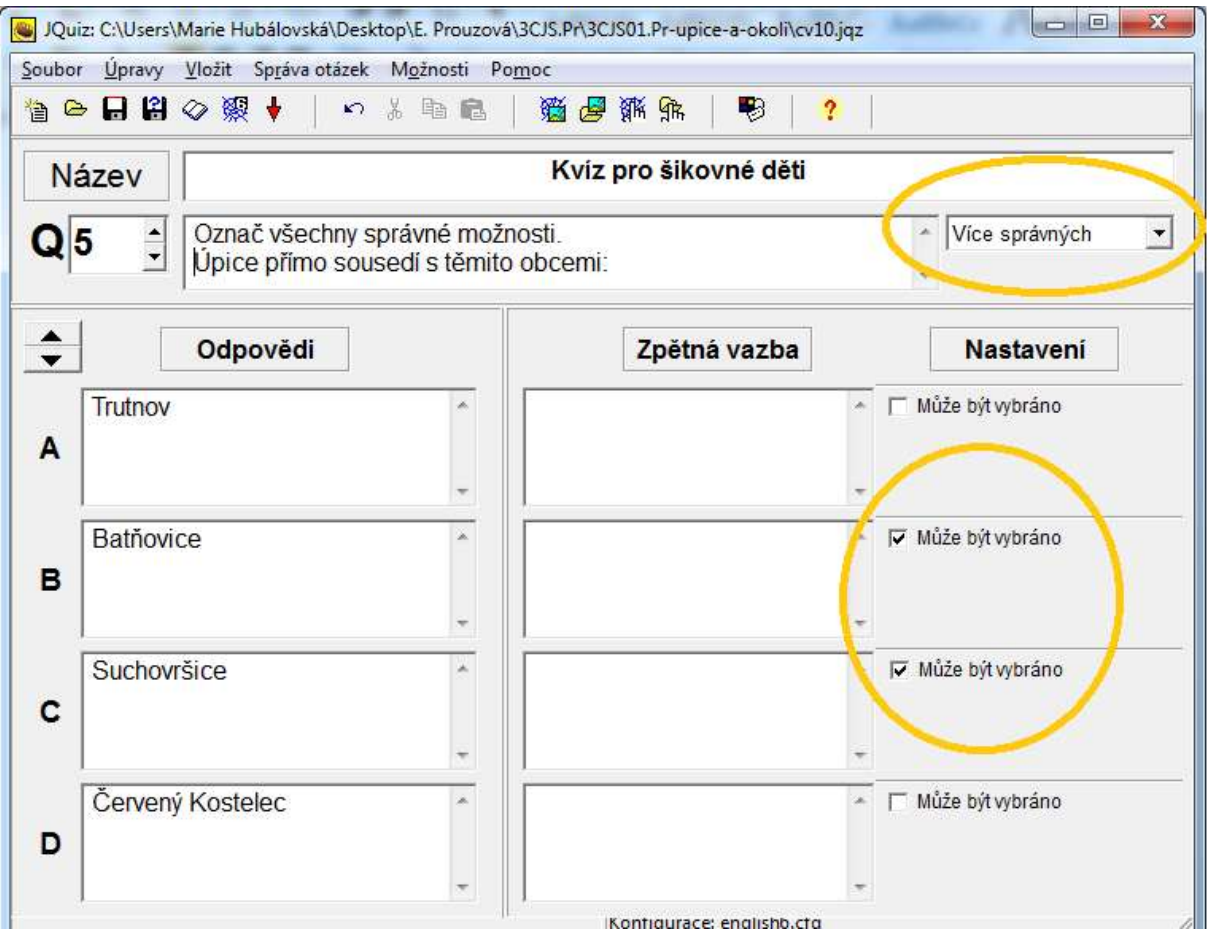

**Obr. 9** Nastavení typu odpovědi a zaškrtnutí políček identifikujících správné odpovědi

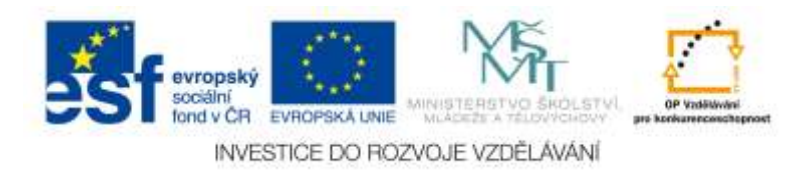

### <span id="page-18-0"></span>**3.1.3 Typ úkolu 3 – dopsání správné odpovědi**

V tomto cvičení žáci dopisují do editačního pole správnou odpověď. Příklad cvičení tak, jak ho vidí a použije žák je na obrázku 10.

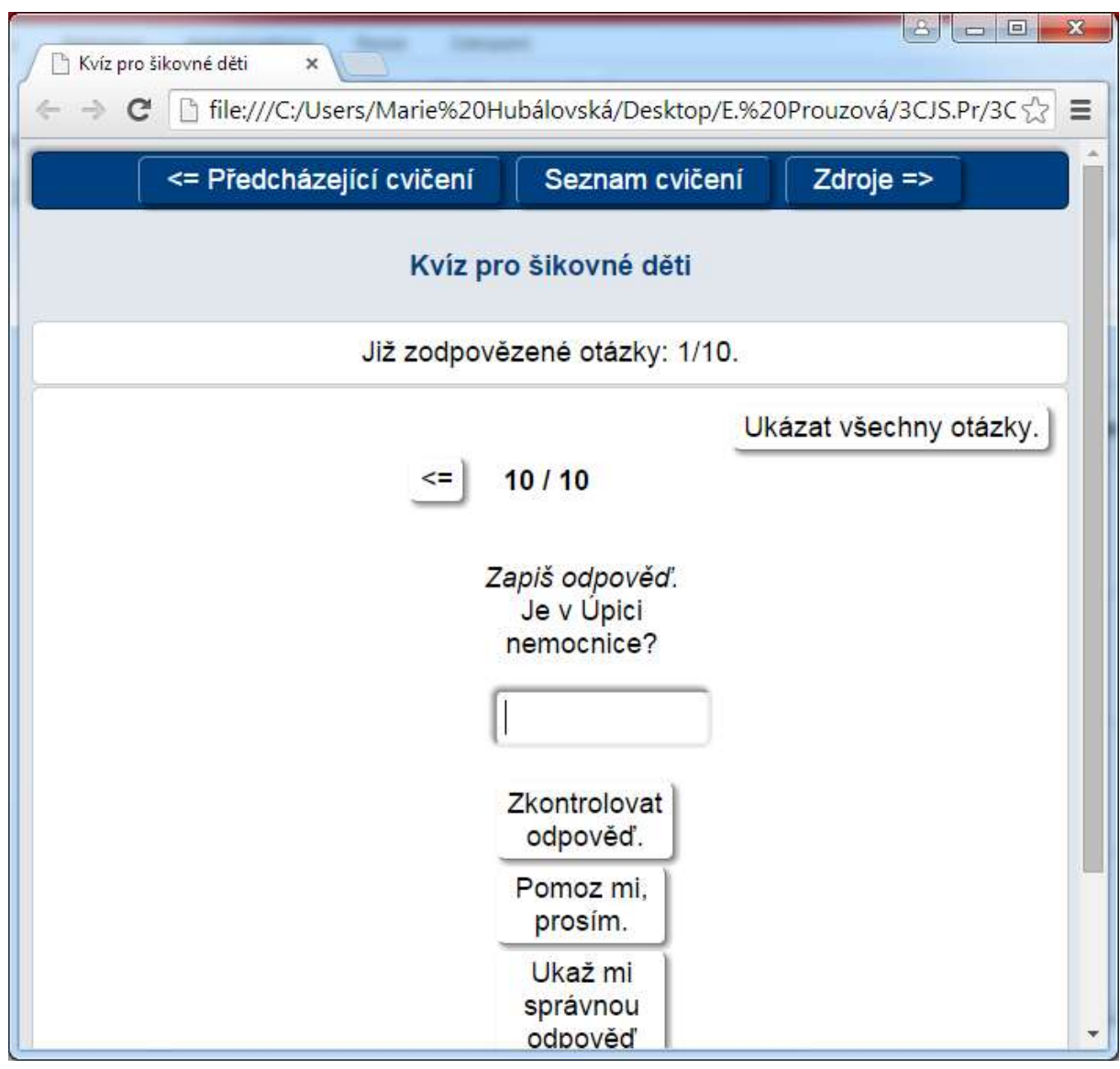

**Obr. 10** Příklad cvičení **JQuiz** s doplněním správné odpovědi

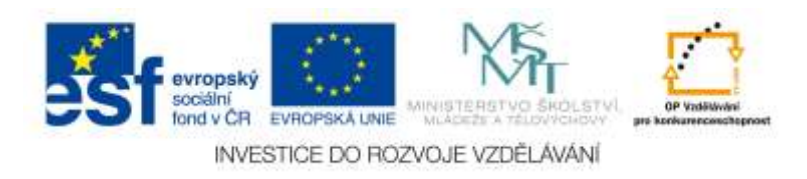

Tvorba tohoto cvičení probíhá stejně jako tvorba předešlých cvičení (Typ úkolu 1 a typ úkolu 2).

Rozdíl je ve výběru položky pole se seznamem (vpravo nahoře) – viz obrázek 11.

U tohoto cvičení zvolíte položku "Krátká odpověď" a vypíšete správnou odpověď, kterou je třeba označit zaškrtnutím políčka Správně.

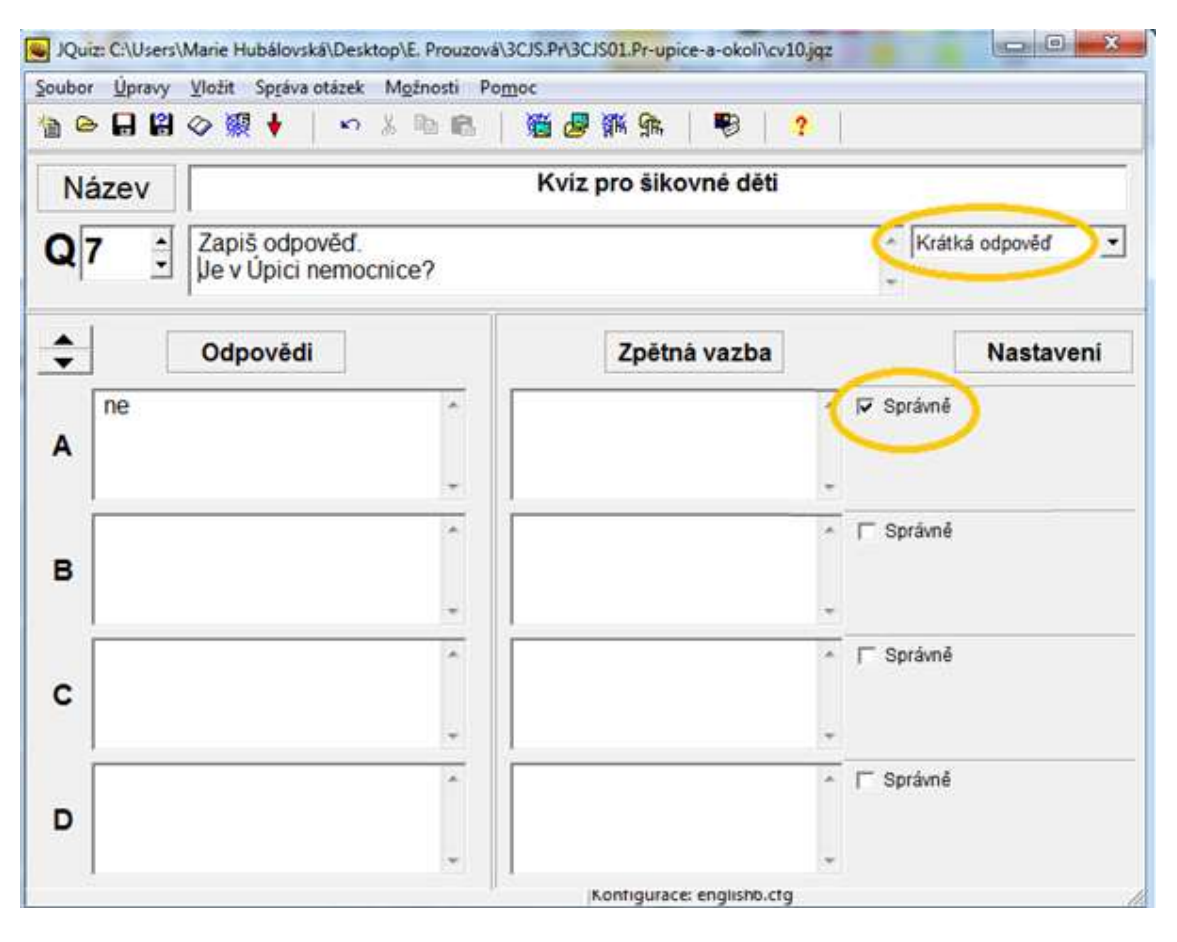

**Obr. 11** Nastavení typu odpovědi a zaškrtnutí políček identifikujících správné odpovědi

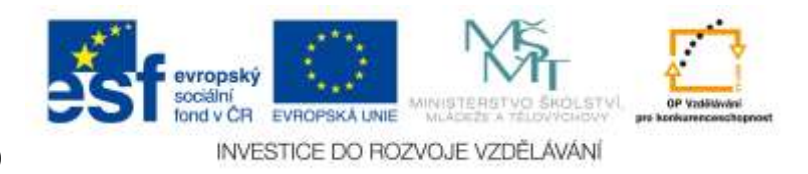

#### <span id="page-20-0"></span>**3.1.4 Typ úkolu 4 – smíšená odpověď**

V tomto cvičení žáci odpovídají krátkou odpovědí. Pokud se jim nepodaří odpovědět ani napodruhé správně, výběr se změní na typ odpovědi "Více správných".

Příklad cvičení tak, jak ho vidí a použije žák je na obrázku 12 a 13.

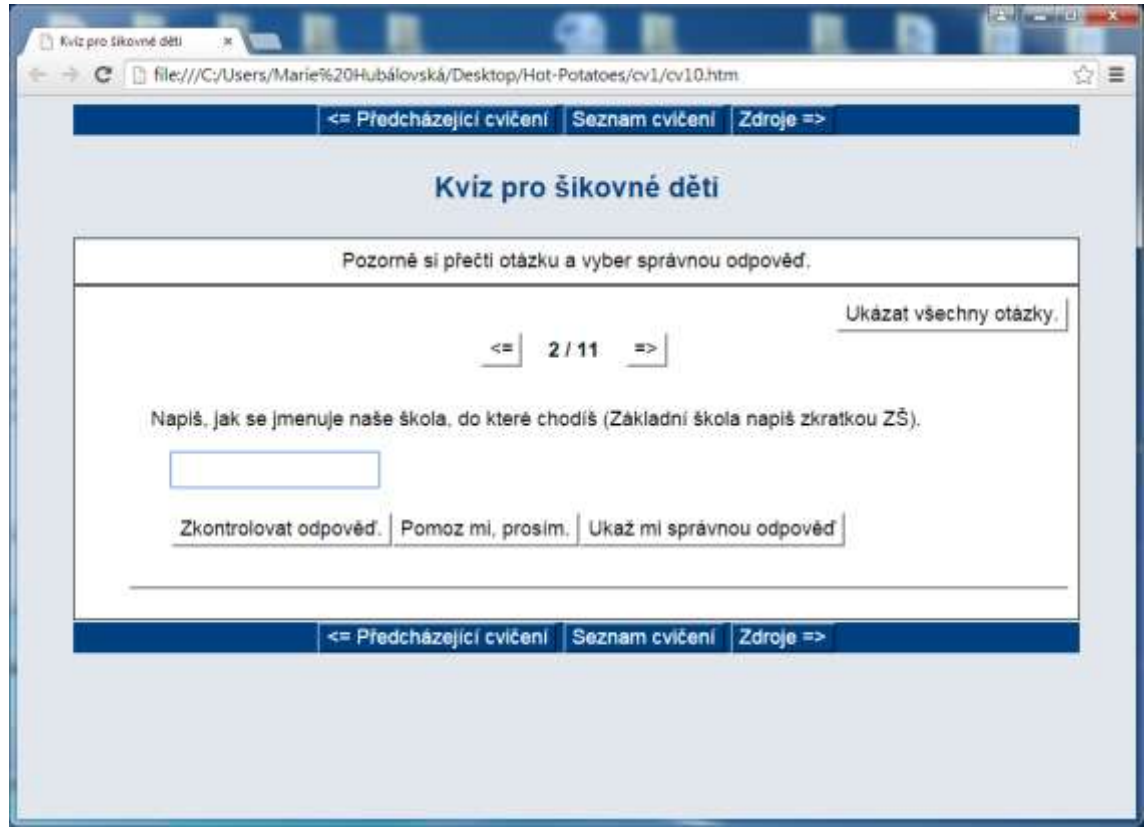

**Obr. 12** Příklad cvičení **JQuiz** se smíšenou odpovědí – krok 1, žák píše krátkou odpověď

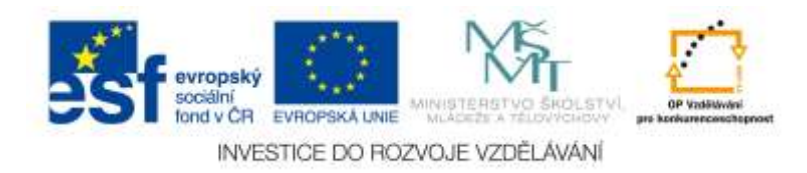

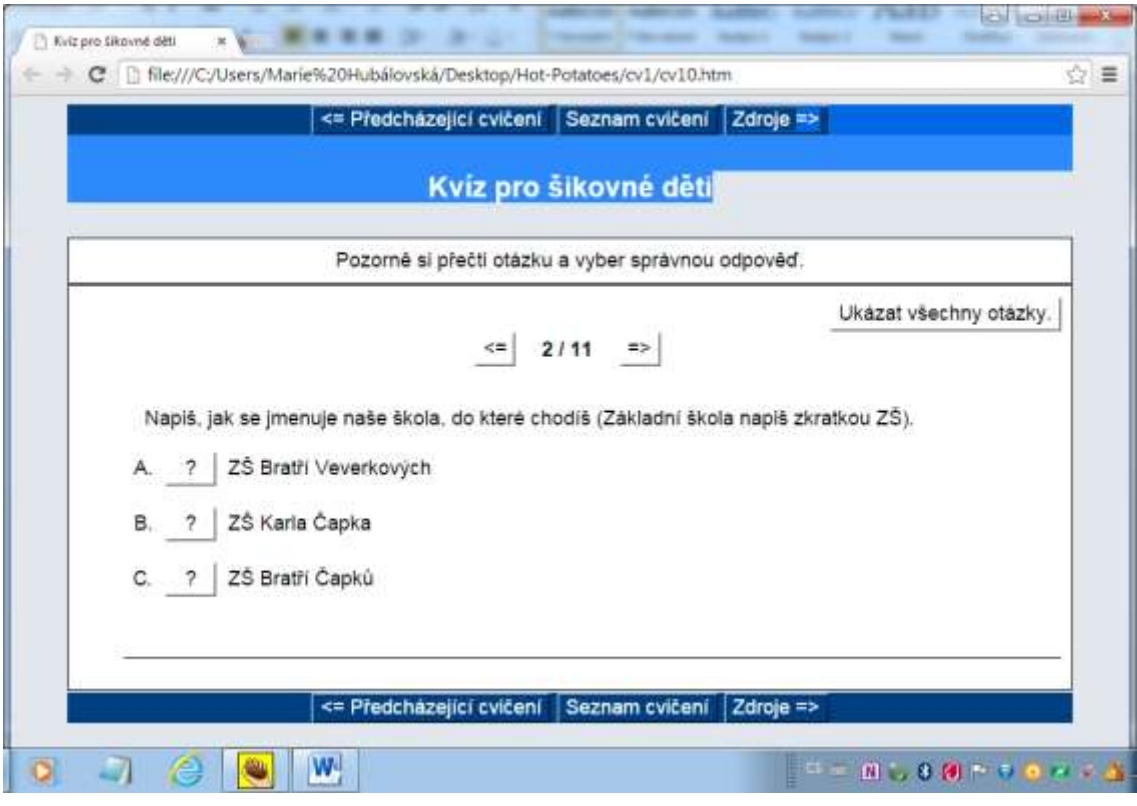

**Obr. 13** Příklad cvičení **JQuiz** se smíšenou odpovědí – krok 2, žák vybírá správnou odpověď

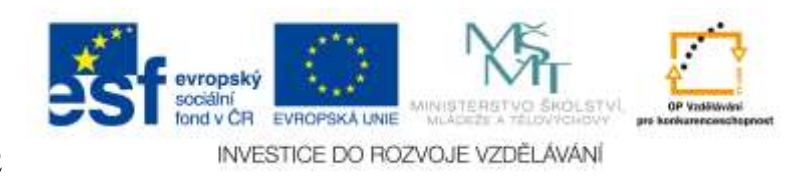

Tvorba tohoto cvičení probíhá stejně jako tvorba předešlých cvičení (Typ úkolu 1, typ úkolu 2 a typ úkolu 3).

Rozdíl je ve výběru položky pole se seznamem (vpravo nahoře) – viz obrázek 14, kde zvolíte možnost "Smíšený".

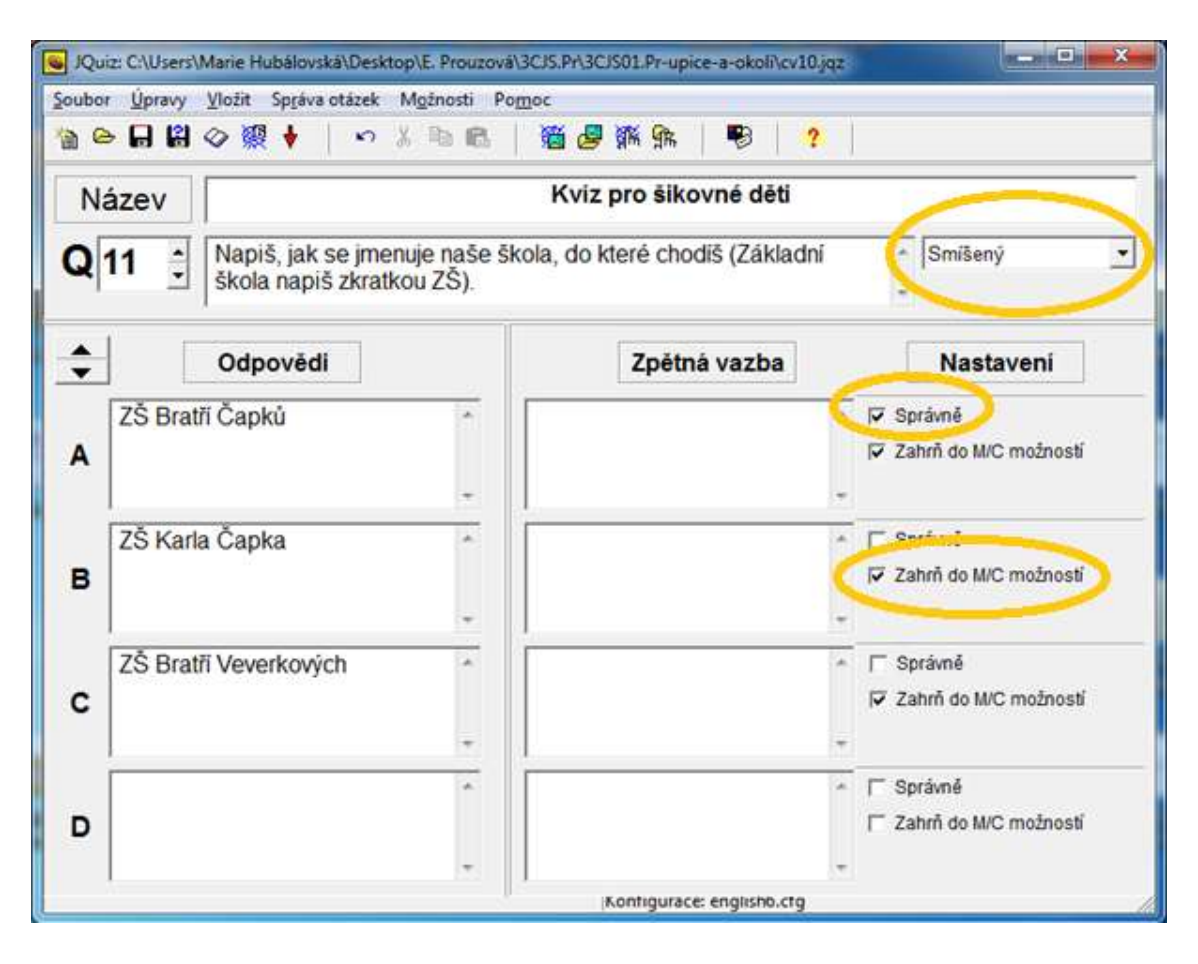

**Obr. 14** Nastavení typu odpovědi a zaškrtnutí políček identifikujících správnou odpověď

Zaškrtávací políčko "Zahrň do M/C možností" znamená, že tato odpověď bude zahrnuta do více správných odpovědí v případě, že žák 2x nesprávně odpoví formou krátké odpovědi.

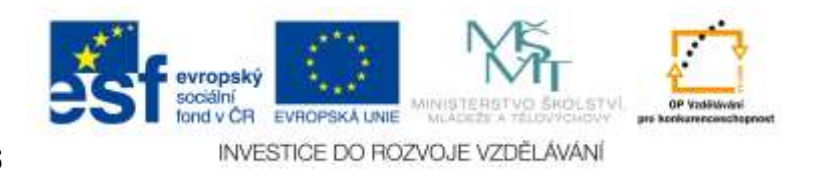

### <span id="page-23-0"></span>*3.2 Konfigurace cvičení*

Po nastavení typu cvičení se provádí konfigurace.

Kliknete na záložku menu "Možnosti", rozbalí se seznam, ze kterého vyberete "Konfiguruj výstup" – obrázek 15

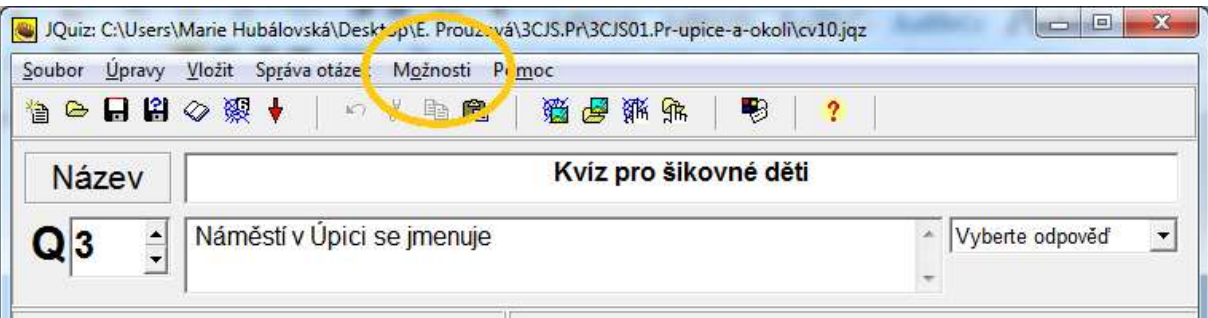

**Obr. 15** Konfigurace cvičení

Otevře se okno s několika kartami – obrázek 16.

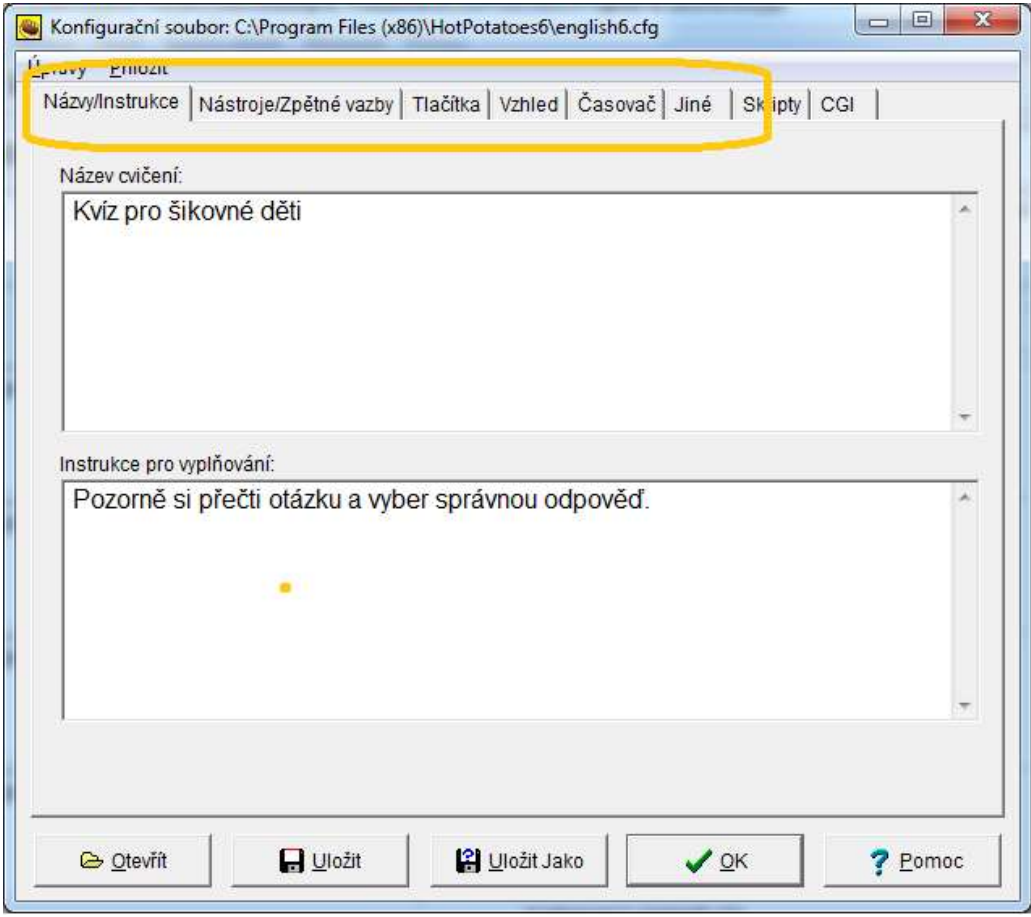

**Obr. 16** Konfigurační okno

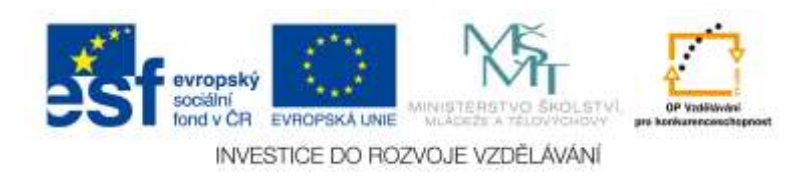

- 1. Na kartě "Názvy/Instrukce" doplníte název cvičení a instrukci pro děti, jak mají se cvičením pracovat. Klikněte na tlačítko "OK".
- 2. Dále klikněte záložku menu "Nástroje/Zpětné vazby" a doplňte zpětnou vazbu pro žáka – obrázek 17.

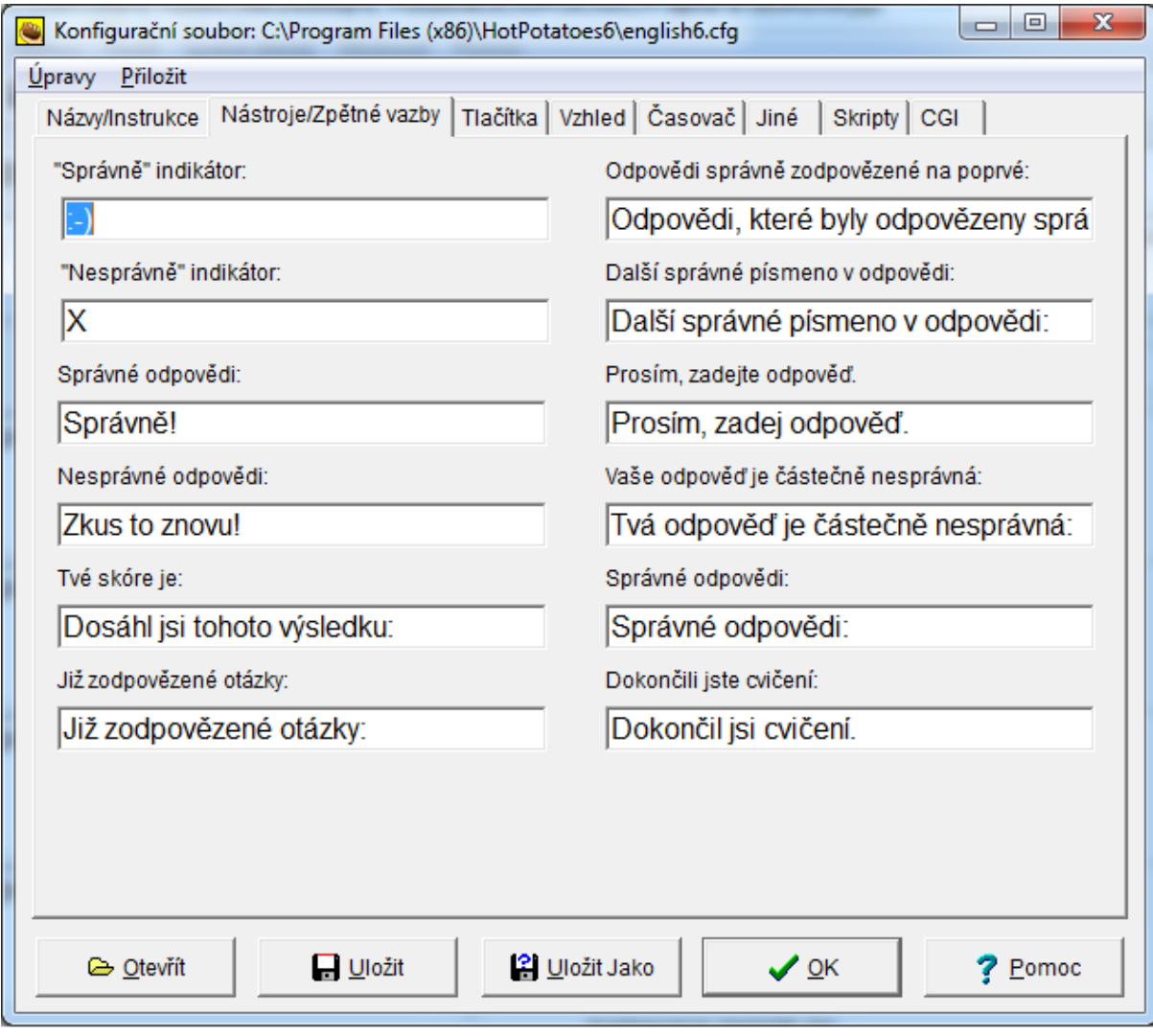

**Obr. 17** Nástroje zpětné vazby

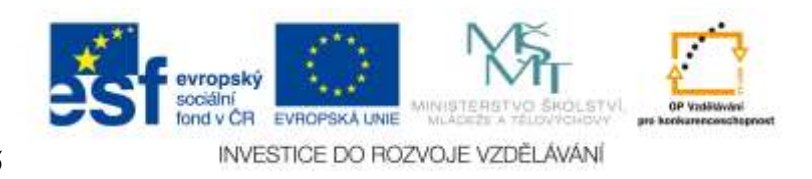

**3.** Dále klikněte záložku menu "Tlačítka" a doplňte nastavení tlačítek pro žáka. – obrázek 18-.

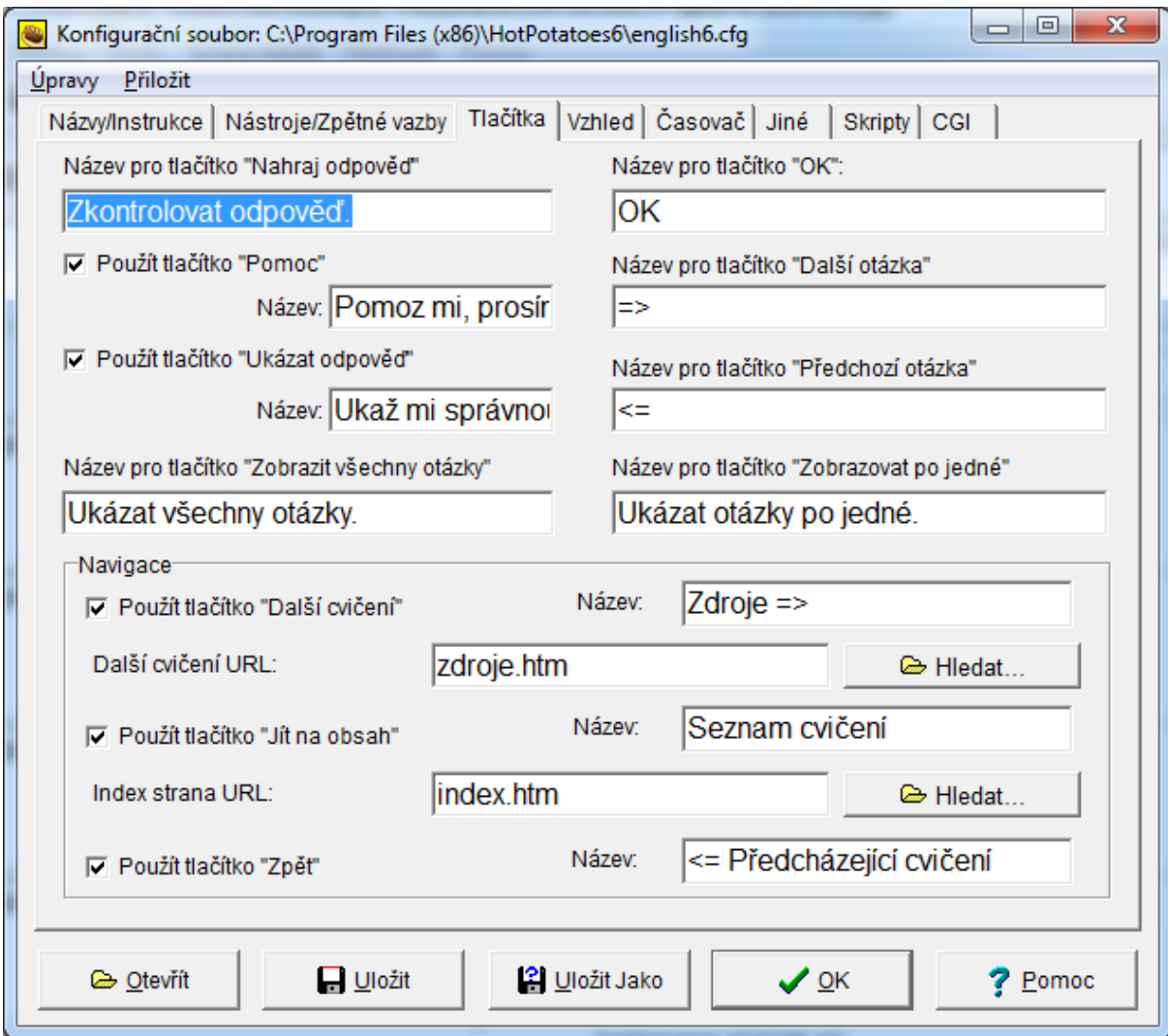

**Obr. 18** Tlačítka pro žáka

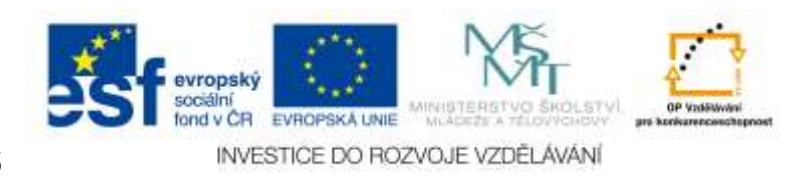

4. Klikněte na záložku menu "Vzhled" a vyberte barvy a fonty písma – obrázek 19.

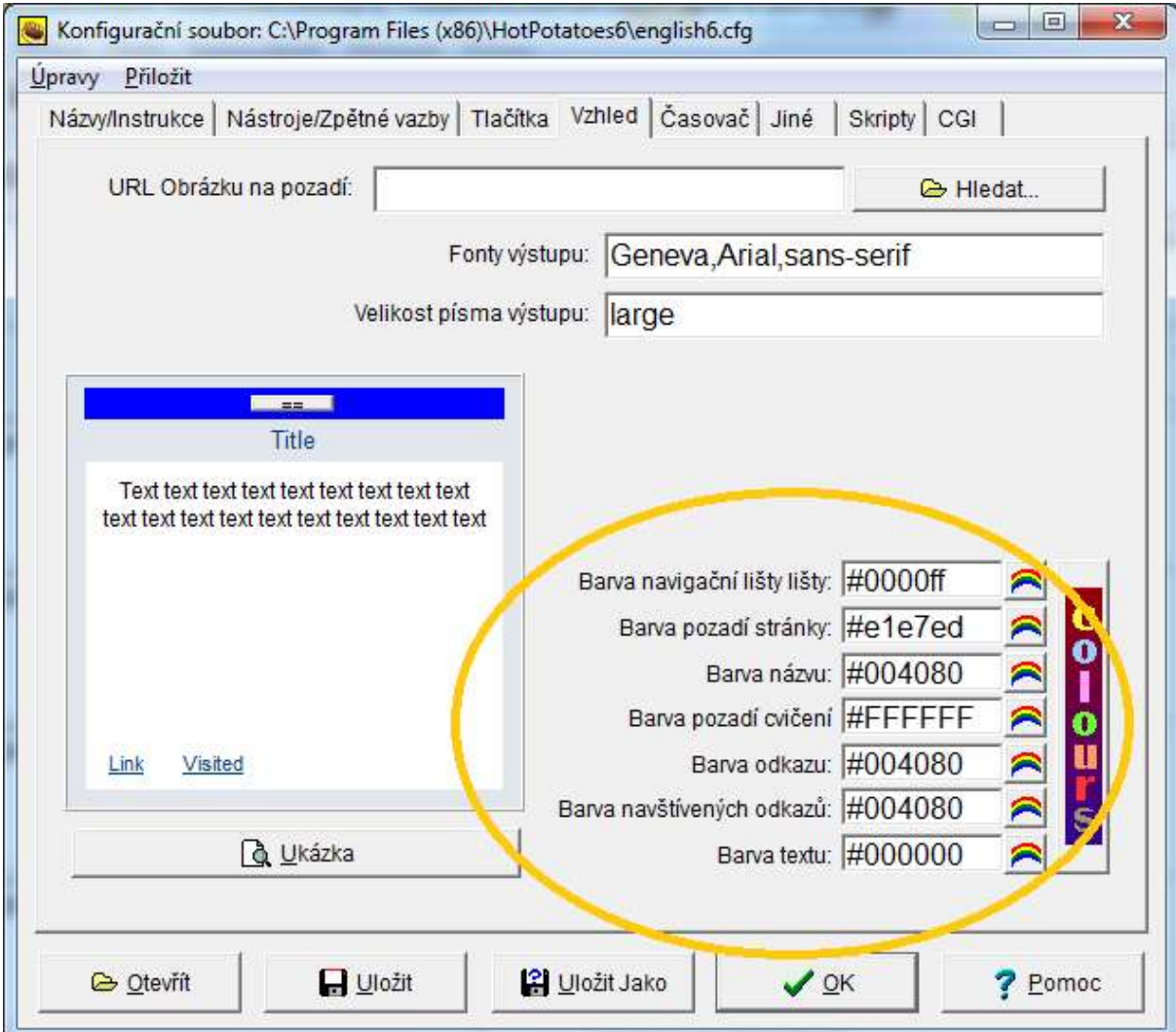

**Obr. 19** Nastavení fontů a barev

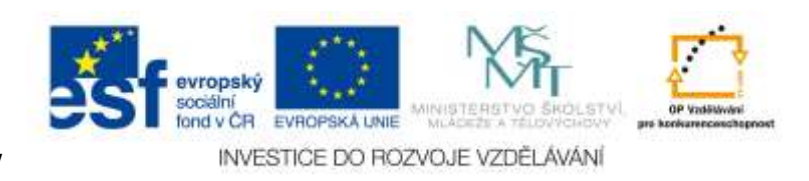

5. V okně "Časovač" lze zvolit možnost časového omezení plnění úkolu – obrázek 20.

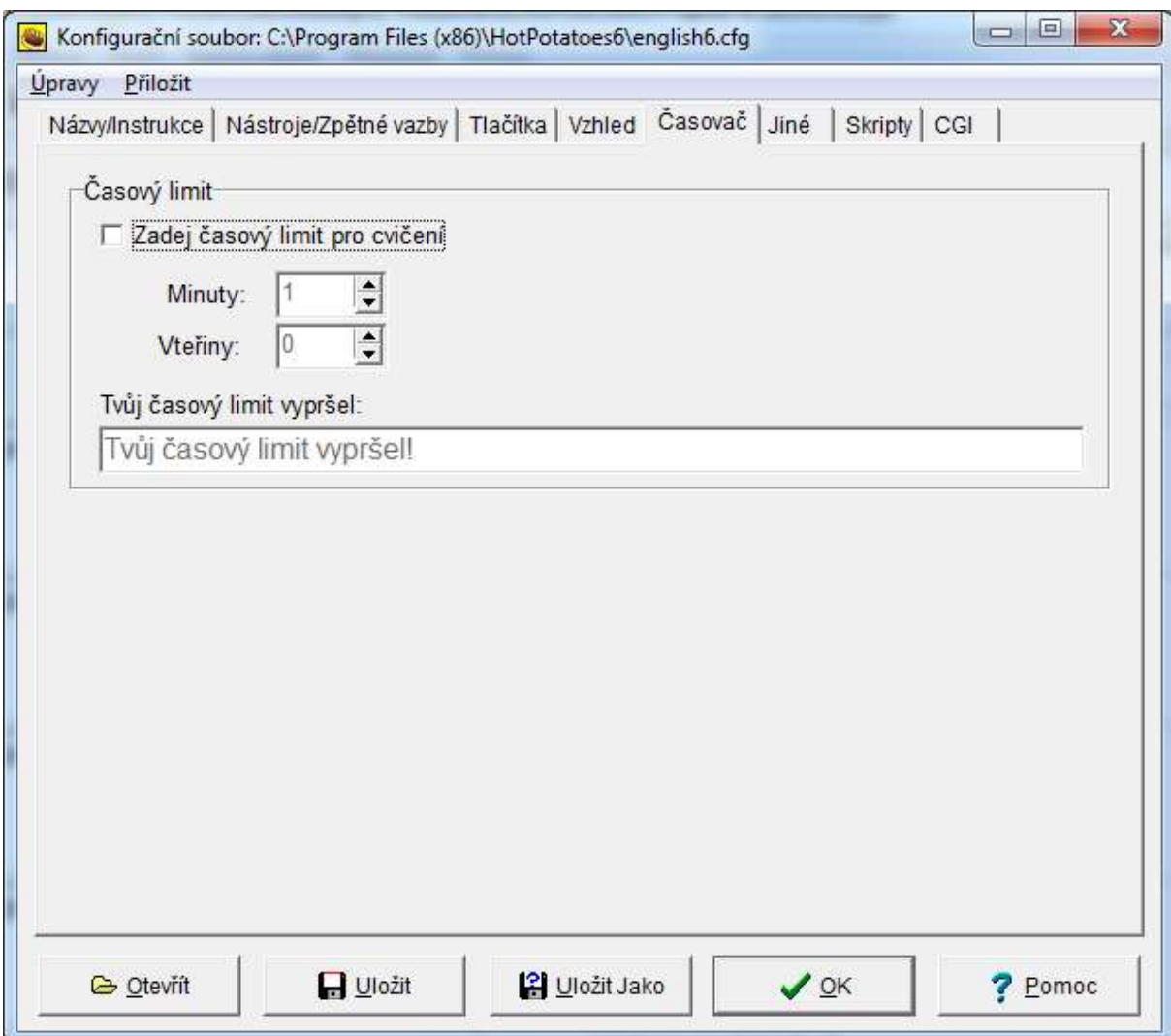

**Obr. 20** Nastavení časového limitu

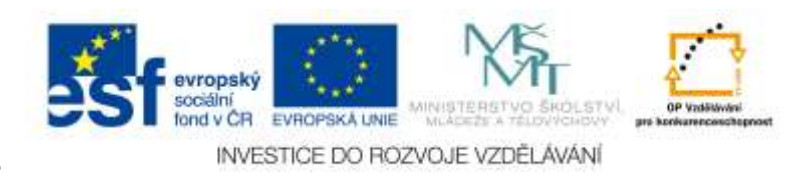

6. V okně "Jiné" se provádí nastavení funkcí dle nabídky.

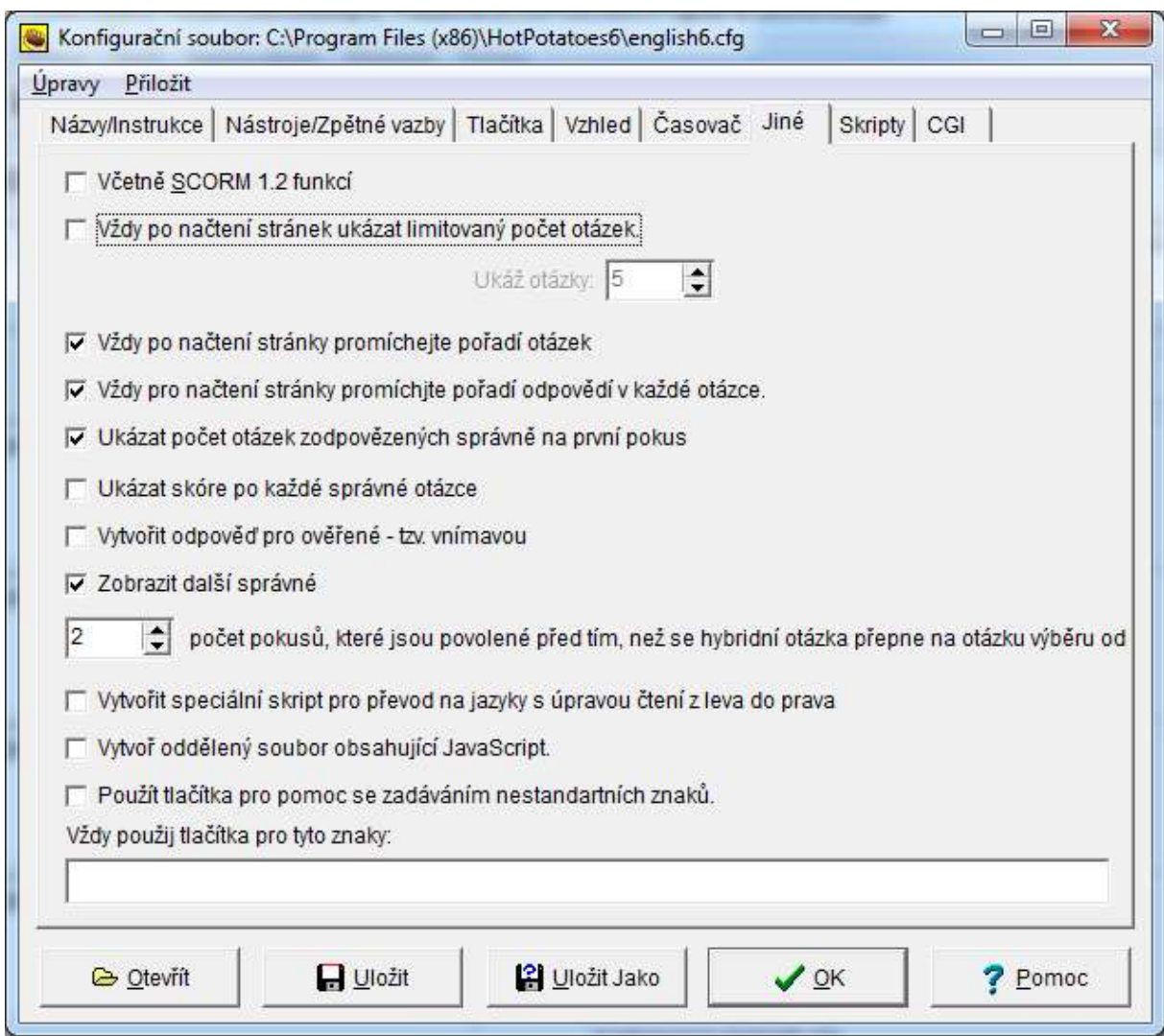

**Obr. 21** Nastavení funkcí dle nabídky

7. Okna "Skripty" a "CGI" se běžně nepoužívají.

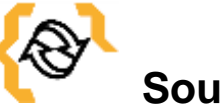

# **Souhrn**

V této kapitole jste se naučili vytvořit a konfigurovat cvičení JQuize.

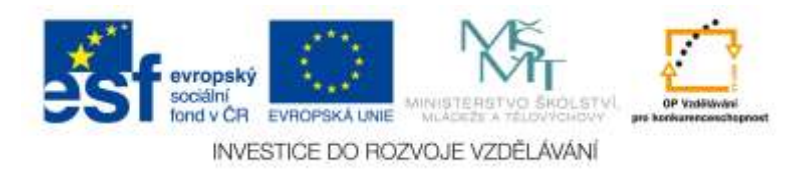

# <span id="page-29-0"></span>**4 Modul JCloze**

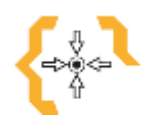

# **Cíle**

Po prostudování této kapitoly:

- Získáte základní informace o programu Hot Potatoes typu cvičení JCloze.
- Naučíte se vytvořit 2 typy cvičení v modulu JCloze
- Naučíte se cvičení konfigurovat

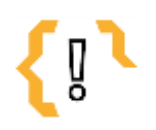

# **Pojmy k zapamatování**

- JCloze
- $\bullet$

 $\bullet$ 

- Rozbalovací menu  $\bullet$  $\bullet$  $\bullet$
- Editační okno  $\bullet$

Tento typ cvičení umožňuje vytvářet testy a doplňovací cvičení. JCloze umožňuje vytvářet 2 základní cvičení:

- Výběr jedné správné odpovědi z rozbalovacího menu;
- Doplnění správné odpovědi do prázdného editačního okna;

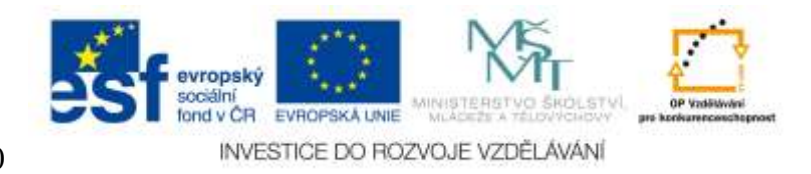

### <span id="page-30-0"></span>*4.1 Postup tvorby cvičení*

V úvodním okně Hot Potatoes kliknete na modrou bramboru – JCloze – obrázek 22.

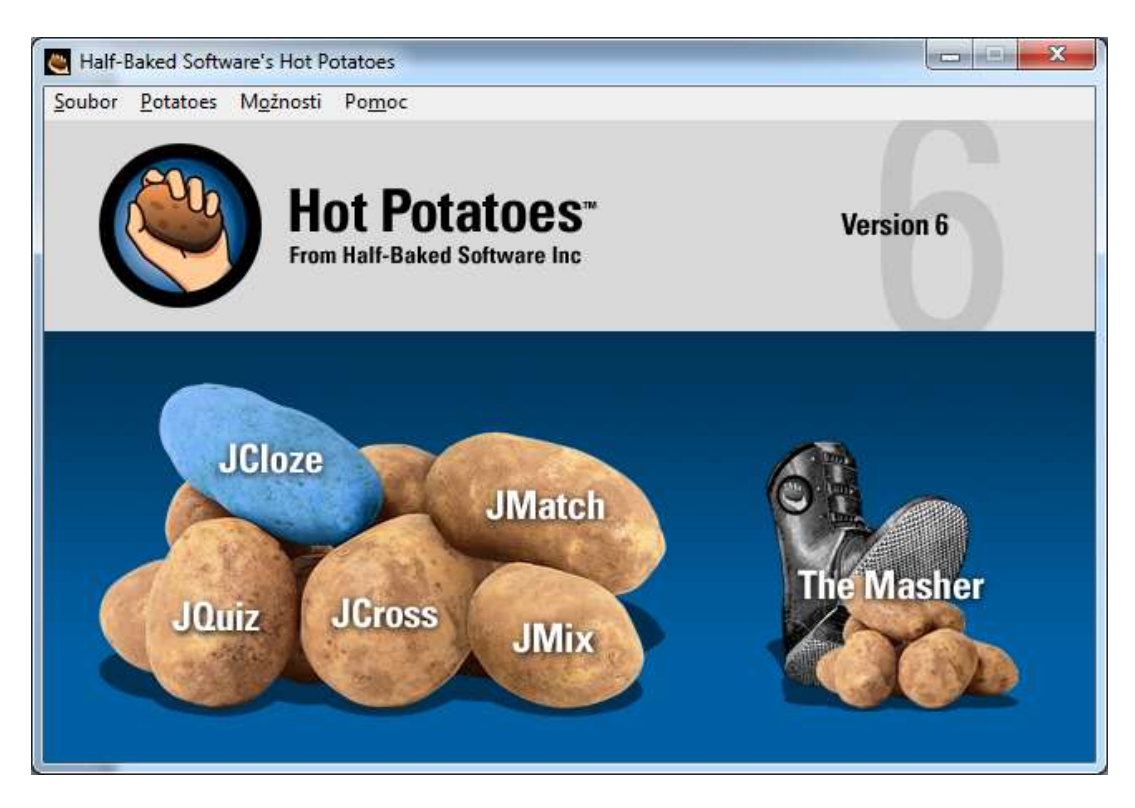

**Obr. 22 JCloze**

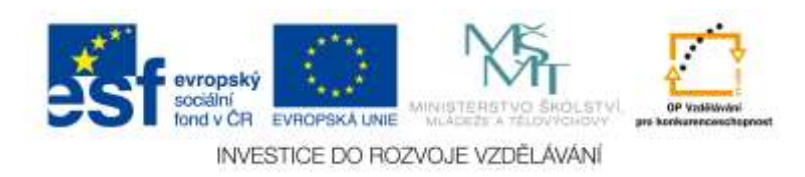

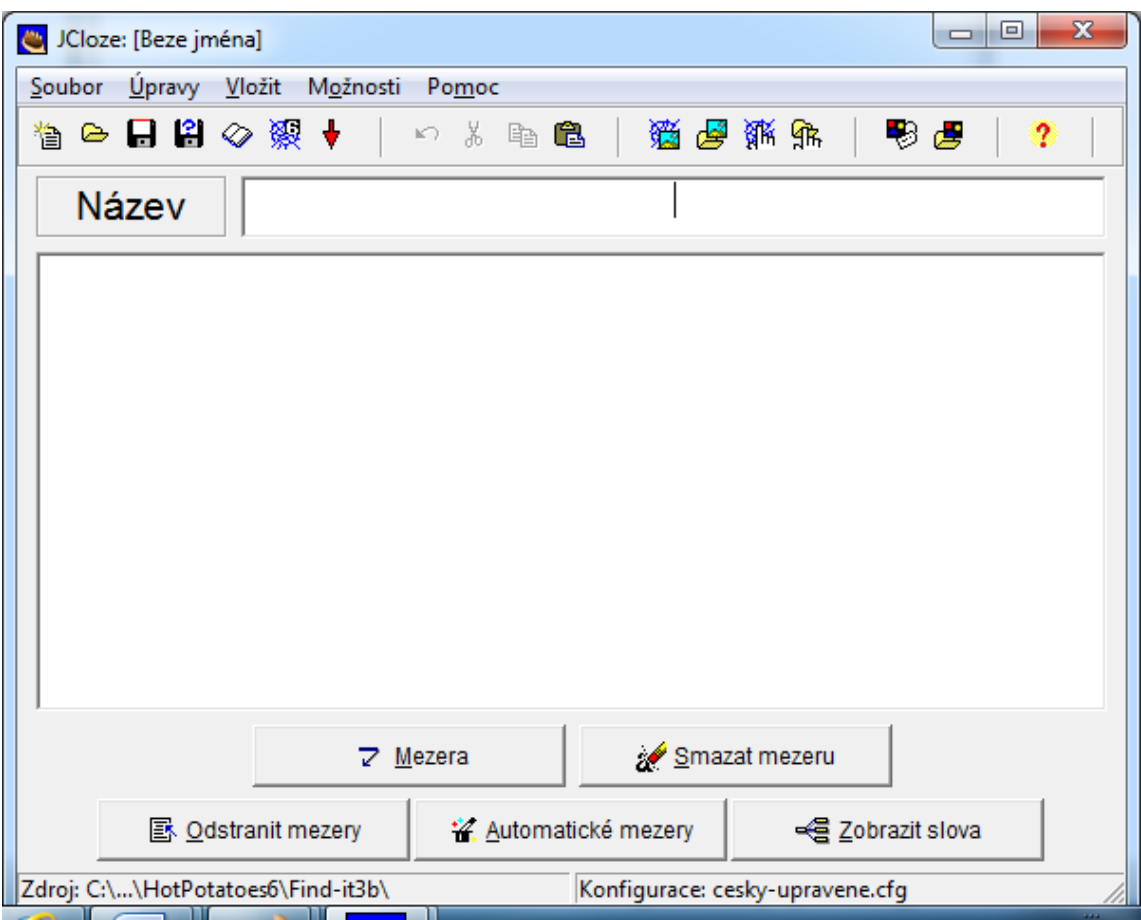

Otevře se programovací prostředí JCloze – obrázek 23.

**Obr. 23** Programovací prostředí JCloze

Než začnete s nastavením cvičení, soubor uložíte. Kliknete na záložku menu "Soubor", "Uložit jako" ... . Cvičení si pojmenujete (například: Znáš naše město 1?) a uložíte.

Do editačního pole "Název" zapíšete název cvičení, např. "Znáš naše město 1?"

Do hlavního pole zapíšete text cvičení, ve kterém budou žáci doplňovat fakta o městě.

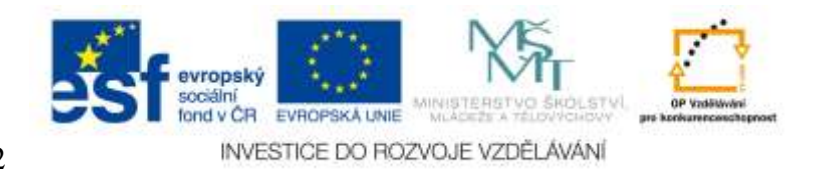

#### <span id="page-32-0"></span>**4.1.1 Typ úkolu 1 – Výběr správné odpovědi z rozbalovacího seznamu**

Tento typ cvičení požaduje po žákovi vybrat správnou odpověď z rozbalovacího seznamu.

Příklad cvičení tak, jak ho vidí a použije žák je na obrázku 24.

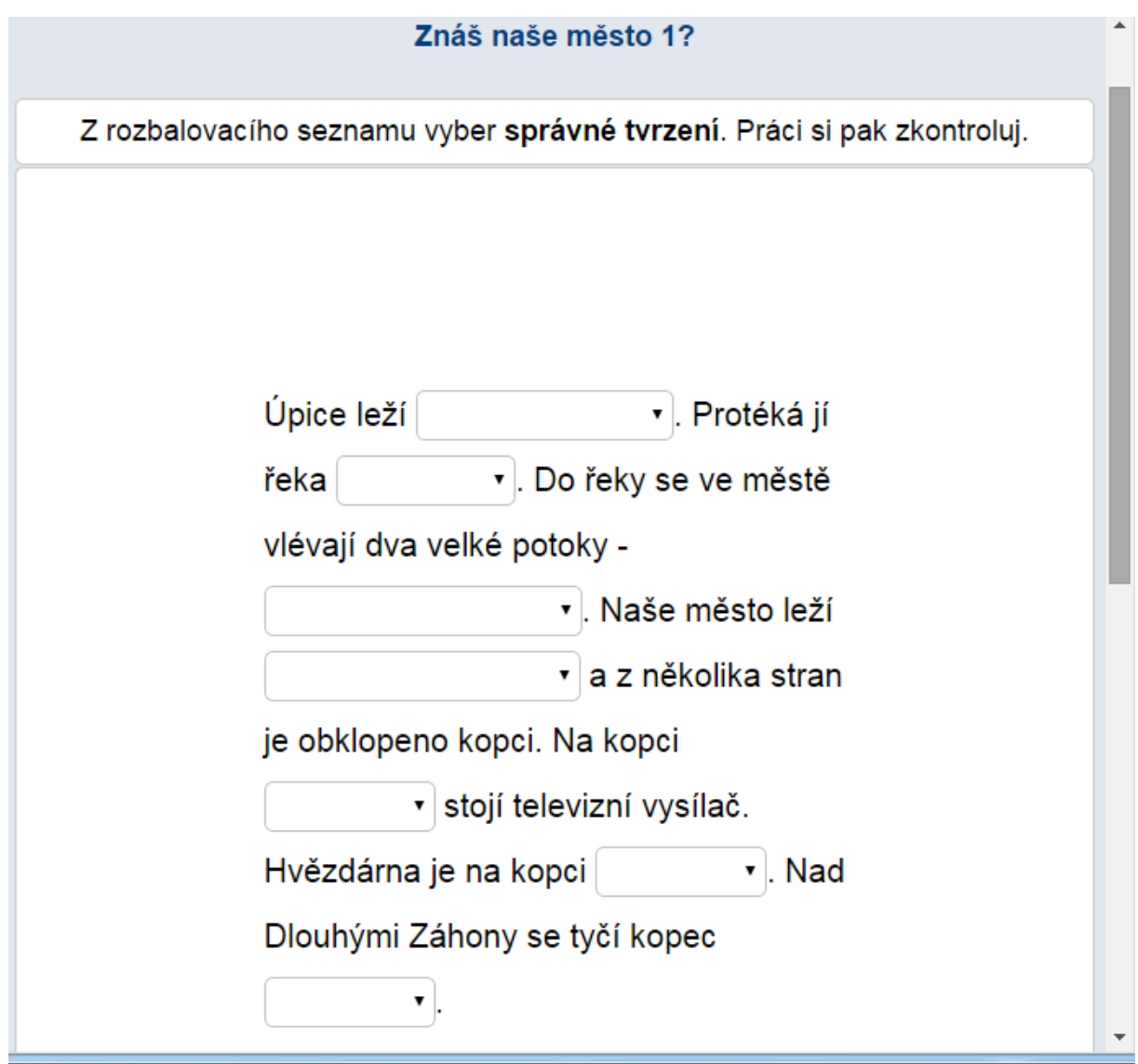

**Obr. 24** Příklad cvičení JCloze – rozbalovací seznamy

1. Do prázdného editačního okna napište text, ve kterém budou žáci vybírat z rozbalovacího menu – obrázek 25.

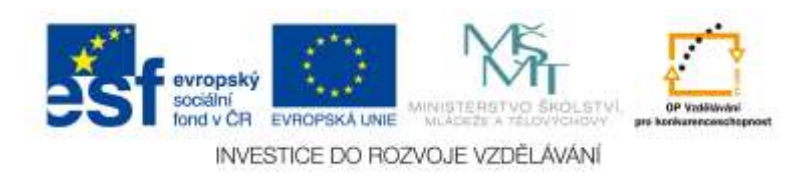

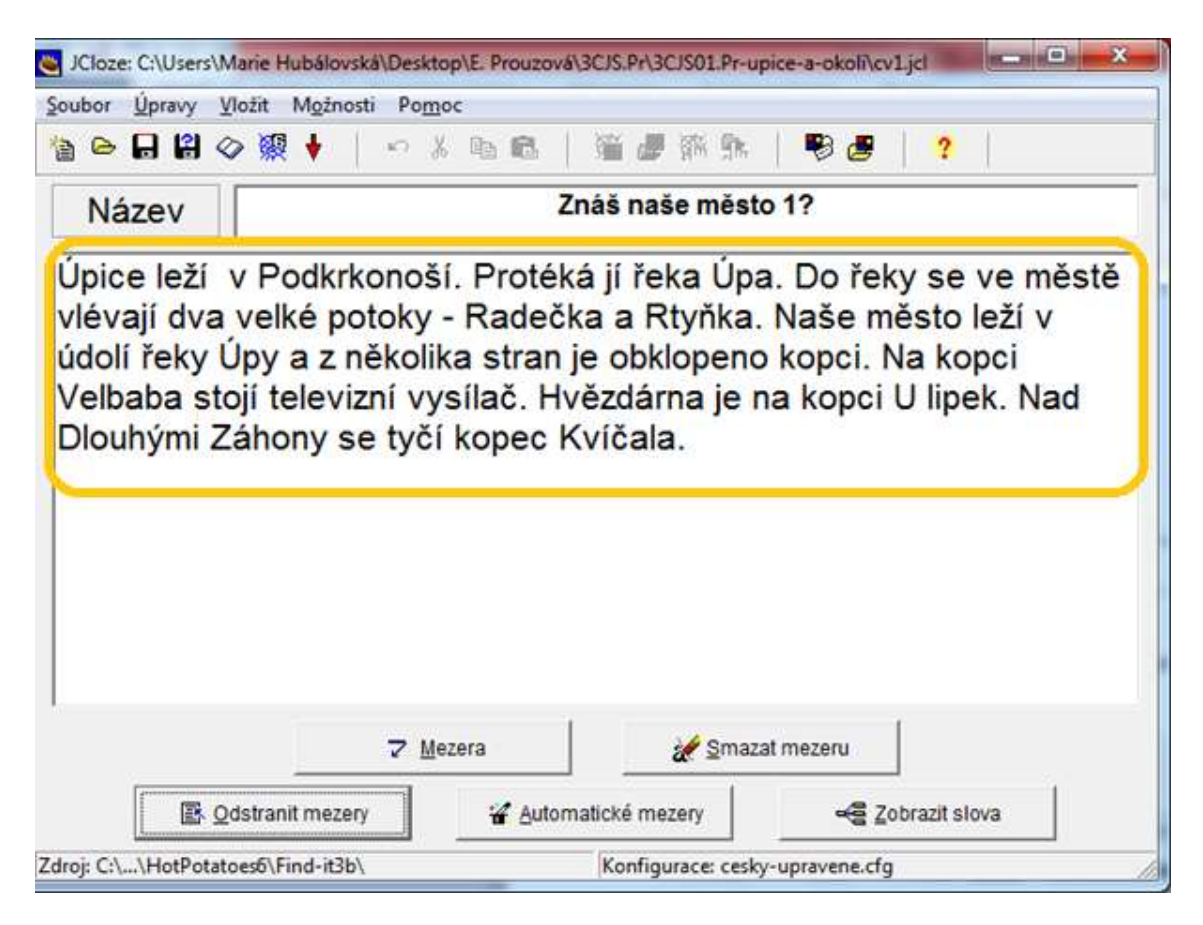

**Obr. 25** Editační pole s textem

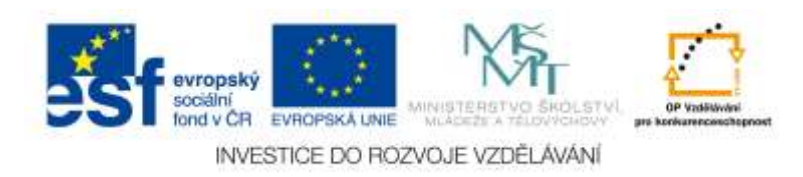

2. V textu vyberete slovo, které žáci budou vybírat z rozbalovacího seznamu a kliknete na tlačítko "Mezera" – obrázek 26.

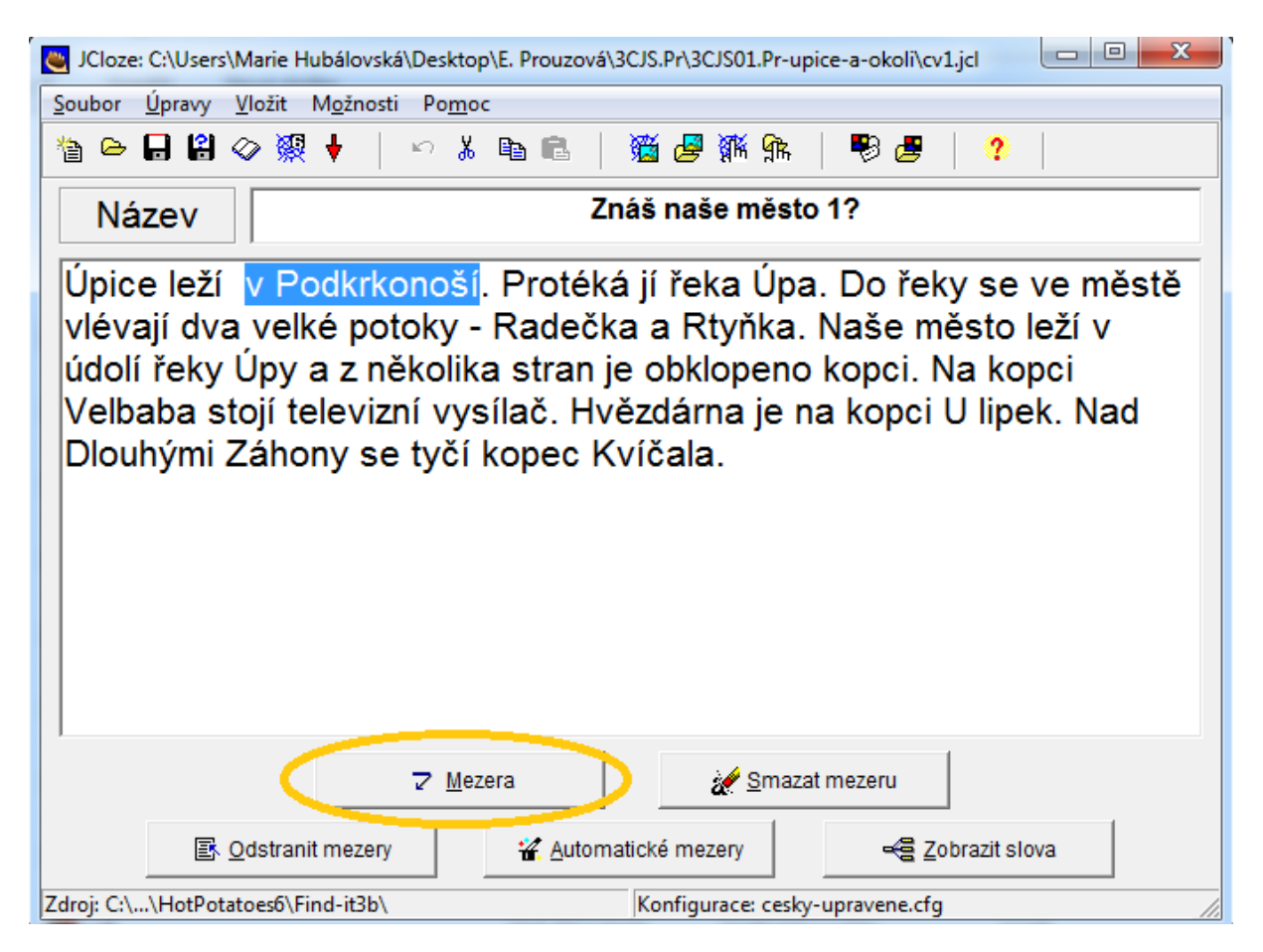

**Obr. 26 Výběr a označení slov**

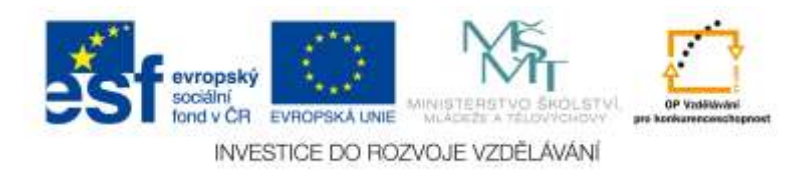

Zobrazí se okno nastavení (obrázek 27), ve kterém můžeme doplnit nápovědu (To je zpravidla vhodné, když žáci nevybírají možnosti z rozbalovacího seznamu). Někdy jsou možné další alternativní odpovědi, které vepíšete do volných oken. V našem typu cvičení (vybírání správné odpovědi z rozbalovacího seznamu) není třeba dále nic doplňovat. Potvrdíme tlačítkem OK.

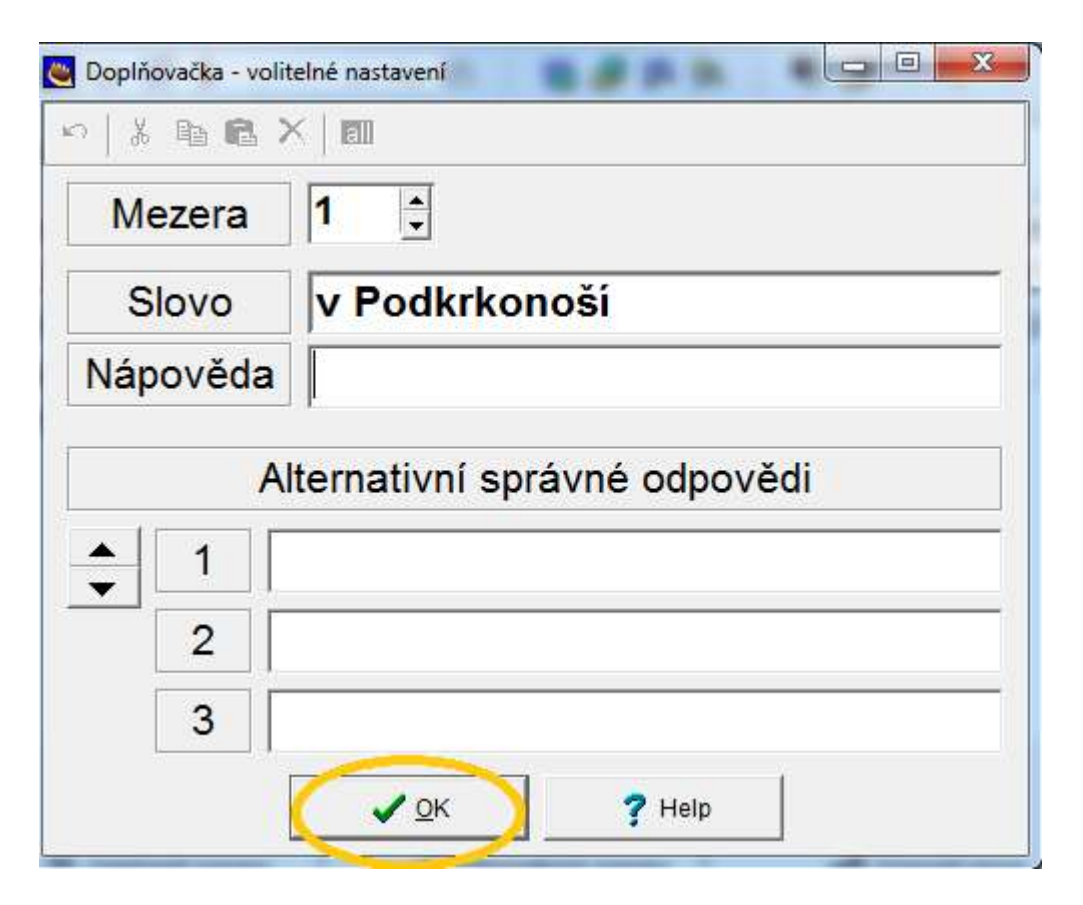

**Obr. 27 Okno nastavení**

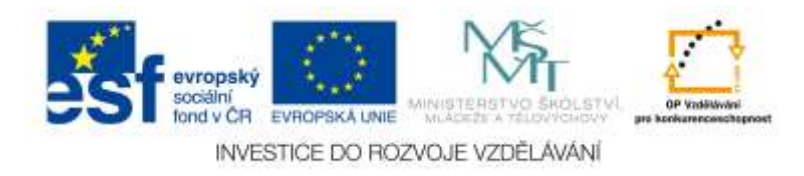
3. Stejným způsobem pokračujeme se všemi slovy, které chceme nahradit rozbalovacím seznamem – obrázek 28. V každém rozbalovacím menu se žákovi zobrazí všechna označená (červená) slova.

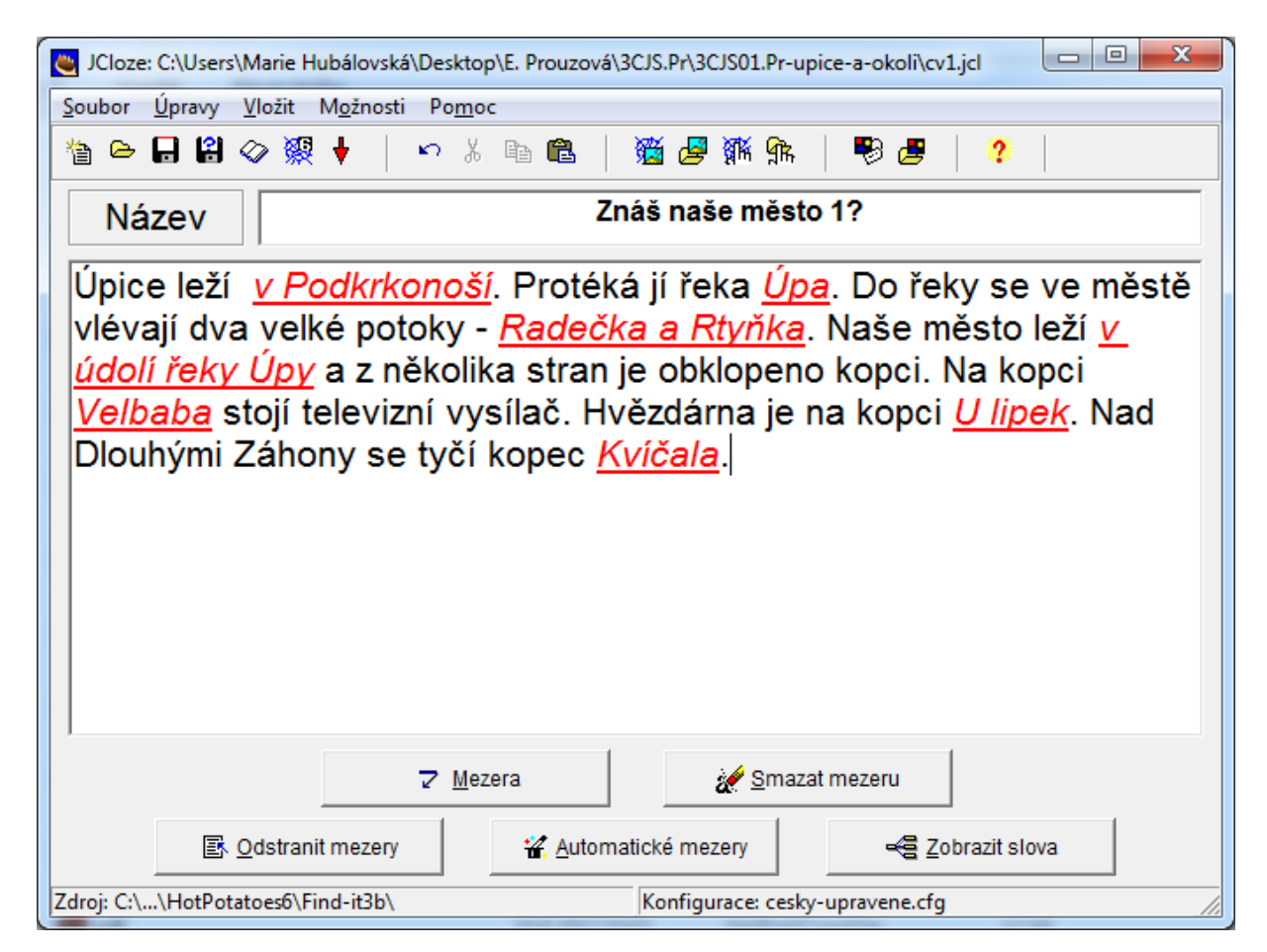

**Obr. 28** Výsledné okno s vyznačenými slovy

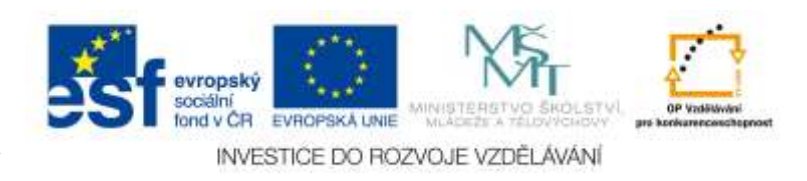

4. Konfigurace cvičení - kliknete na záložku menu "Možnosti", rozbalí se seznam, ze kterého vyberete "Konfiguruj výstup". Zobrazí se okno Konfigurační okno – obrázek 29.

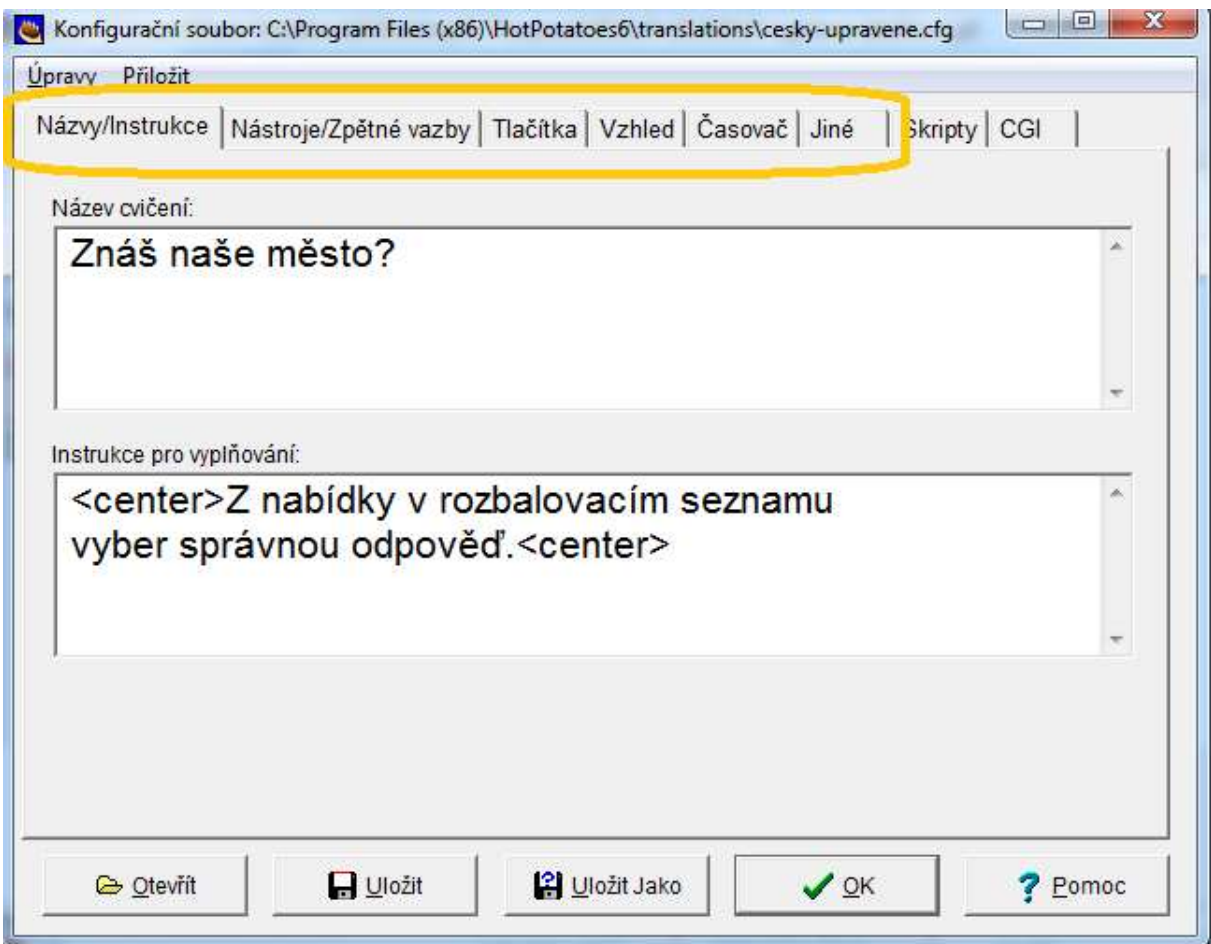

**Obr. 29** Konfigurační okno

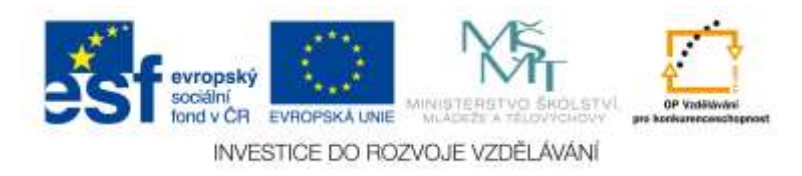

5. S konfiguračním souborem už umíte pracovat z předešlého cvičení JQuiz. Postupně otevřete všechny záložky menu a konfigurujete výstupy. Pro výstup vybírání správné odpovědi z rozbalovacího seznamu je důležitá záložka menu "Jiné". V tomto souboru zaškrtnete "Použij seznam místo textového výstupu" – obrázek 30.

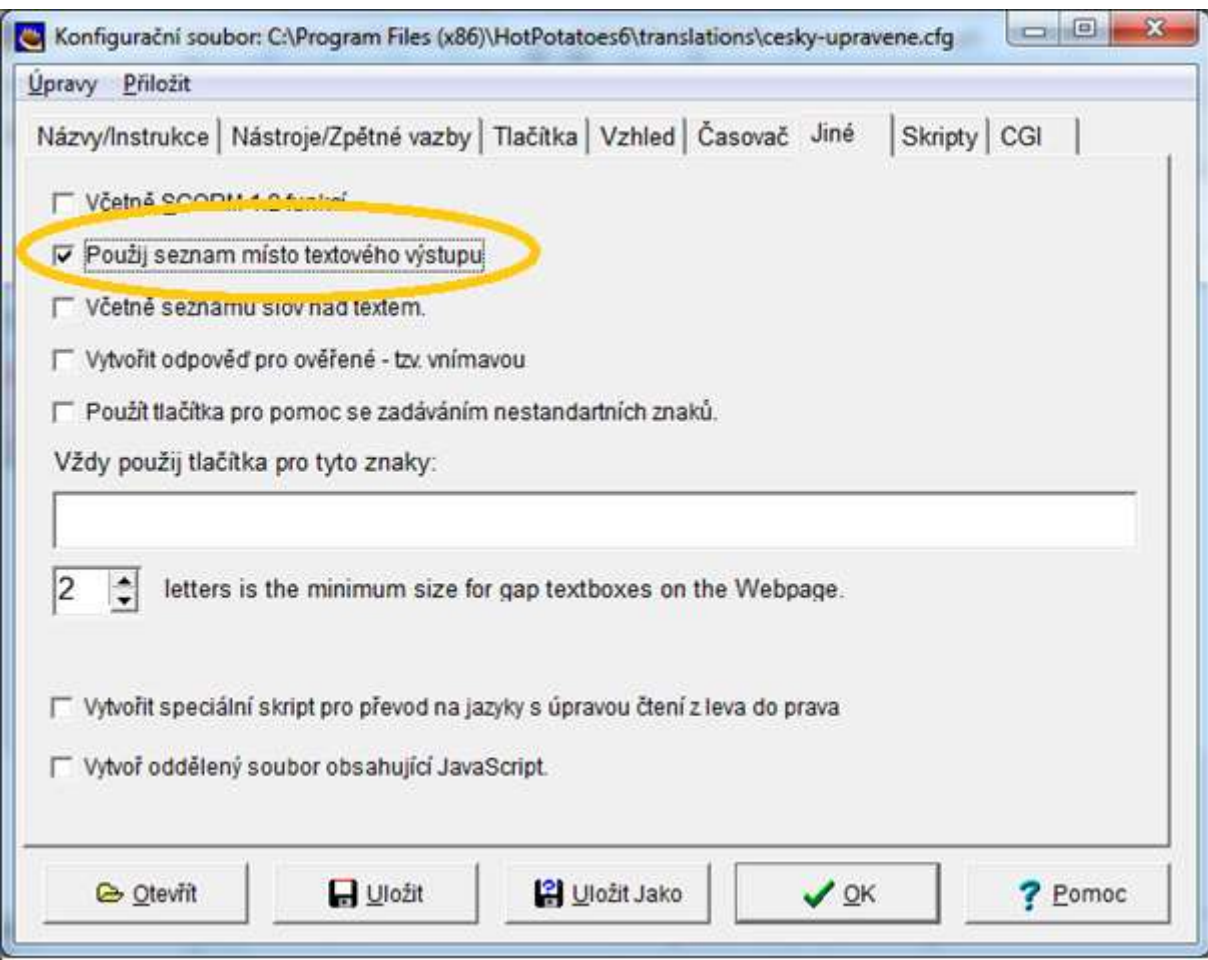

**Obr. 30** Konfigurace JQuize - výběr správné odpovědi z rozbalovacího menu

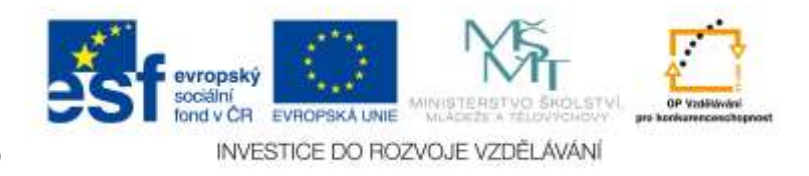

#### **4.1.2 Typ úkolu 2 – Doplnění správné odpovědi do prázdného okna**

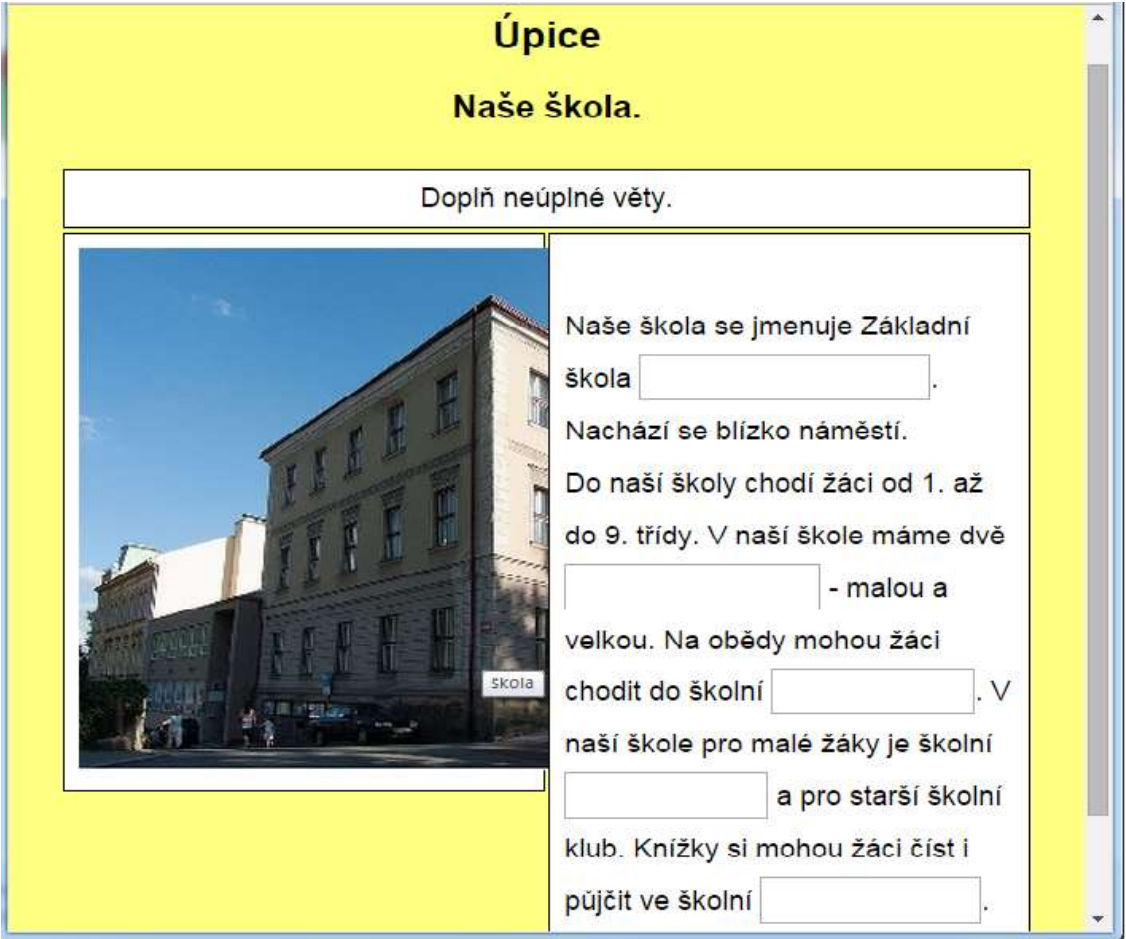

Tento typ cvičení požaduje po žákovi doplnit správnou odpověď do prázdného okna. Příklad cvičení tak, jak ho vidí a použije žák je na obrázku 31.

**Obr. 31** Příklad cvičení JCloze – doplňování

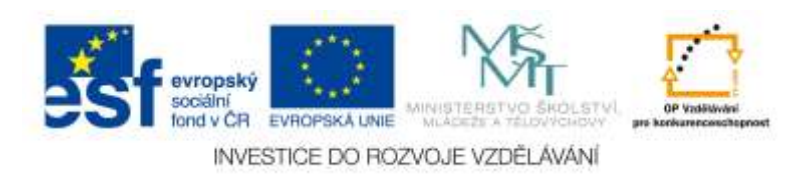

Postup vytvoření tohoto cvičení je naprosto stejný jako u typu 1:

1. Napíšete text do programovacího prostředí a označíte slova, která bude žák doplňovat.

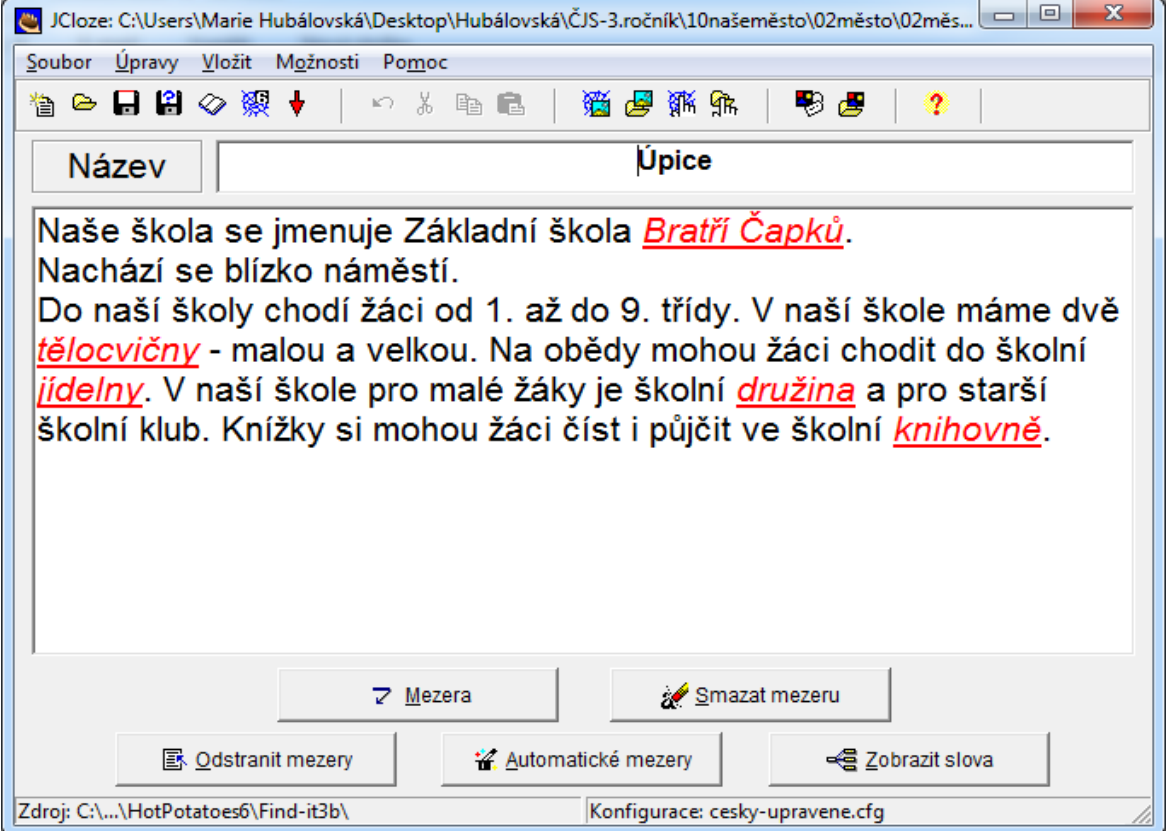

**Obr. 32** Výsledné okno s vyznačenými slovy

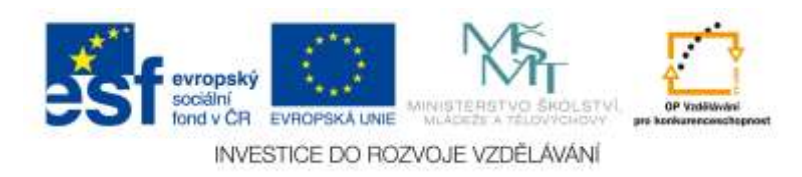

2. Napíšete text, označíte slova, která bude žák doplňovat. Následně budete konfigurovat výstup. V záložce menu "Jiné" nezaškrtnete "Použij seznam místo textového výstupu" – obrázek 33.

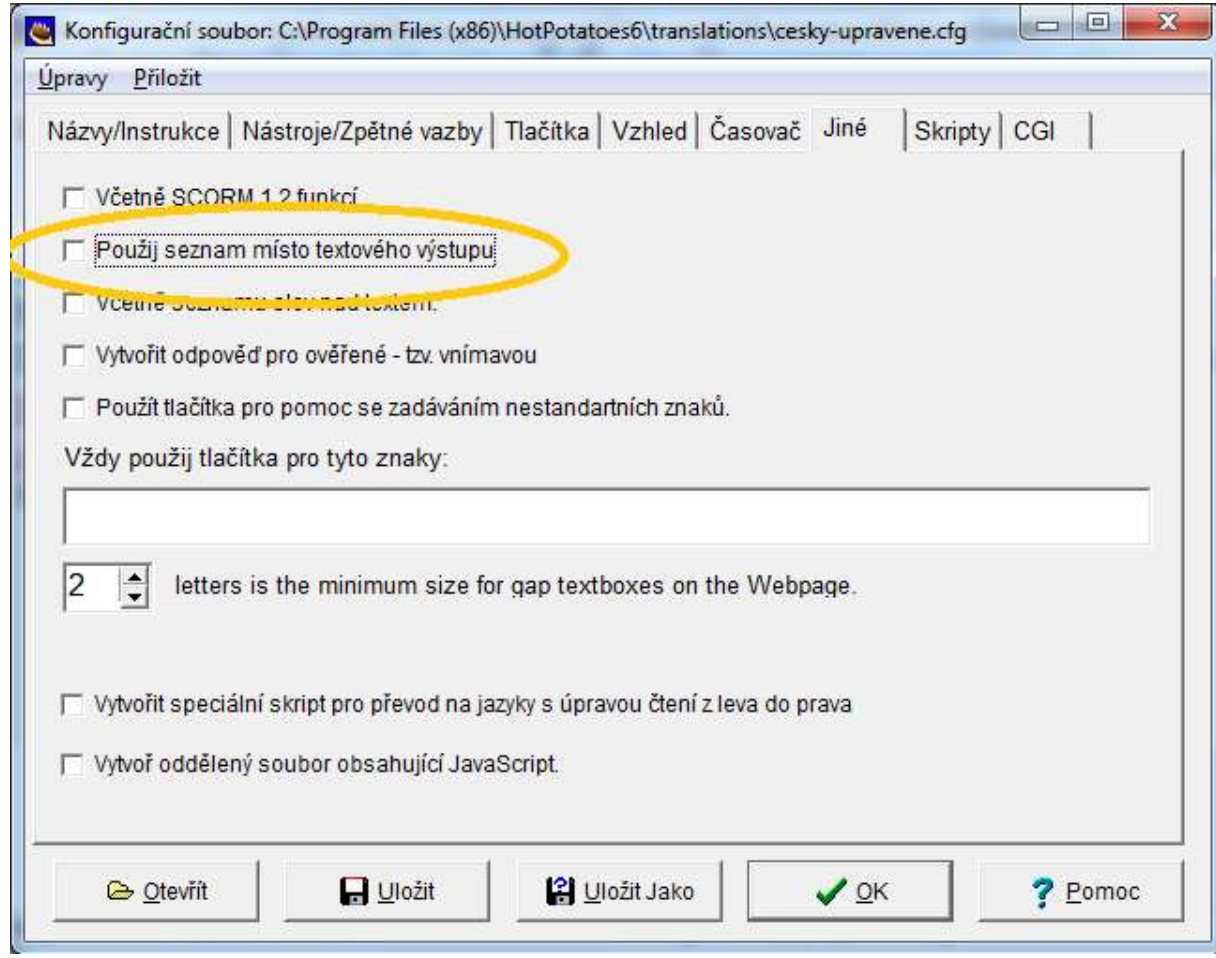

**Obr. 33** Konfigurace JQuize - doplnění správné odpovědi

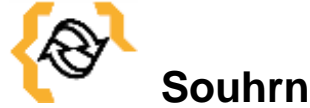

V této kapitole jste se naučili vytvořit a konfigurovat cvičení JCloze.

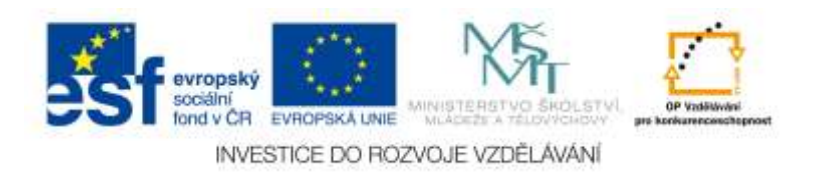

#### **5 Modul JCross**

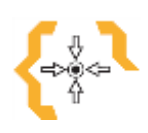

#### **Cíle**

Po prostudování této kapitoly:

- Získáte základní informace o programu Hot Potatoes typu cvičení JCross.
- Naučíte se vytvořit křížovky v modulu JCross
- Naučíte se cvičení konfigurovat

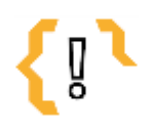

## **Pojmy k zapamatování**

- JCross
- Make a grid
- Přidat klíč  $\bullet$
- $\bullet$  $\bullet$ 
	- $\bullet$

Tento typ cvičení umožňuje vytvářet jednoduché křížovky. Příklad cvičení tak, jak ho vidí a použije žák je na obrázku 34.

 $\bullet$  $\bullet$ 

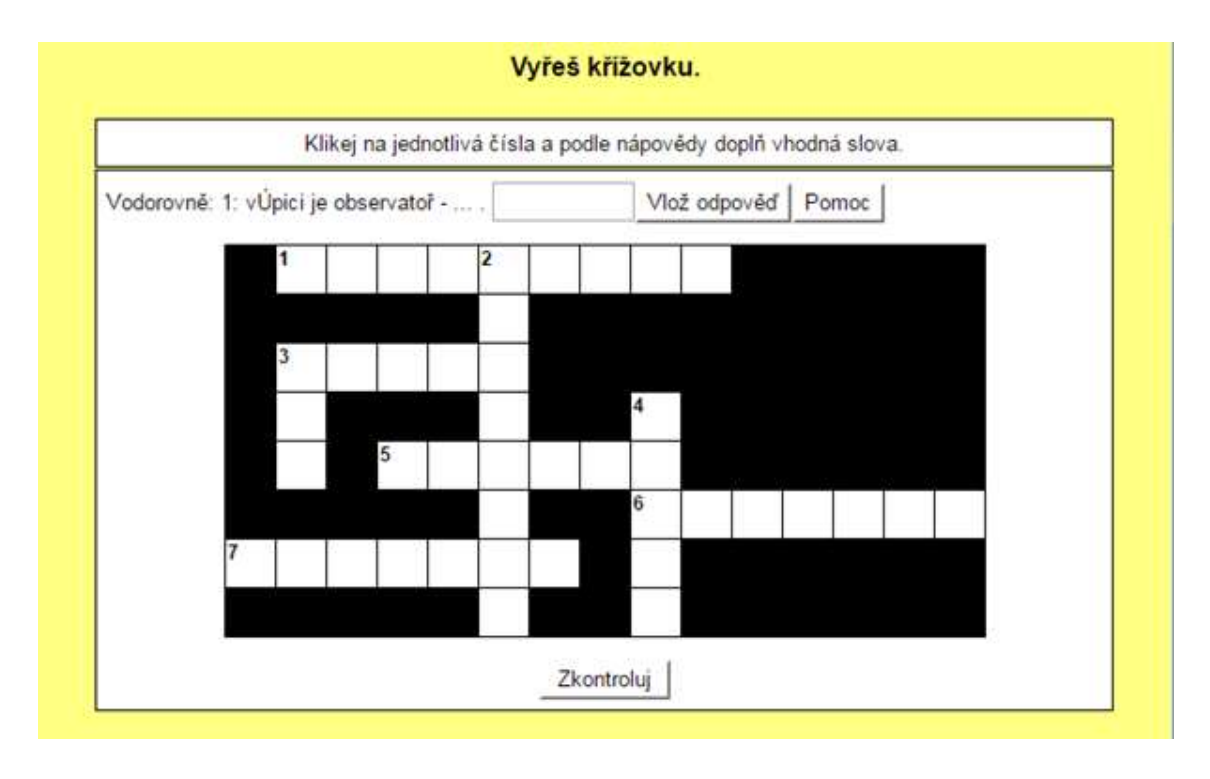

**Obr. 34** Příklad křížovky

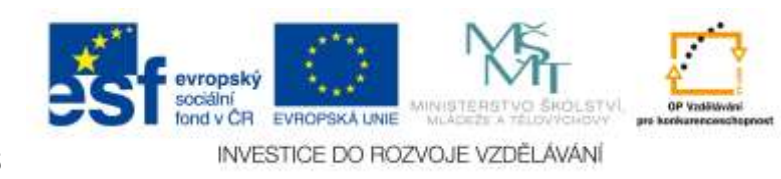

#### *5.1 Postup tvorby cvičení*

V úvodním okně Hot Potatoes kliknete na červenou bramboru – JCross – obrázek 35.

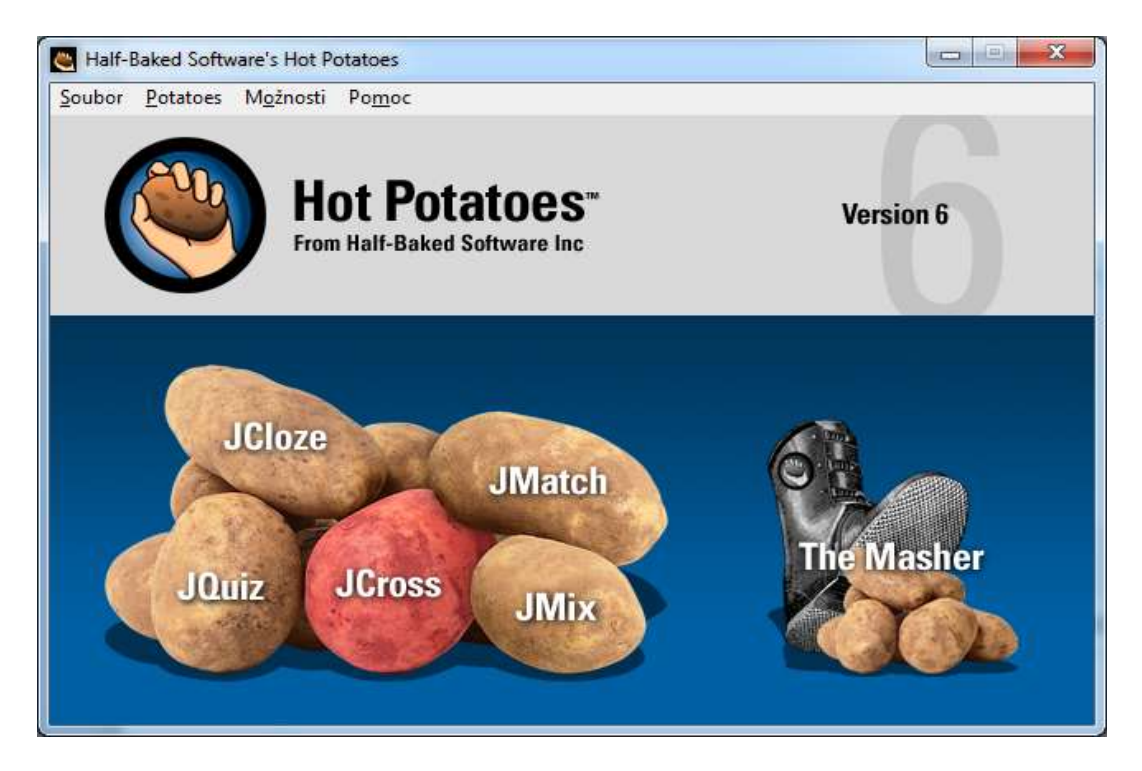

**Obr. 35 JCross**

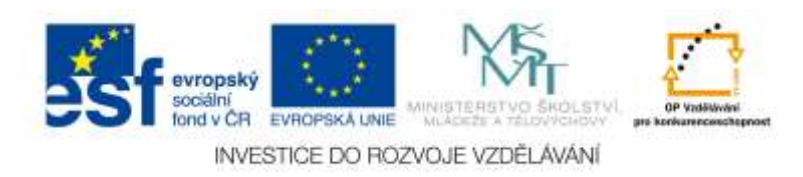

Otevře se programovací prostředí – obrázek 36.

Než začnete s nastavením cvičení, soubor uložíte. Kliknete na záložku menu "Soubor", "Uložit jako"… . Cvičení si pojmenujete (například: *Křížovka – naše město*.) a uložíte. Do editačního pole "Název" zapíšete název cvičení, např. "Naše město". Dále klikněte na ikonu " Zadání seznamu slov do křížovky".

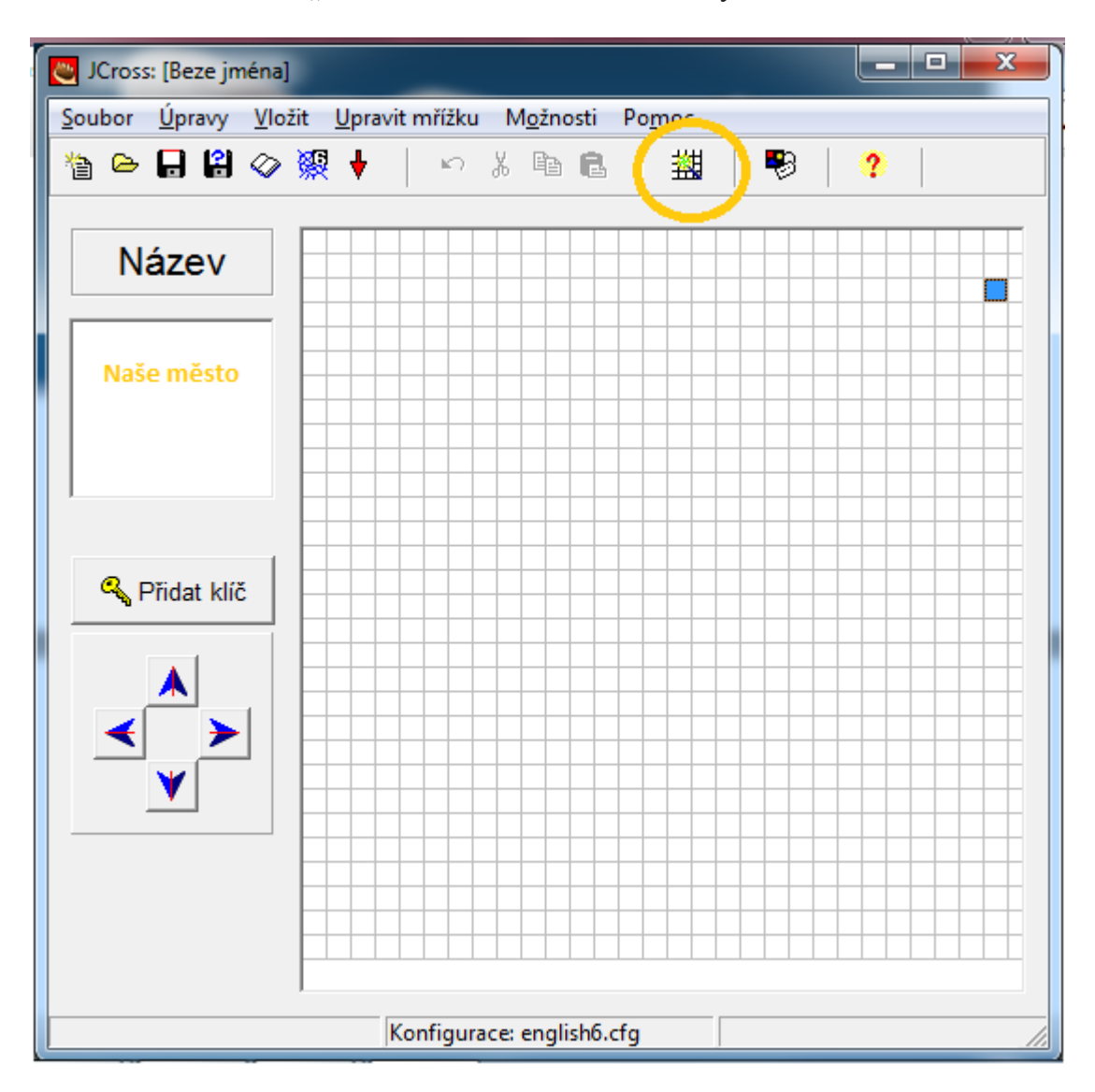

**Obr. 36 Programovací prostředí JCross**

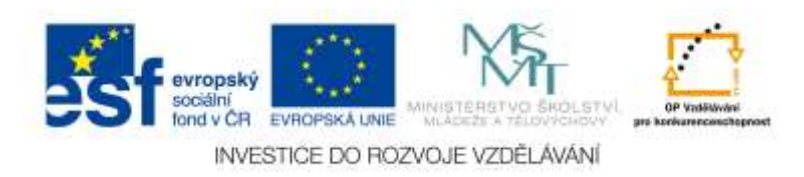

Otevře se okno nastavení. Do prázdného editačního pole zadáváte slova, která bude žák doplňovat do křížovky. Až budete mít všechna slova zadaná, kliknete na tlačítko "Make the grid" – obrázek 37. Křížovka se vygeneruje automaticky.

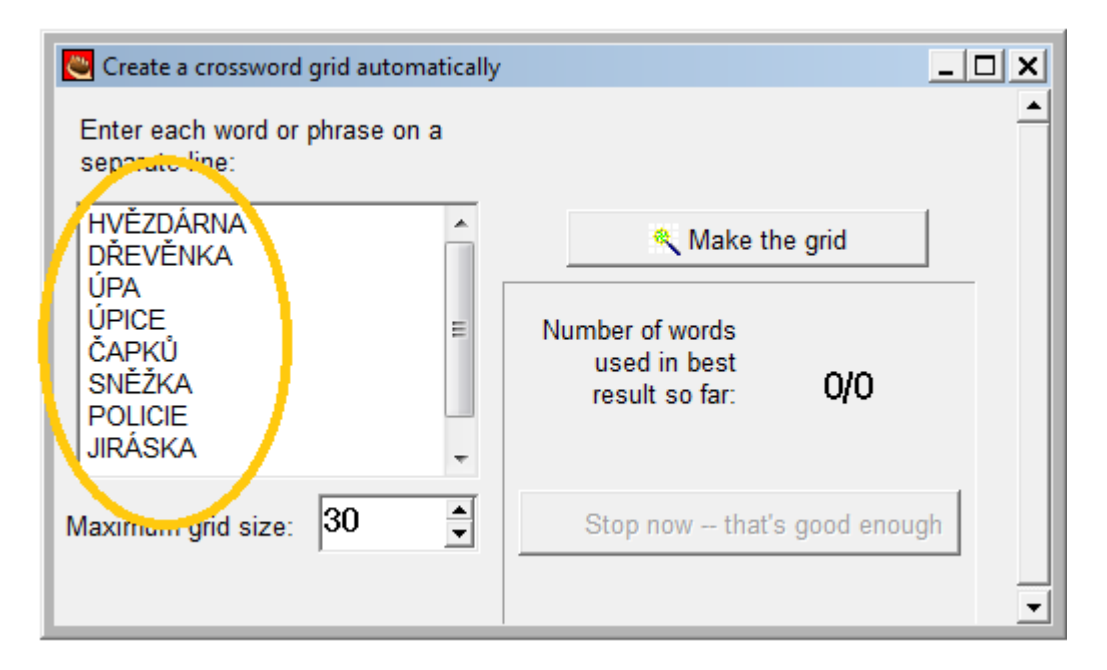

**Obr. 37 Okno nastavení JCross**

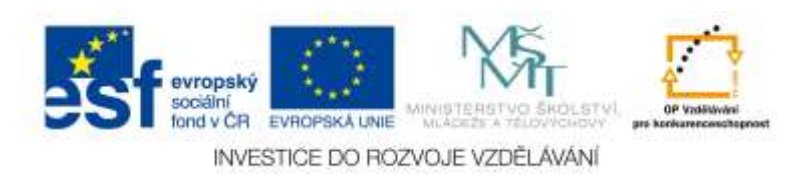

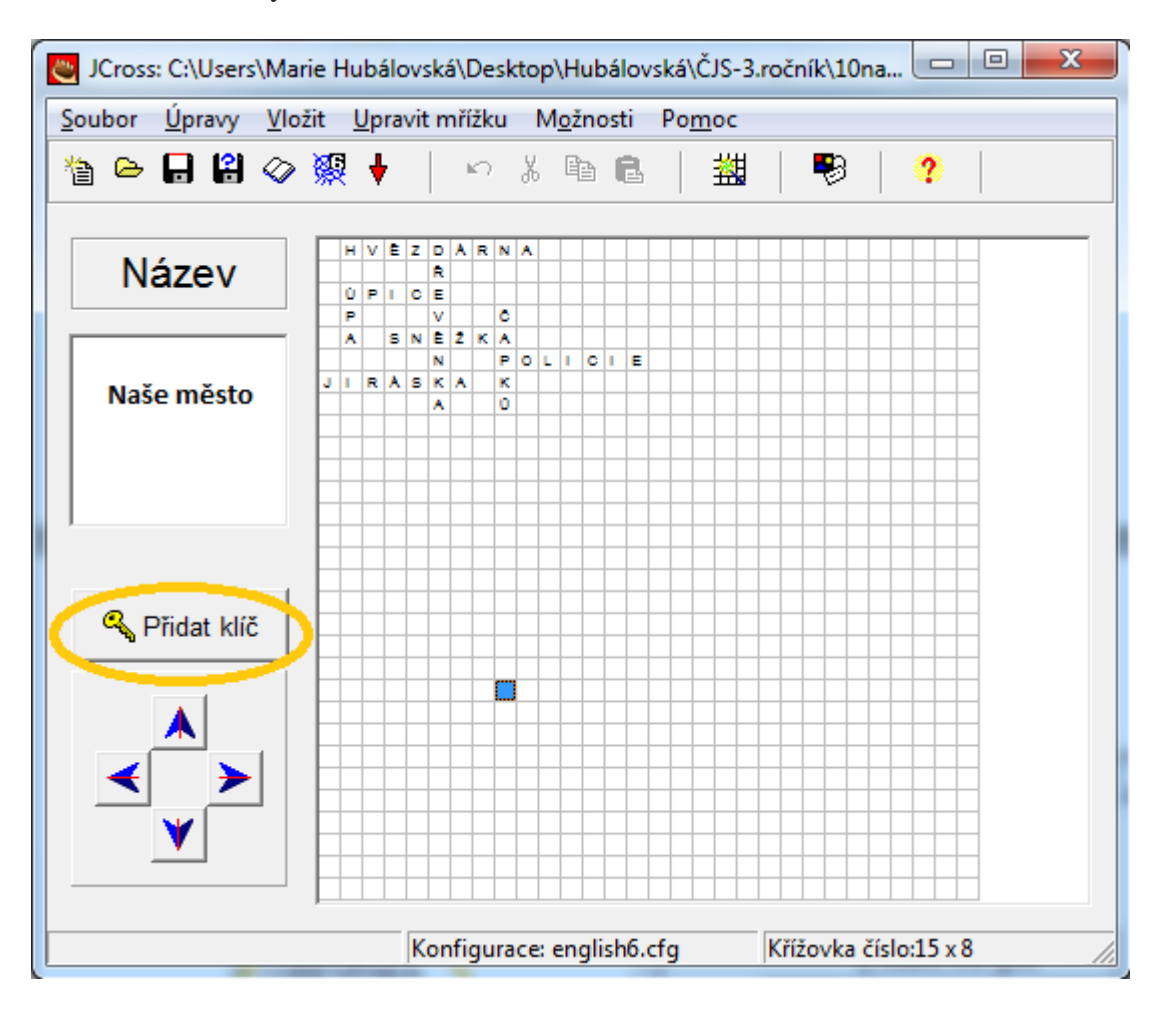

Otevře se okno s vytvořenou křížovkou – obrázek 38.

**Obr. 38** Okno s vygenerovanou křížovkou

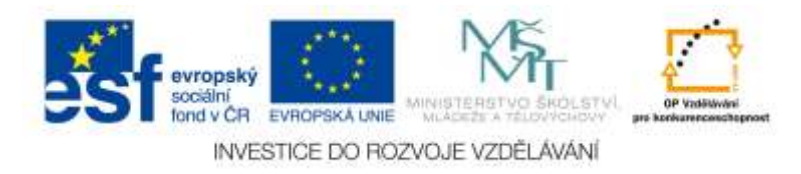

Kliknete na tlačítko "Přidat klíč" a v následujícím okně pokračujete s doplňováním otázek, na které bude žák odpovídat slovem v křížovce – obrázek 39.

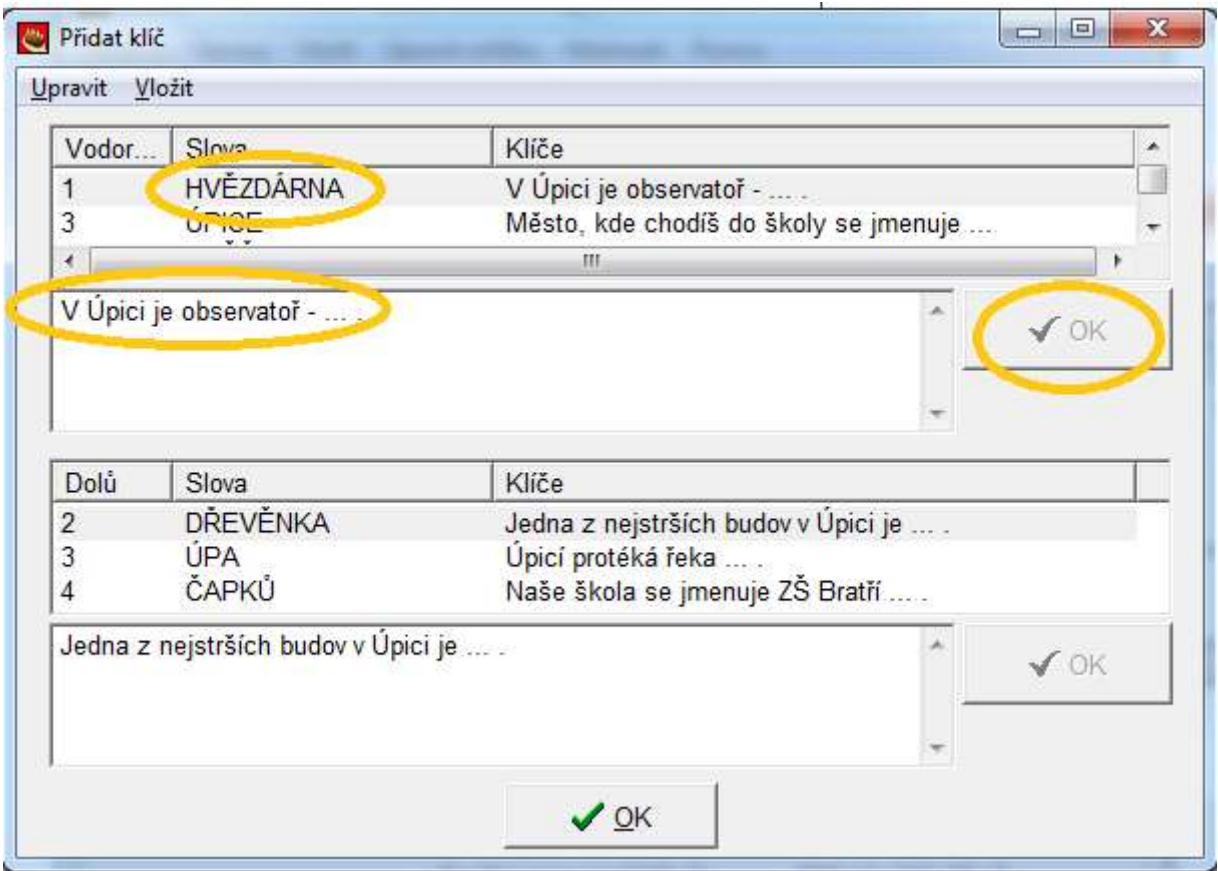

**Obr. 39 Nastavení klíčů ke slovům křížovky**

Kliknete na heslo (Např. HVĚZDÁRNA), do prázdného okna napíšete klíč – "V Úpici je observatoř - … .) a kliknete na tlačítko OK. Následně postupně kliknete na všechna hesla a ke každému doplníte klíč. Pokud jsou všechny klíče doplněné, kliknete na zelené OK. Následně konfigurujete výstup jako u předchozích cvičení.

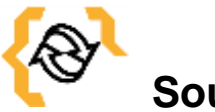

# **Souhrn**

V této kapitole jste se naučili vytvořit a konfigurovat křížovku pomocí JCross.

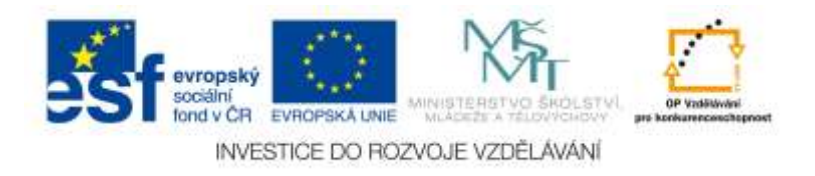

## **6 Modul JMix**

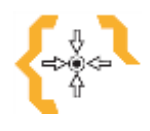

## **Cíle**

Po prostudování této kapitoly:

- Získáte základní informace o programu Hot Potatoes typu cvičení JMix;
- Naučíte se vytvářet cvičení v modulu JMix;
- Naučíte se konfigurací výstupů vytvářet dva typy cvičení JMatch.

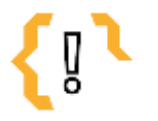

## **Pojmy k zapamatování**

- JMix  $\bullet$
- **CLICK**  $\bullet$  $\bullet$
- DRAG and DROP  $\bullet$  $\bullet$

Cvičení modulu JMix jsou založena na vytváření řad, posloupností, vět apod. a jsou vhodná pro řazení slov, obrázků, atd. podle daného předpisu.

 $\bullet$ 

Existují dva typy dle způsobu práce s cvičením:

- $\bullet$  Typ "CLICK"
- Typ "DRAG and DROP"

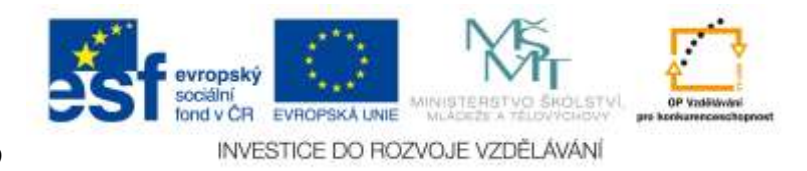

Příklad cvičení tak, jak ho vidí a použije žák je na obrázku 40.

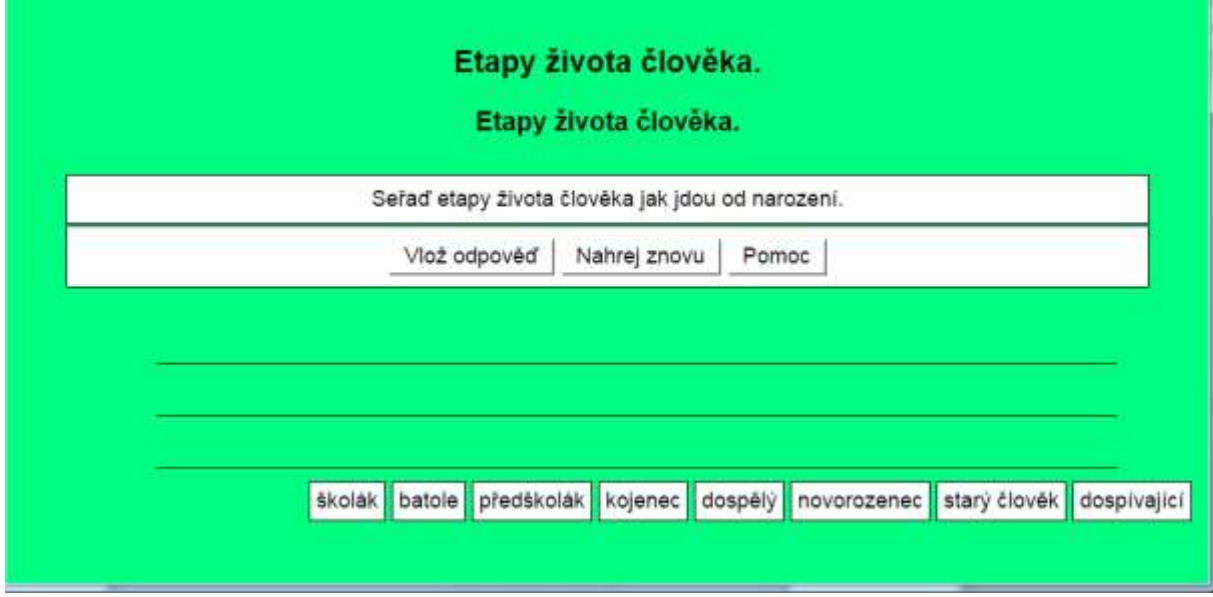

**Obr. 40** Příklad cvičení JMix

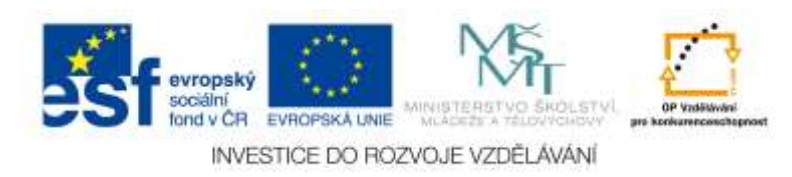

#### *6.1 Postup tvorby cvičení*

V úvodním okně Hot Potatoes kliknete na světle modrou bramboru – JMix – obrázek 41.

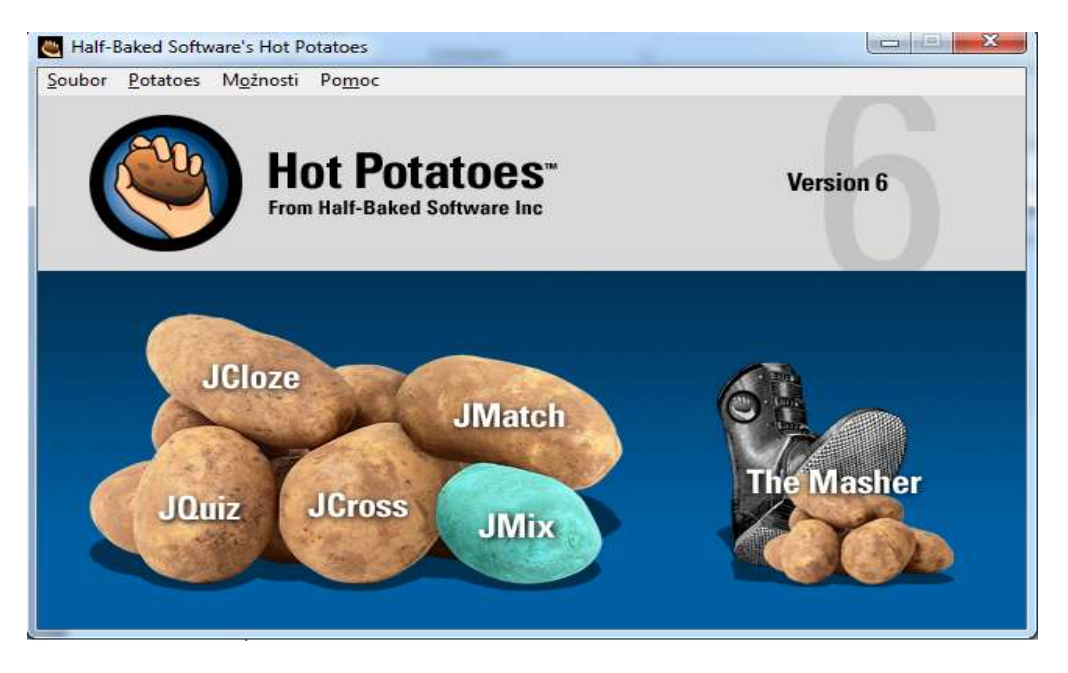

**Obr. 41 JMix**

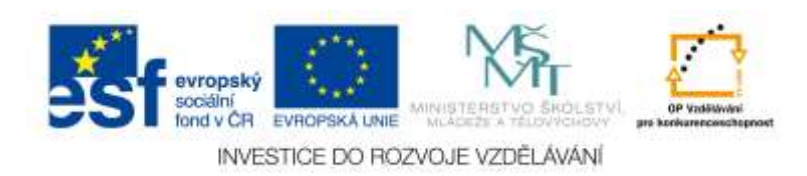

Otevře se programátorské prostředí – obrázek 42.

Než začnete s nastavením cvičení, soubor uložíte. Kliknete na záložku menu "Soubor", "Uložit jako"... . Cvičení si pojmenujete (například: *Etapy života člověka*) a uložíte. Do textového pole "*Hlavní výraz*" napíšeme slova ve správném pořadí, jak chceme, aby je žák seřadil.

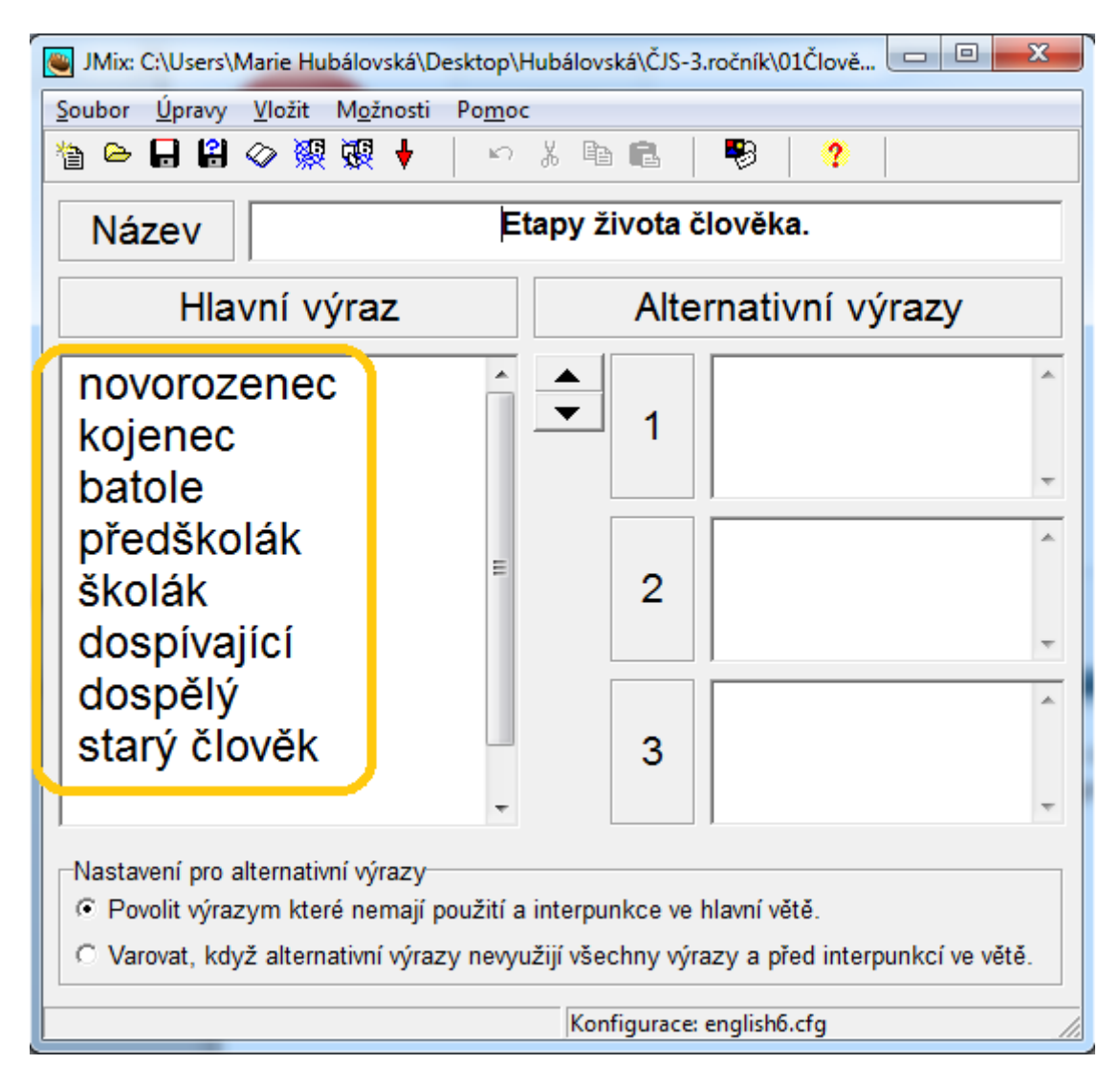

**Obr. 42 Programátorské prostředí JMix**

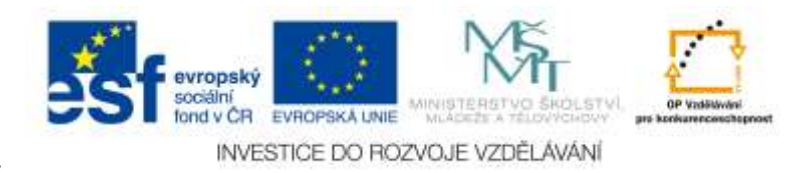

V následujícím kroku konfigurujete výstup, tak jak už to umíte z předchozích cvičení. Konfigurace výstupu / uložení lze provést dvojím způsobem:

1. Výstup typu "CLICK" – uložení se provádí přes ikonu "pavučiny s 6" – obrázek 43;

Žák plní úkol tak, že kliká na slova ve správném pořadí. Slova po kliknutí se sama řadí.

| JMix: C:\Users\Marie Hubálovská\Desktop\Hubálovská\ČJS-3.ročník\01Člově                                    | x<br>▣                                                                                                    |
|----------------------------------------------------------------------------------------------------|----------------------------------------------------------------------------------------------------|
| <u>Ú</u> pravy<br>Soubor<br>Vložit Možnosti<br>Pomoc                                                       |                                                                                                    |
| $\bullet$ . $\bullet$<br>陽<br>▐░▕+<br>管                                                                    | ∙⊗<br>い * 国 良<br>$\boldsymbol{\mathcal{P}}$                                                                           |
| <b>Název</b>                                                                                               | Etapy života člověka.                                                                                                 |
| Hlavní výraz                                                                                               | Alternativní výrazy                                                                                                   |
| novorozenec<br>Ξ<br>kojenec<br>batole<br>předškolák                                                        | 2<br>3                                                                                                    |
| Nastavení pro alternativní výrazy⊤<br>⊙ Povolit výrazym které nemají použití a interpunkce ve hlavní větě. | C Varovat, když alternativní výrazy nevyužijí všechny výrazy a před interpunkcí ve větě.<br>Konfigurace: english6.cfg |

Obr. 43 Uložení typu "CLICK"

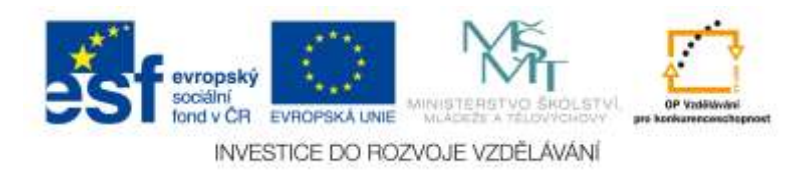

2. Výstup typu "DRAG and DROP" – uložení se provádí přes ikonu "pavučiny se 6 a kartou" – obrázek 44; Žák plní úkol tak, že přetahuje slova na řádek a umísťuje je do správného pořadí.

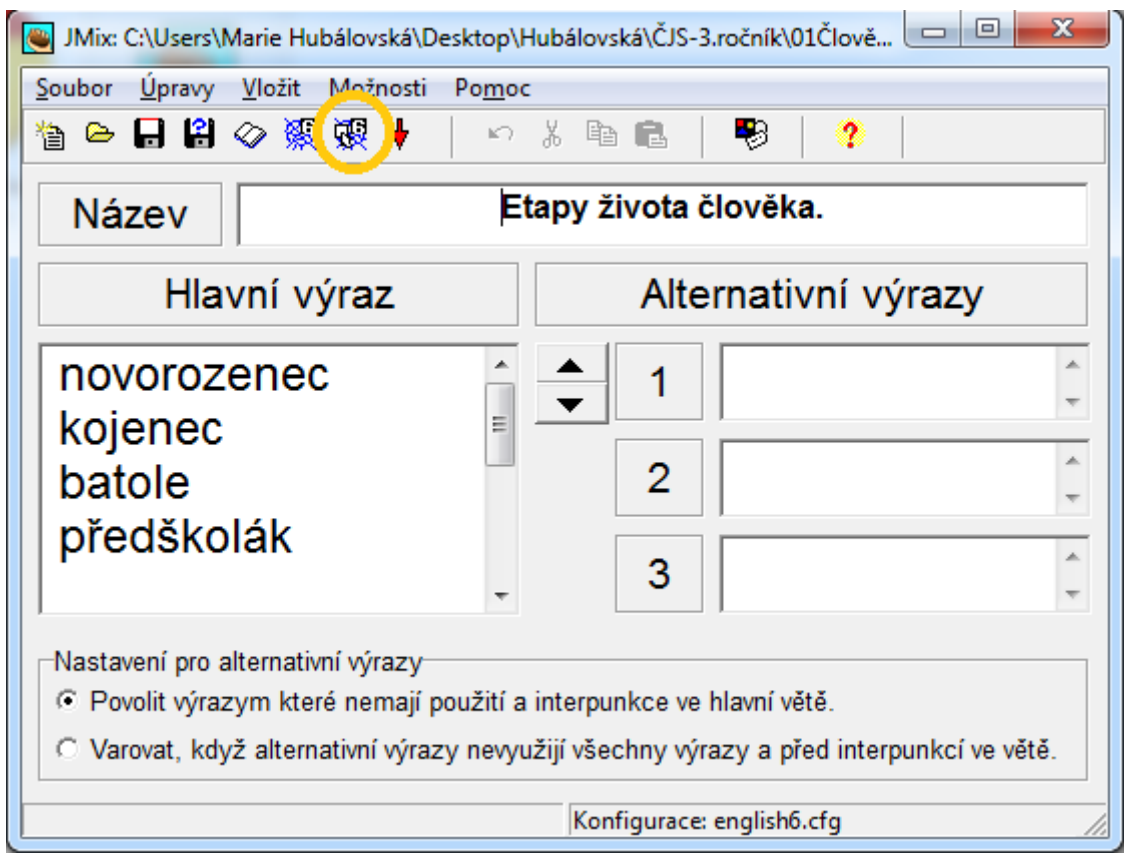

**Obr. 44** Uložení typu "DRAG and DROP"

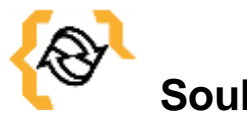

**Souhrn**

V této kapitole jste se naučili vytvořit a konfigurovat cvičení zaměřené na řazení a třídění pomocí JMix.

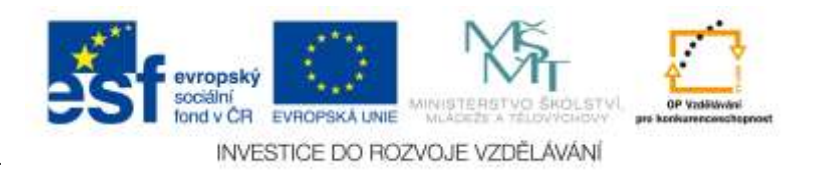

## **7 Modul JMatch**

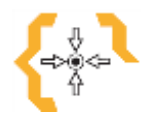

#### **Cíle**

Po prostudování této kapitoly:

- Získáte základní informace o programu Hot Potatoes typu cvičení JMatch.
- Naučíte se vytvářet cvičení v modulu JMatch.
- Naučíte se konfigurací výstupů vytvářet dva typy cvičení JMatch.

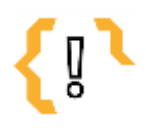

## **Pojmy k zapamatování**

- JMatch  $\bullet$  $\bullet$  $\bullet$
- Výběr z nabídky  $\bullet$
- DRAG and DROP  $\bullet$  $\bullet$

Cvičení modulu JMatch jsou přiřazovací cvičení. Umožňují vytvořit dva základní typy cvičení:

- Typ "DRAG and DROP" žáci v tomto cvičení ke sloupci vlevo přetahují správné odpovědi ze sloupce vpravo;
- Typ "Výběr z nabídky" žáci v tomto cvičení vybírají správnou odpověď z rozbalovacího menu (seznamu).

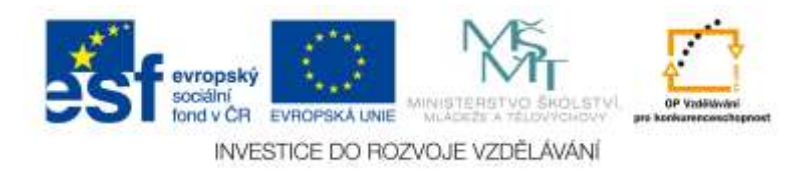

Příklad cvičení typu 1 tak, jak ho vidí a použije žák je na obrázku 45.

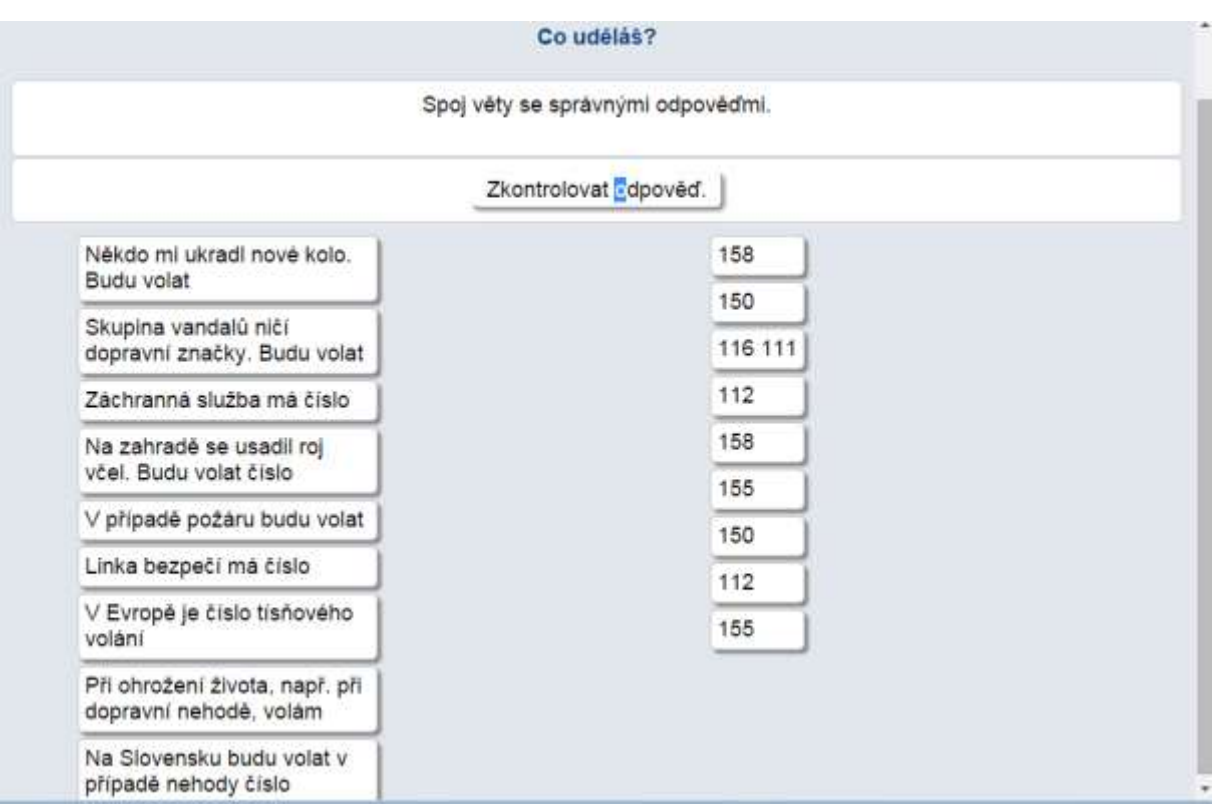

**Obr. 45** Příklad cvičení JMatch typ 1

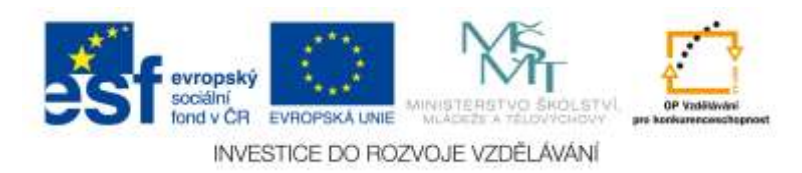

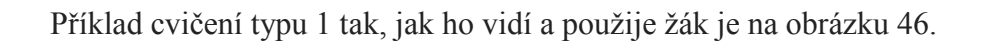

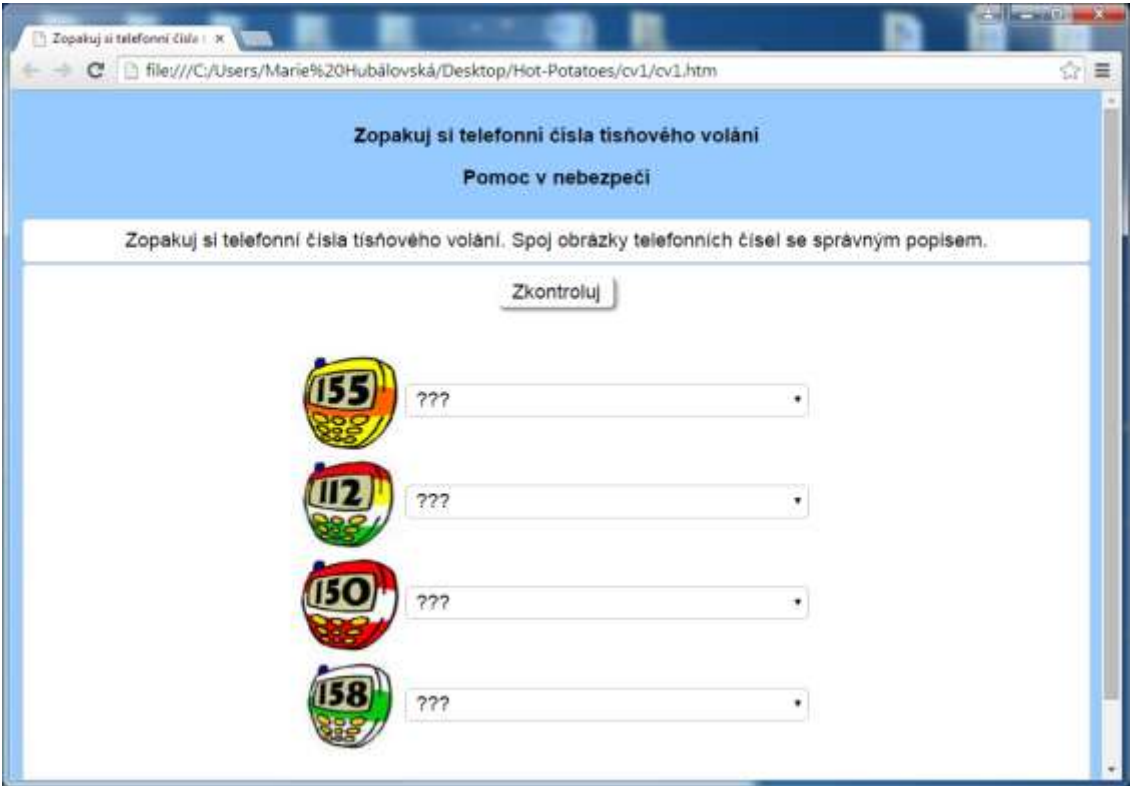

**Obr. 46** Příklad cvičení JMatch typ 2

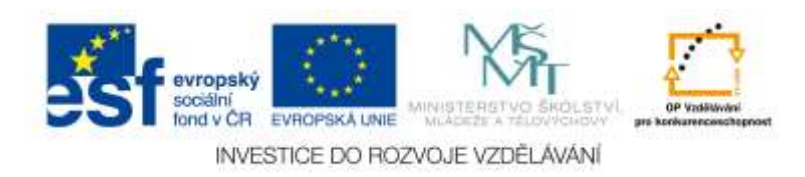

#### *7.1 Postup tvorby cvičení*

V úvodním okně Hot Potatoes kliknete na zelenou bramboru – JMatch: - obrázek 47.

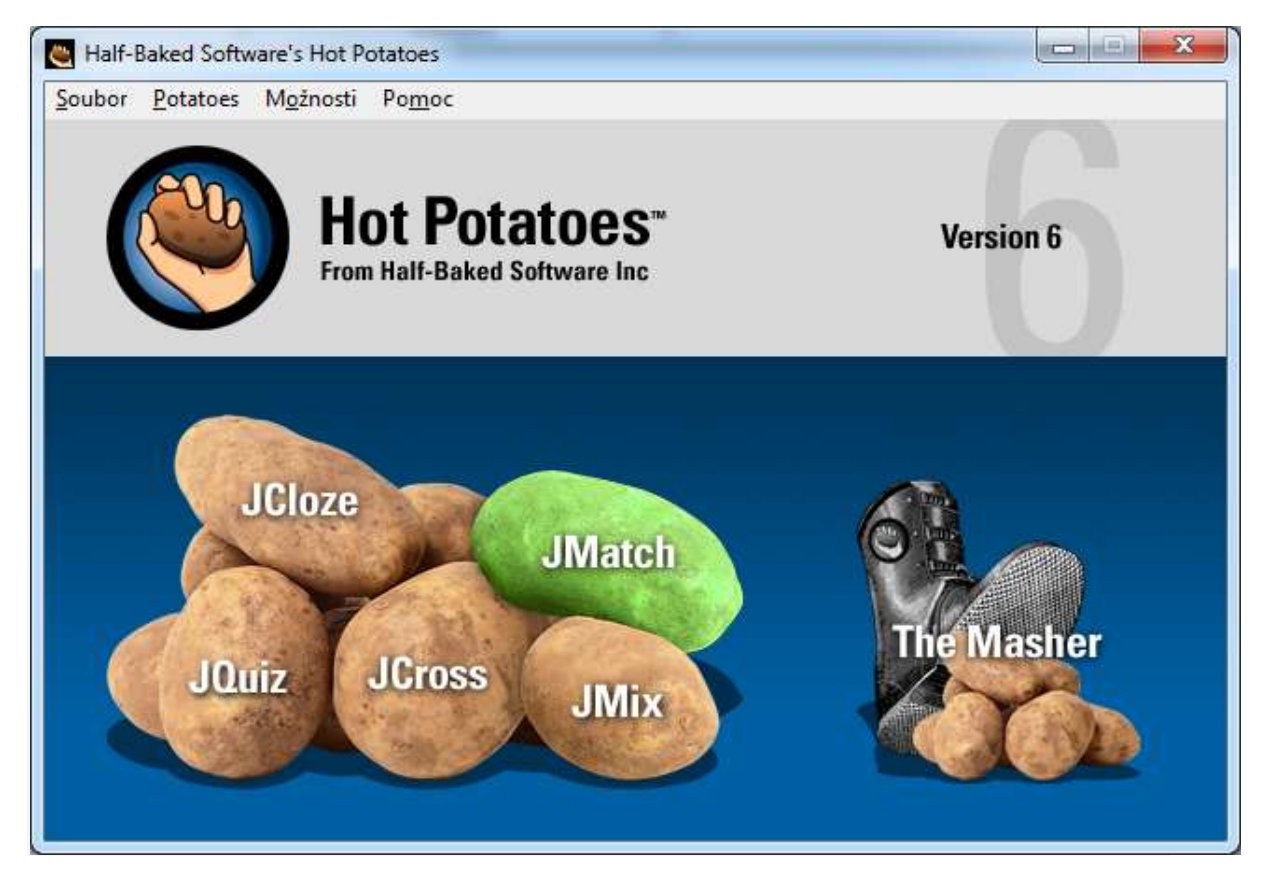

**Obr. 47** JMatch

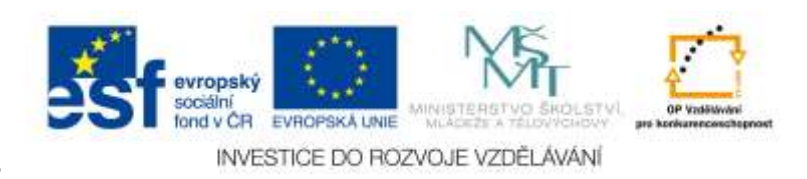

Otevře se okno programátorského prostředí – obrázek 48

Než začnete s nastavením cvičení, soubor uložíte. Kliknete na záložku menu "Soubor", "Uložit jako" ... . Cvičení si pojmenujete (například: *Co uděláš?*) a uložíte.

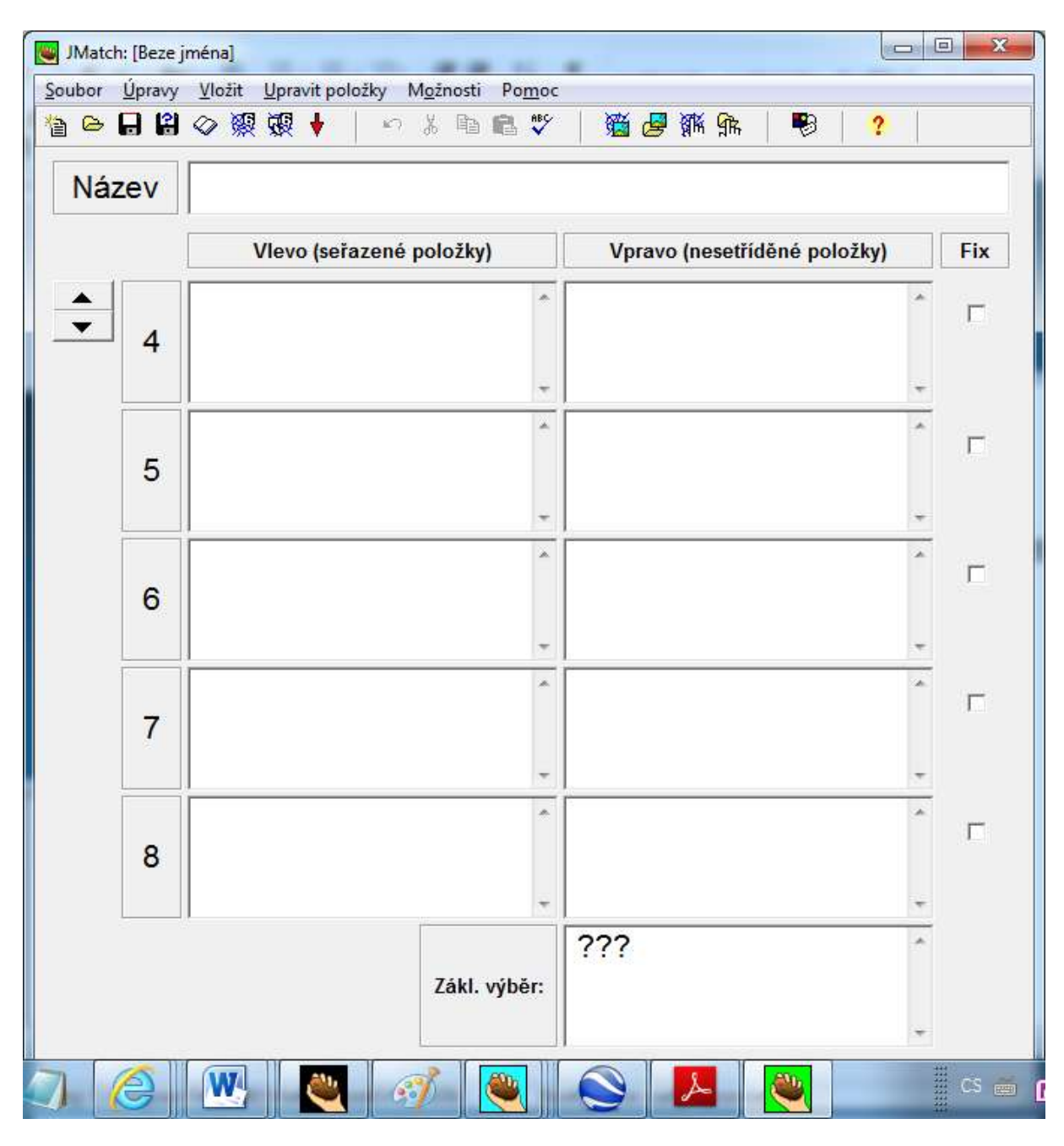

**Obr. 48** Okno programátorského prostředí JMatch

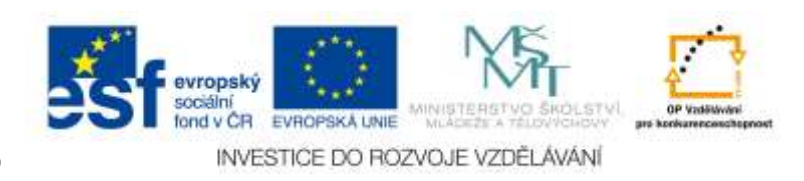

Vlevo zapíšete položky, které zůstanou seřazené. Vpravo zapíšete položky, které se budou promíchávat.

Při zadávání je však důležité, aby položka vlevo odpovídala položce vpravo – obrázek 49.

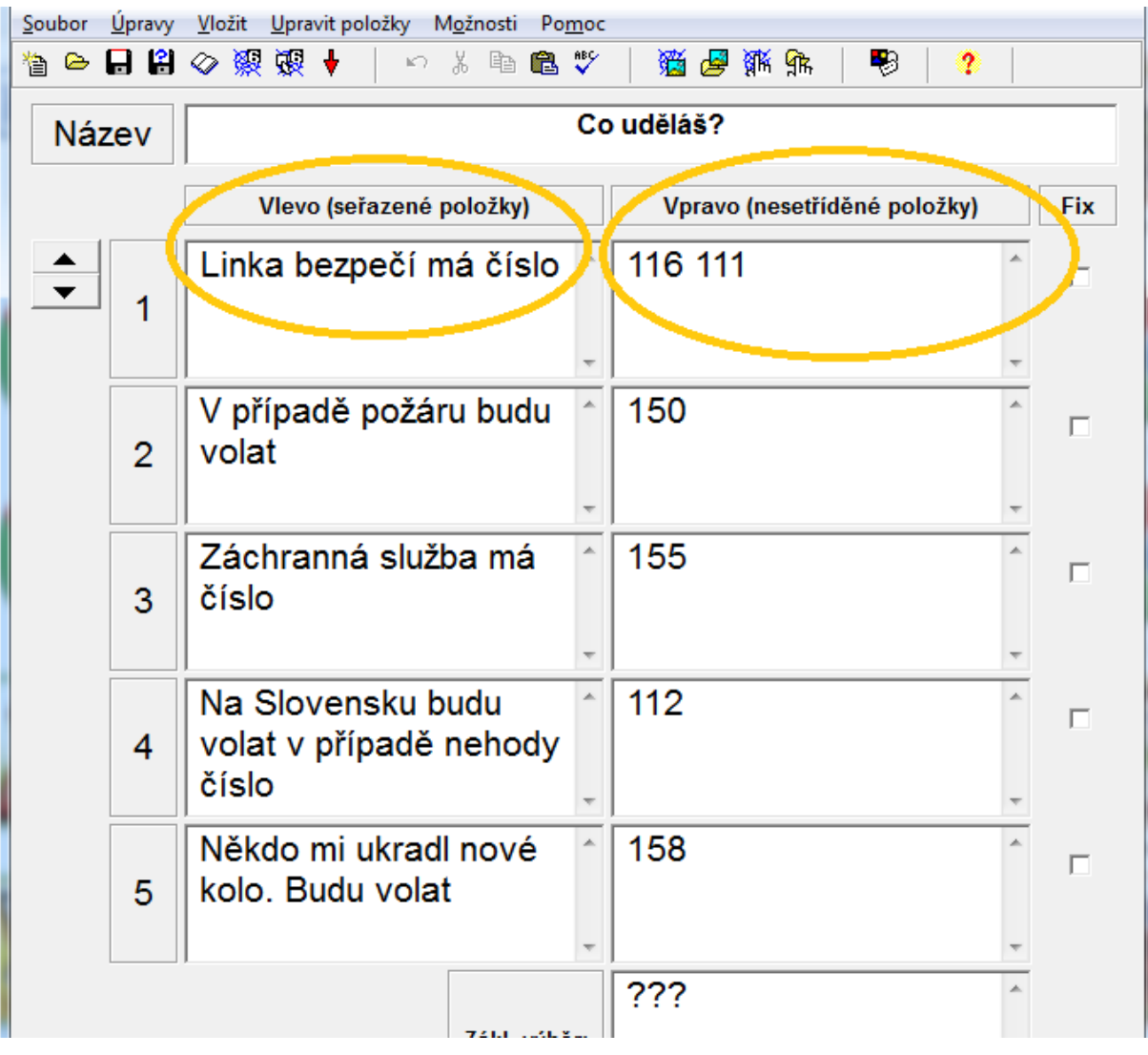

**Obr. 49** Zadávání položek do editačních oken JMatch

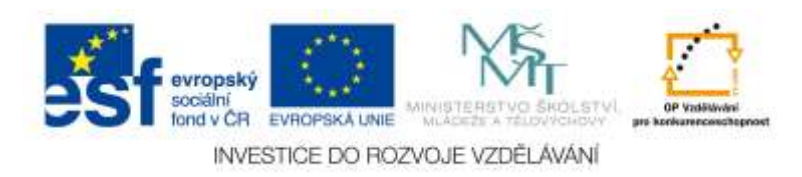

Pokud máte vyplněný levý i pravý sloupec, přejdete ke konfiguraci výstupu. Konfigurace výstupu / uložení lze provést dvojím způsobem:

1. Typ výstupu "DRAG and DROP" – pro uložení použijeme ikonu s pavučinou se 6 a kartou – obrázek 50.

Žáci v tomto cvičení ke sloupci vlevo přetahují správné odpovědi ze sloupce vpravo.

| Soubor | Upravy         | Unravit položky<br>Vložit<br>Možnosti<br>Pomoc |  |                              |  |        |  |  |
|--------|----------------|------------------------------------------------|--|------------------------------|--|--------|--|--|
| 徻      |                | ●日日◇※随→<br>幻 嵩<br>电追び                          |  | 道屋拆床<br>₩<br>2               |  |        |  |  |
| Název  |                | Co uděláš?                                     |  |                              |  |        |  |  |
|        |                | Vlevo (seřazené položky)                       |  | Vpravo (nesetříděné položky) |  | Fix    |  |  |
|        | 1              | Linka bezpečí má číslo                         |  | 116 111                      |  | $\Box$ |  |  |
|        |                |                                                |  |                              |  |        |  |  |
|        | $\overline{2}$ | V případě požáru budu<br>volat                 |  | 150                          |  |        |  |  |
|        |                |                                                |  |                              |  |        |  |  |
|        |                | Záchranná služba má<br>číslo                   |  | 155                          |  | г      |  |  |

**Obr. 50** Uložení výstupu typu "Drag and Drop"

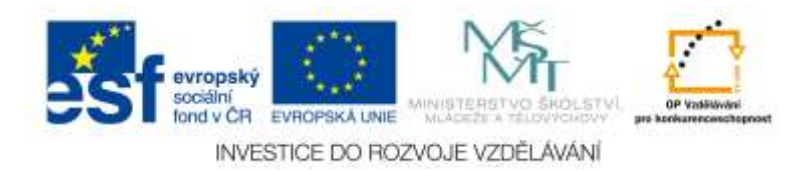

2. Typ výstupu "Výběr z nabídky" - pro uložení použijeme ikonu s pavučinou a se 6 a kartou – obrázek 51.

Žáci v tomto cvičení u sloupce vlevo vybírají správné odpovědi z rozbalovacího seznamu.

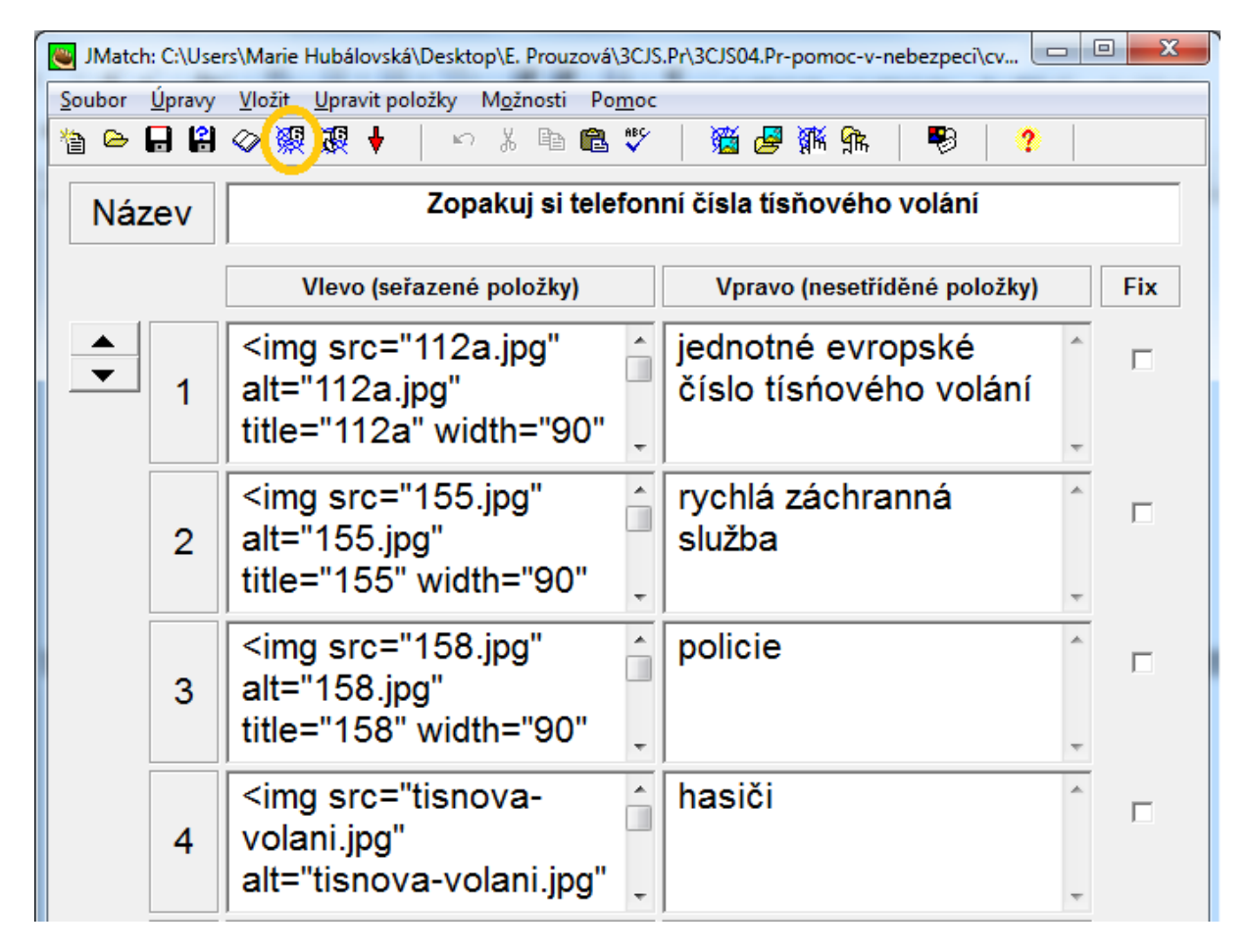

Obr. 51 Uložení výstupu typu "Výběr z nabídky"

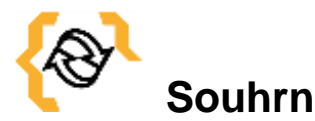

V této kapitole jste se naučili vytvořit a konfigurovat cvičení zaměřené na výběr pomocí JMatch.

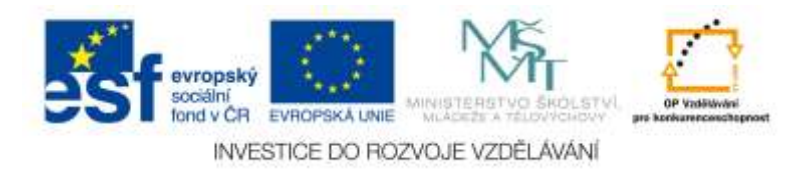

#### **8 Vkládání obrázků**

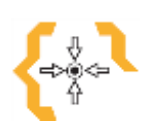

**Cíle**

 $\bullet$ 

Po prostudování této kapitoly:

Naučíte se vkládat obrázky do cvičení modulů Hot Potaotes.

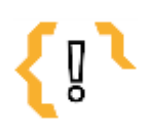

## **Pojmy k zapamatování**

- Open ClipArt Library  $\bullet$
- WPClipart.com
	- $\bullet$

 $\bullet$ 

Všechny typy cvičení lze zpestřit obrázky. Ve cvičeních vytvořených v Hot Potatoes pro předmět Člověk a jeho svět je přímo nutné použít obrázky. Použití obrázků u mladších žáků je také velmi vděčné a motivující. Co se týče přípravy, není to nijak složité, a zvládnou je i začátečníci.

 $\bullet$  $\bullet$  $\bullet$ 

Nejdůležitější je, aby všechny obrázky byly uloženy ve stejné složce jako samotné cvičení.

Nejdříve si najdeme vhodné obrázky, nejlépe na volném webu (např. [Open ClipArt](http://openclipart.org/)  [Library](http://openclipart.org/)[,WPClipart.com](http://www.wpclipart.com/)) a uložíme je.

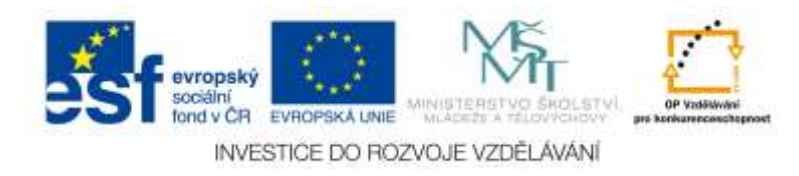

#### *8.1 Postup vkládání obrázků do modulu JMix*

Ukázka úkolu s obrázky je na obrázku 52.

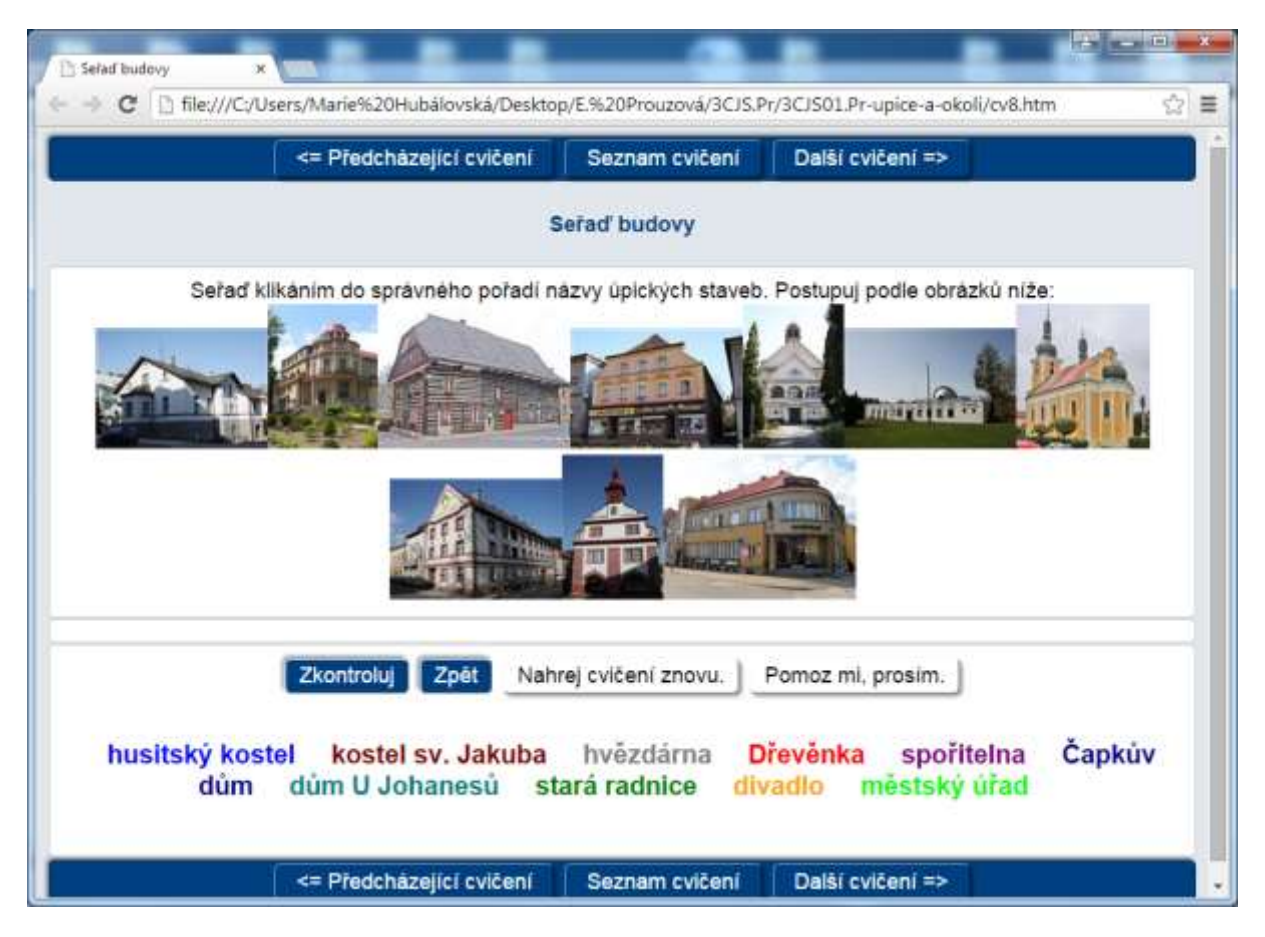

**Obr. 52** Úkol s vloženými obrázky do modulu JMix

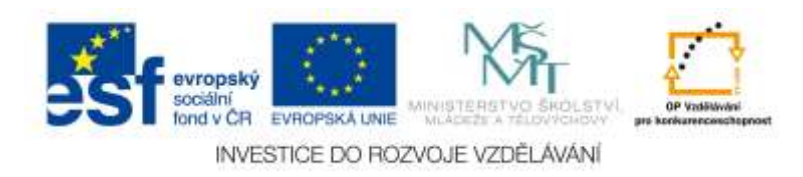

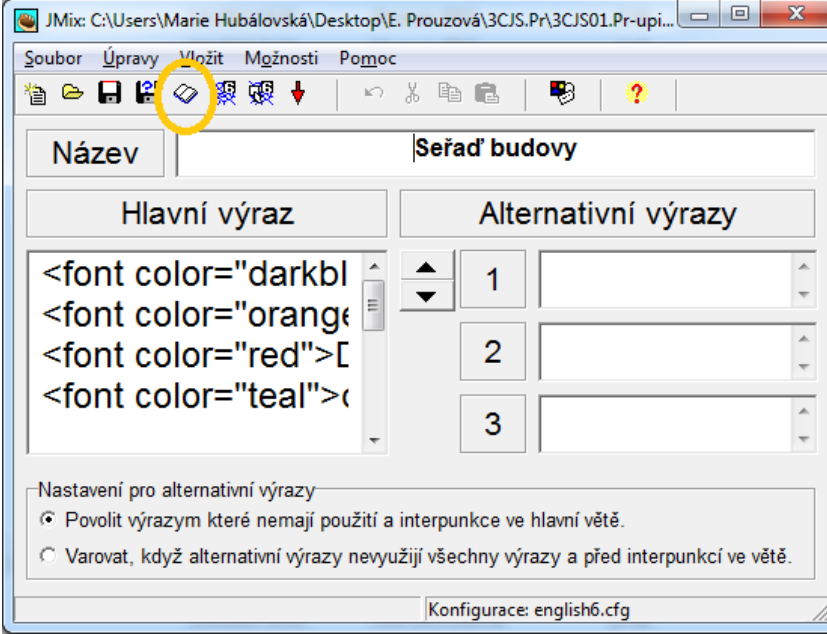

Pokud chcete vložit obrázky, klikněte na ikonu otevřené knížky – obrázek 53.

**Obr. 53** Ikona pro vkládání obrázků a textů

Zobrazí se dialogové okno pro vkládání obrázků a textů – obrázku 54.

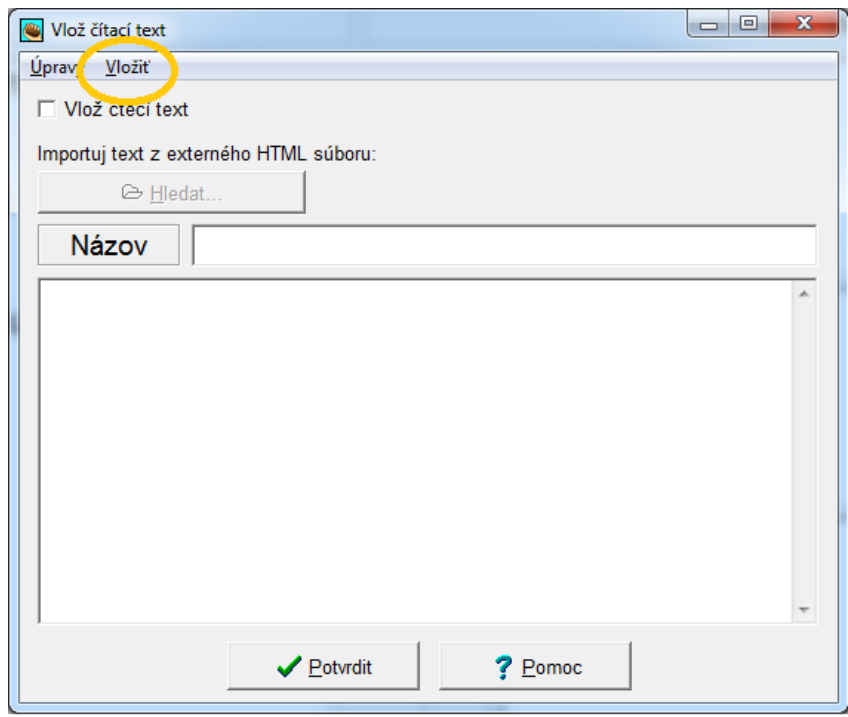

**Obr. 54** Dialogové okno pro vkládání obrázků a textů

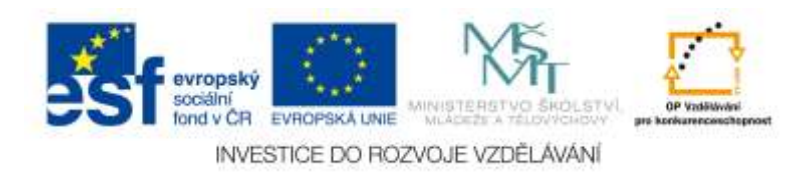

Klikneme na položky menu Vložit, Obrázek a rozhodnete se, zda vložit obrázek z Webu nebo lokálního souboru, který jste si vytvořili – obrázek 55.

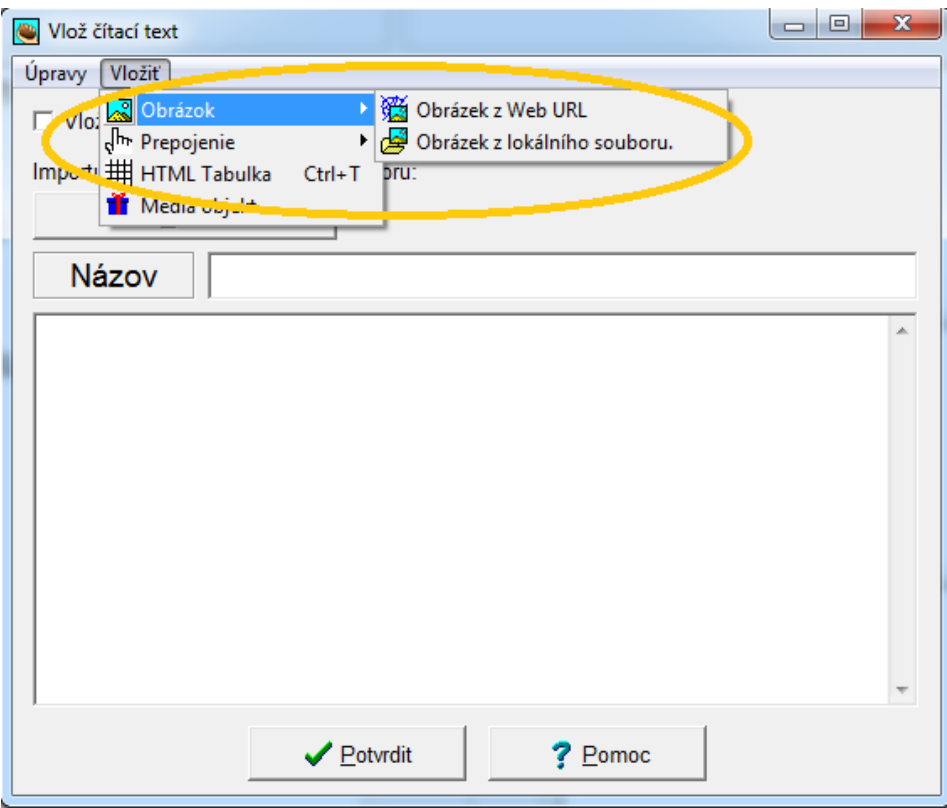

**Obr. 55** Vkládání obrázku v modulu JMix

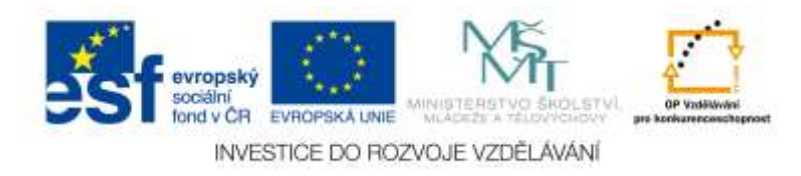

Vyhledáme v adresářích soubor s obrázkem, který chceme vložit a obrázek vložíme. Otevře se dialogové okno (obrázek 56), kde lze upravit šířku, výšku a umístění obrázku.

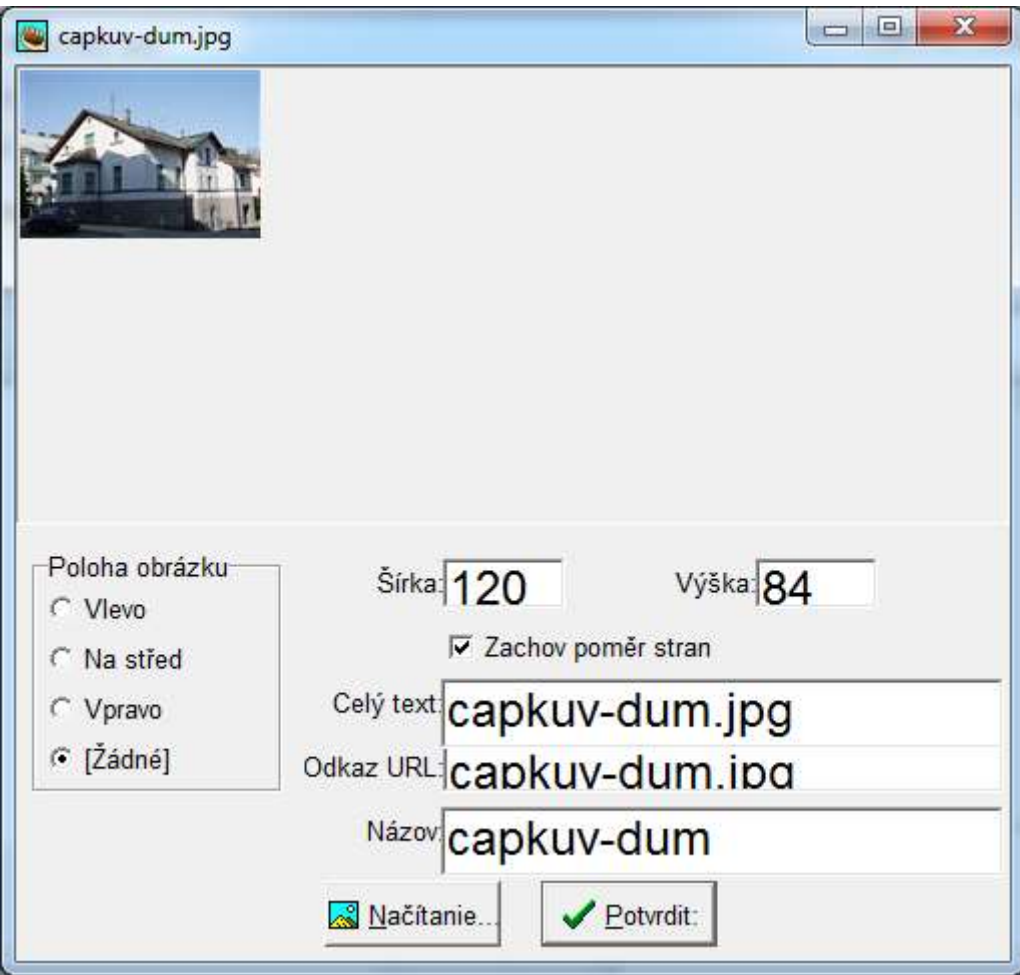

**Obr. 56** Úprava parametrů obrázku

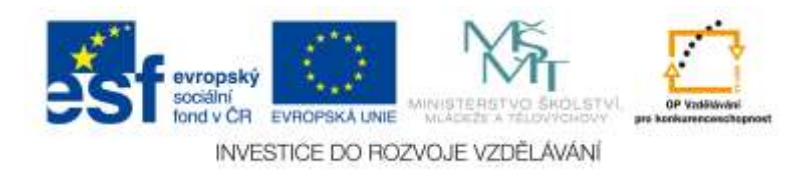

#### *8.2 Postup vkládání obrázků do modulu JMatch*

Ukázka úkolu s obrázky je na obrázku 57.

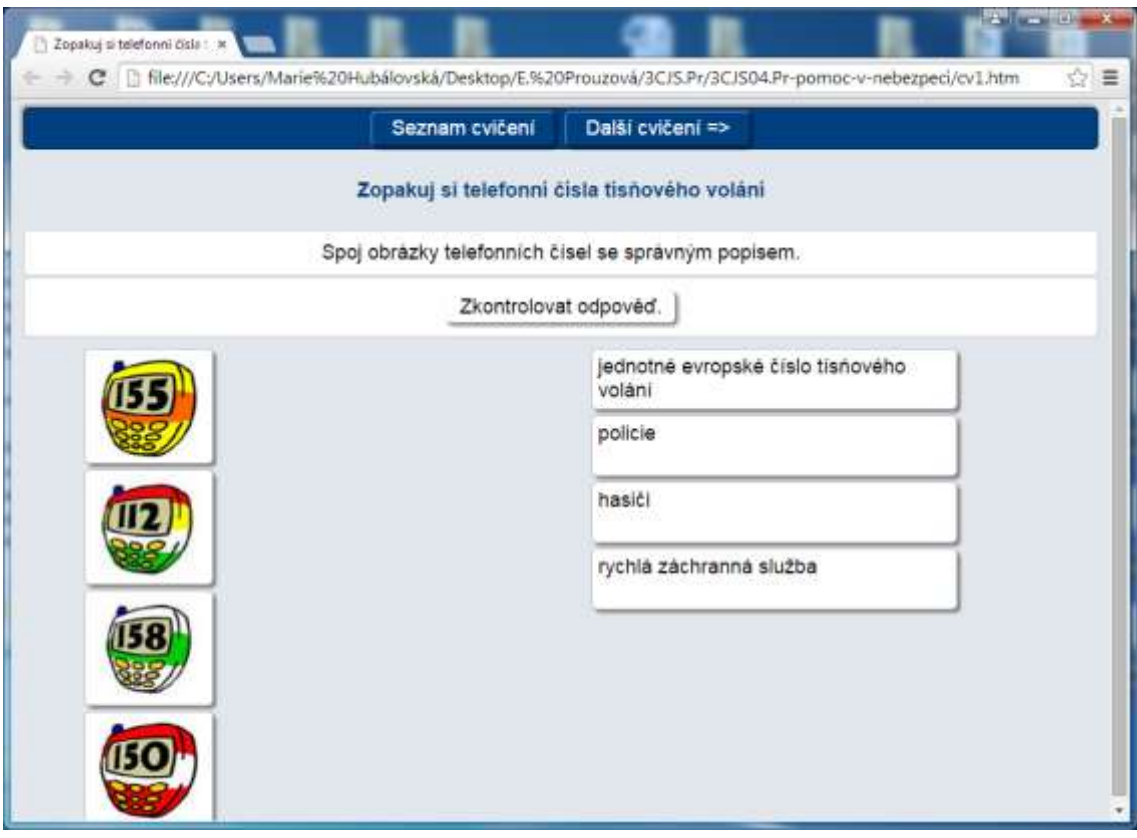

**Obr. 57** Úkol s vloženými obrázky do modulu JMatch

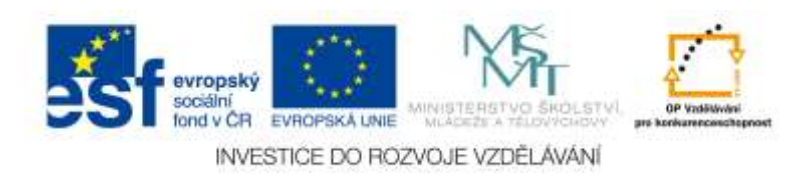

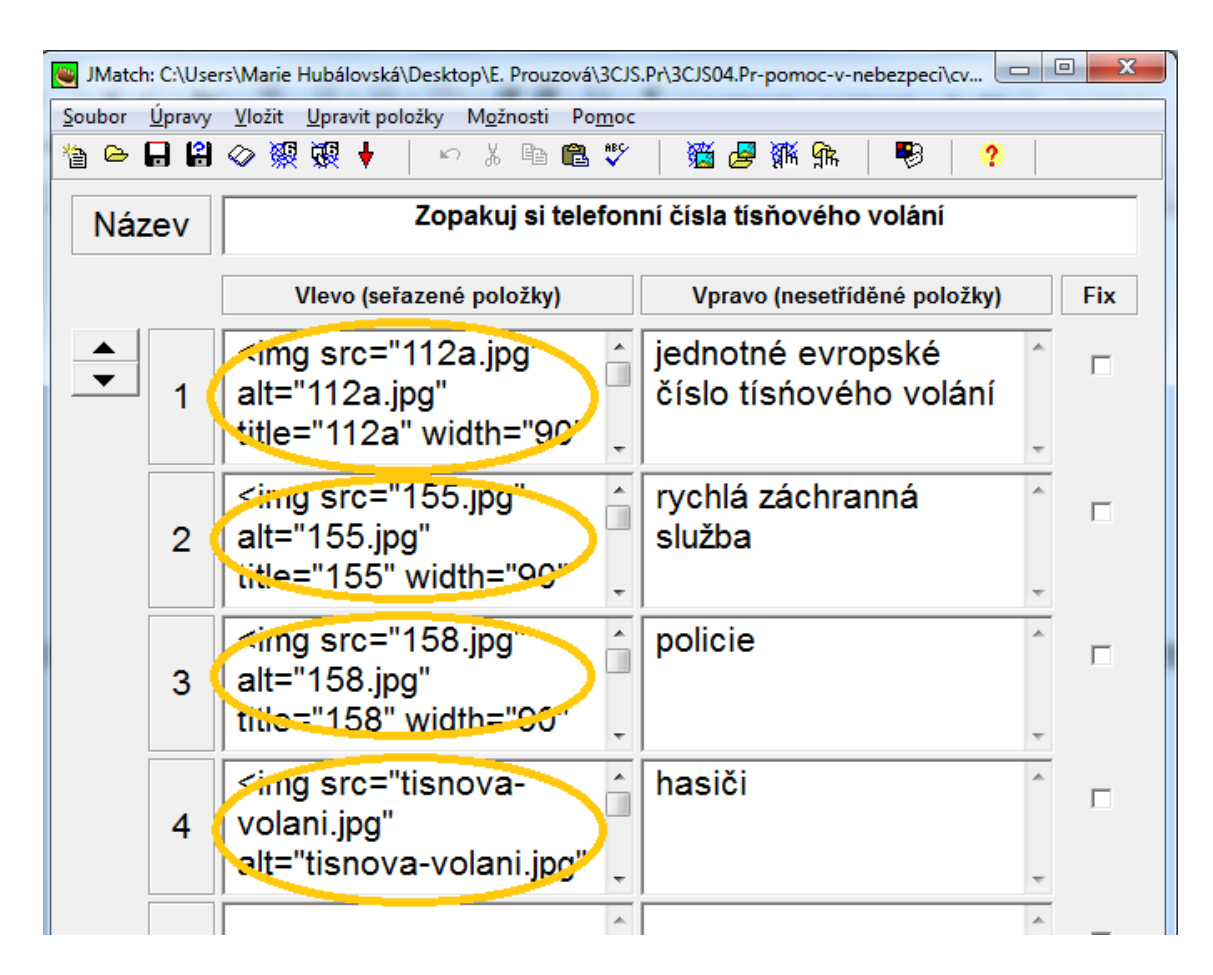

Obrázky lze vkládat i do editačních oken namísto textu – obrázek 58.

**Obr. 58** Ukázka vložených obrázků do modulu JMatch

#### **Poznámka**

Obrázky lze vkládat do každého editačního pole ve všech modulech Hot Potatoes, kam lze vložit text. Obrázky v tom případě plnohodnotně text nahrazují, lze s nimi pohybovat, klikat na ně apod.

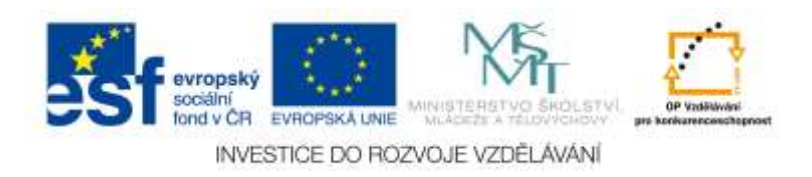

#### *8.3 Ukázky modulů JQuiz, JClose, JCross s obrázky*

Ukázky modulu JQuiz s obrázky jsou na obrázcích 59, 60, 61 a 62.

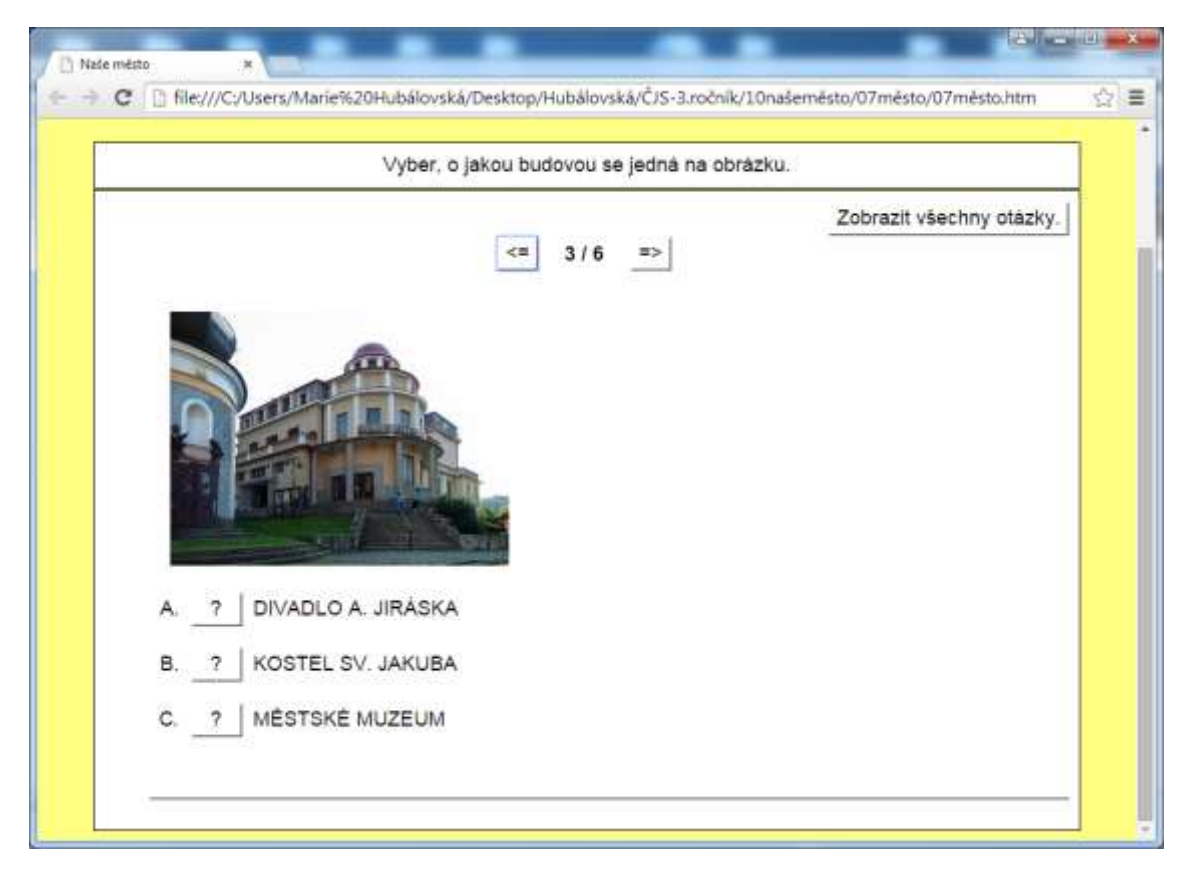

**Obr. 59** Obrázek v modulu JQuiz

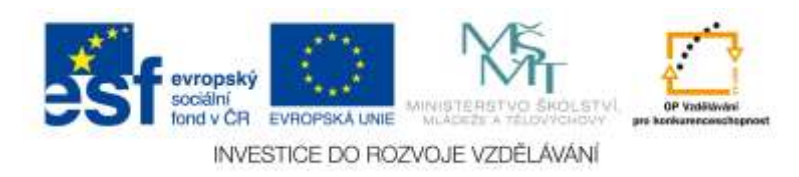

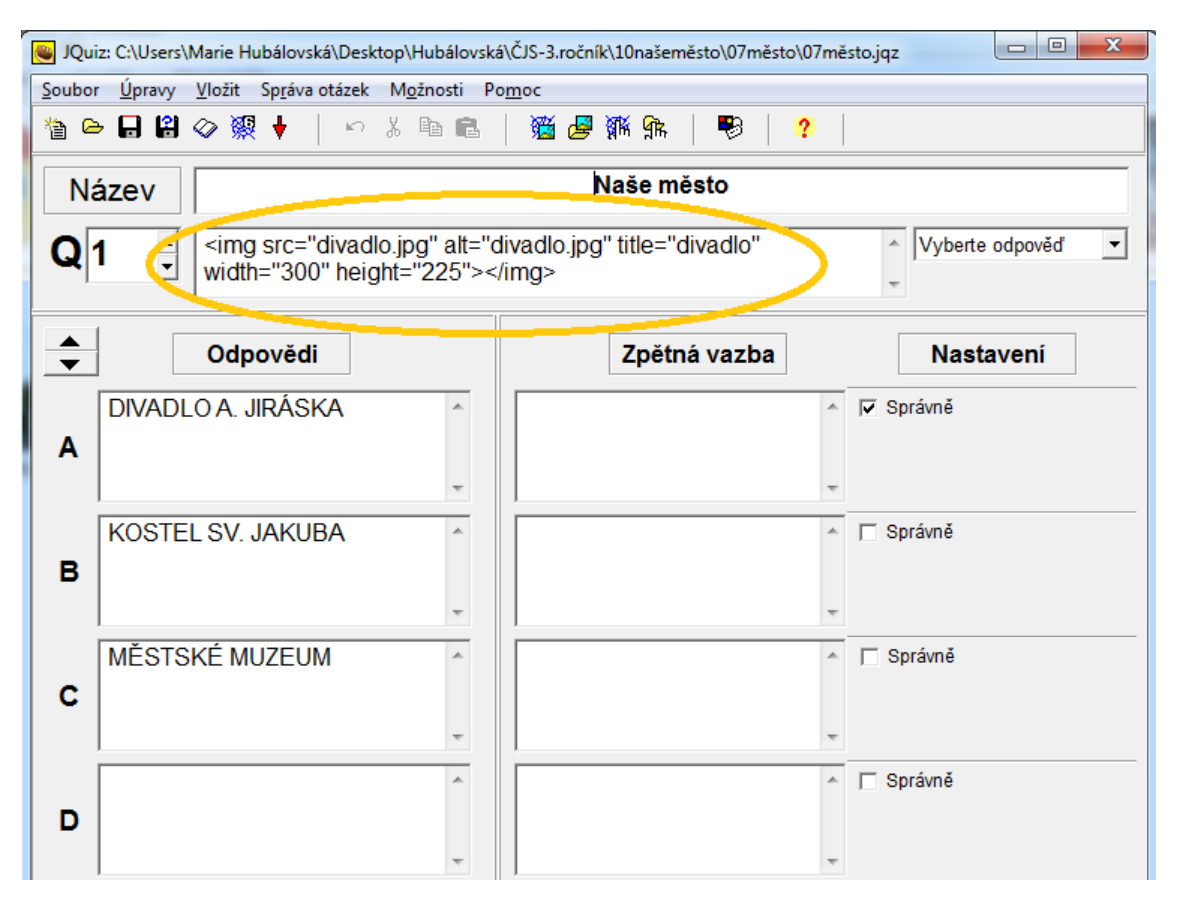

**Obr. 60** Vožení obrázku do modulu JQuiz

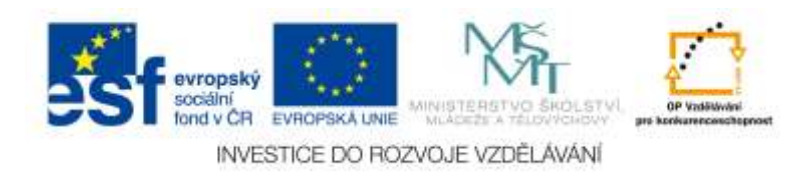

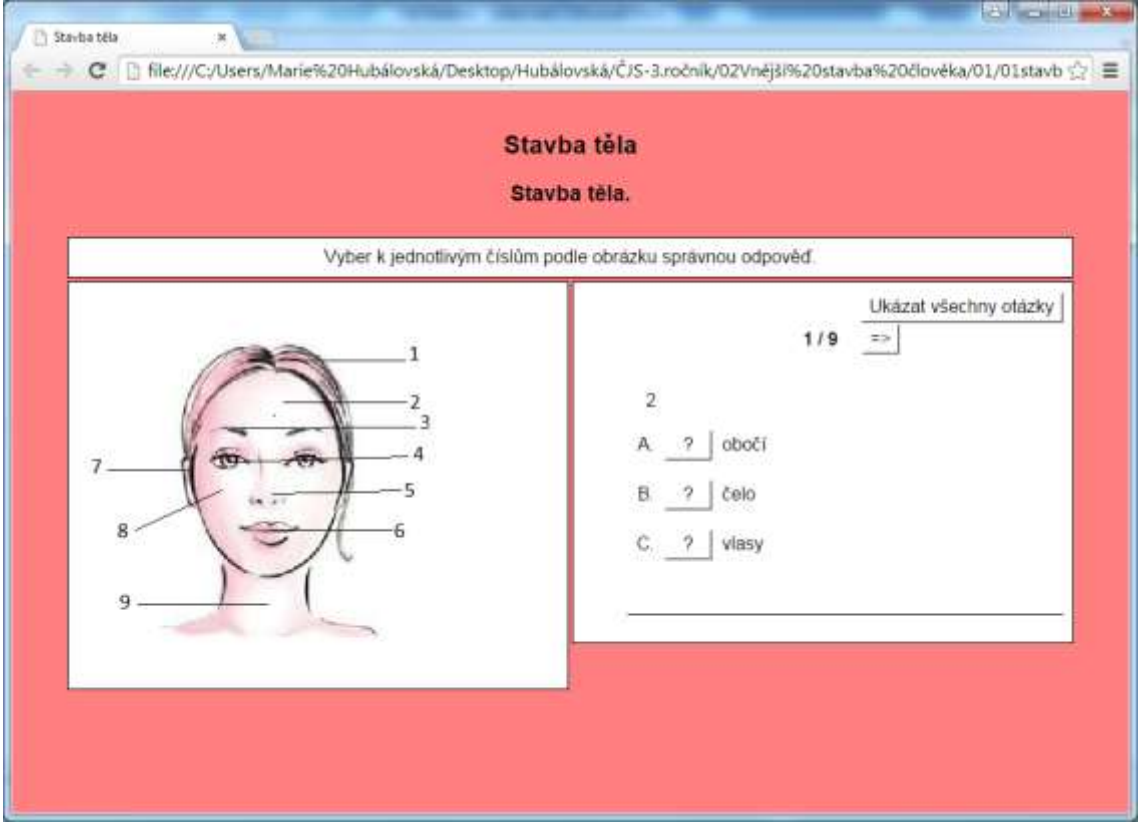

**Obr. 61** Obrázek v modulu JQuiz

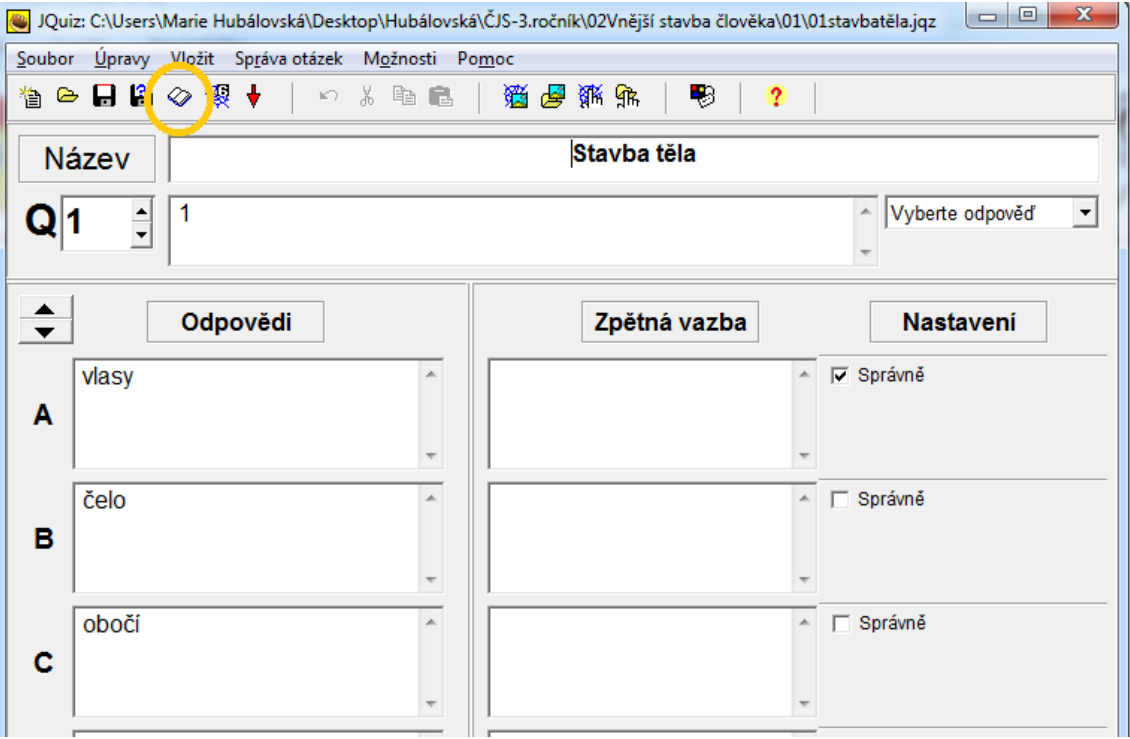

**Obr. 62** Vožení obrázku do modulu JQuiz

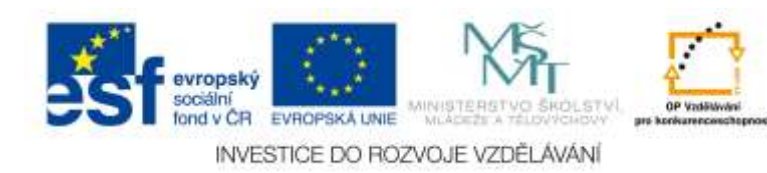
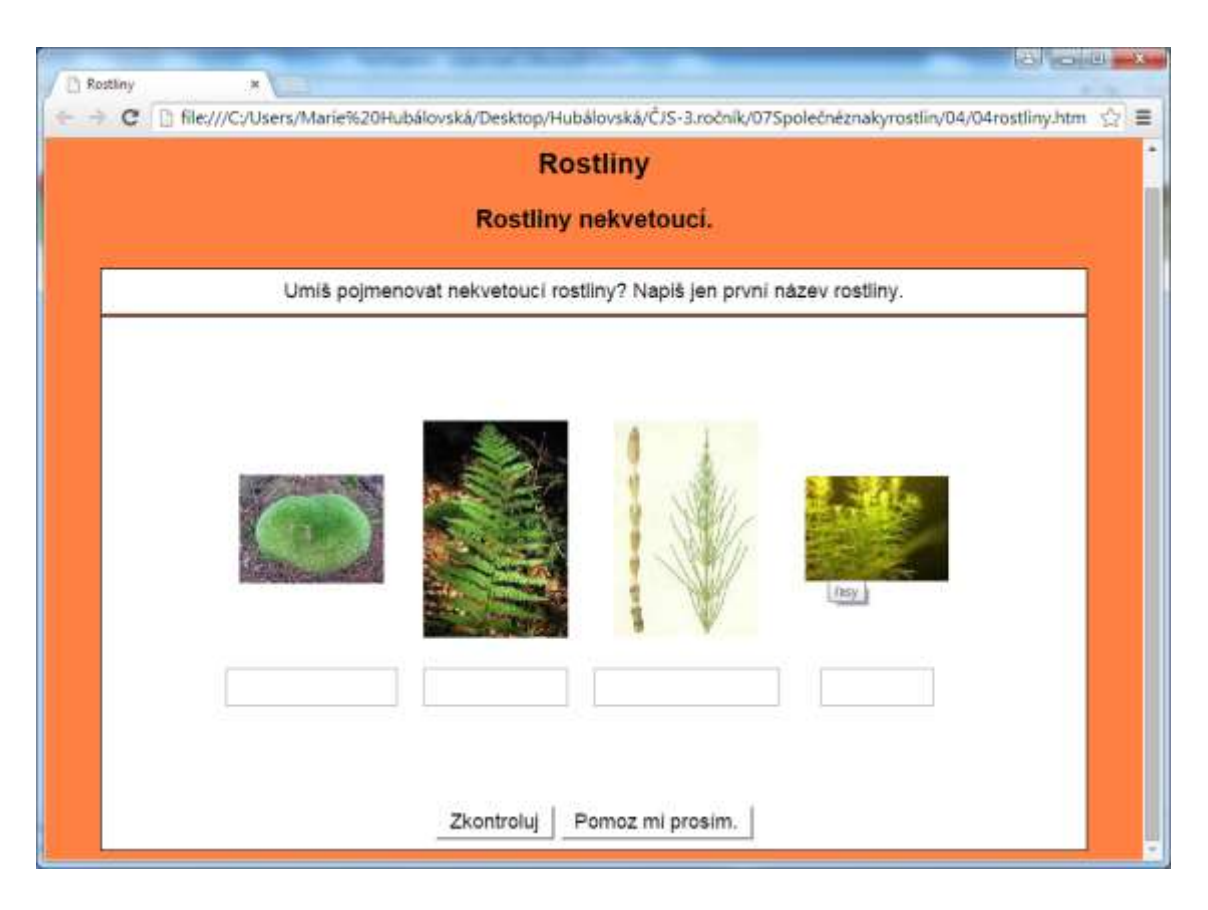

Ukázky modulu JCloze s obrázky jsou na obrázcích 63, 64, 65 a 66.

**Obr. 63** Ukázka modulu JCloze s obrázky

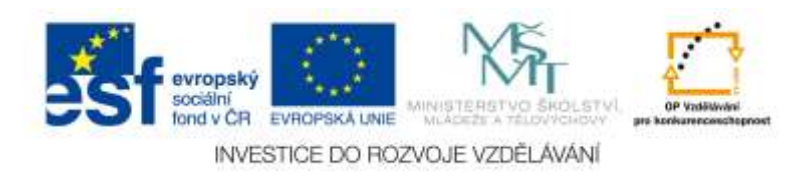

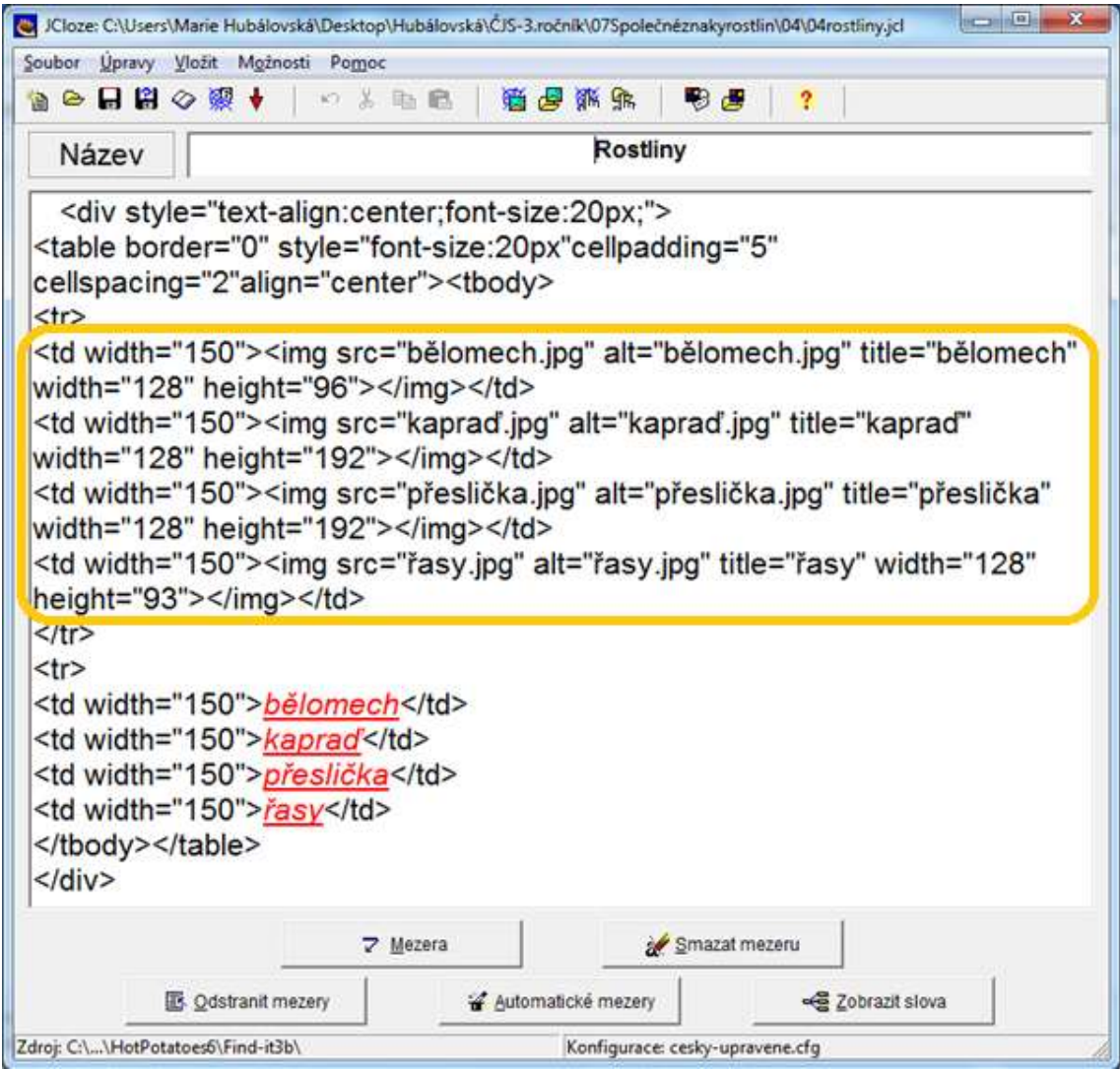

**Obr. 64** Vožení obrázku do modulu JCloze

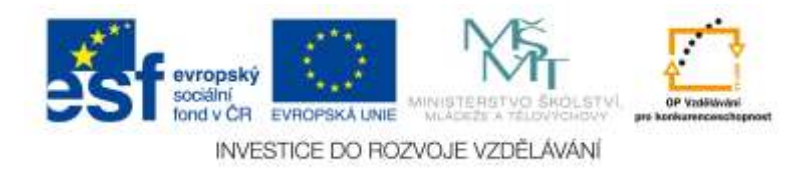

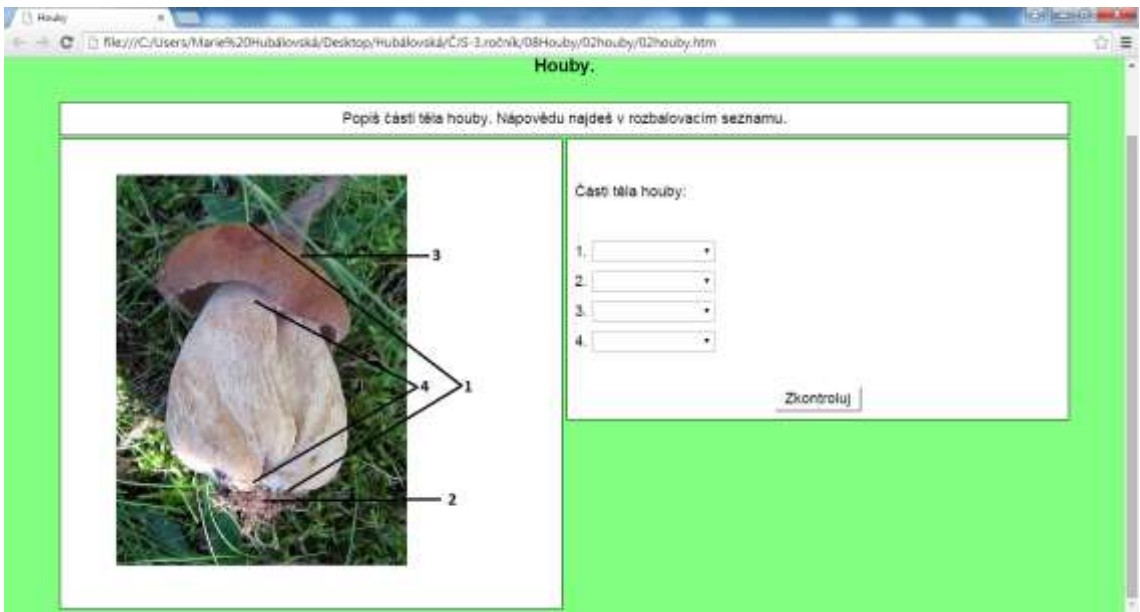

**Obr. 65** Ukázka modulu JCloze s obrázky

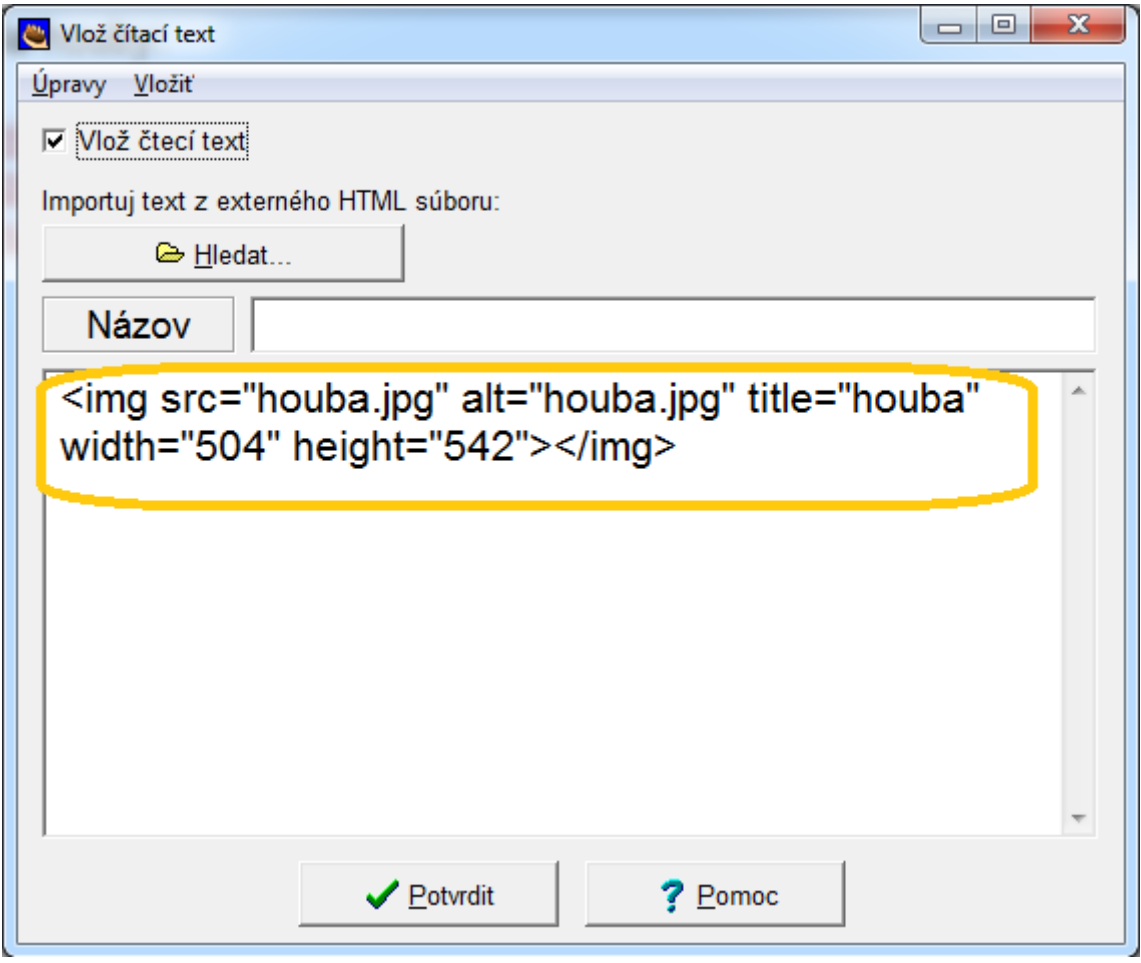

**Obr. 66** Vožení obrázku do modulu JCloze

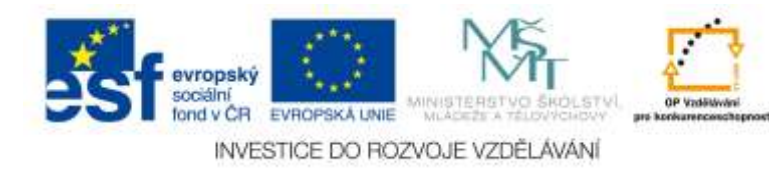

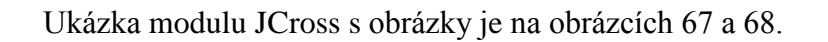

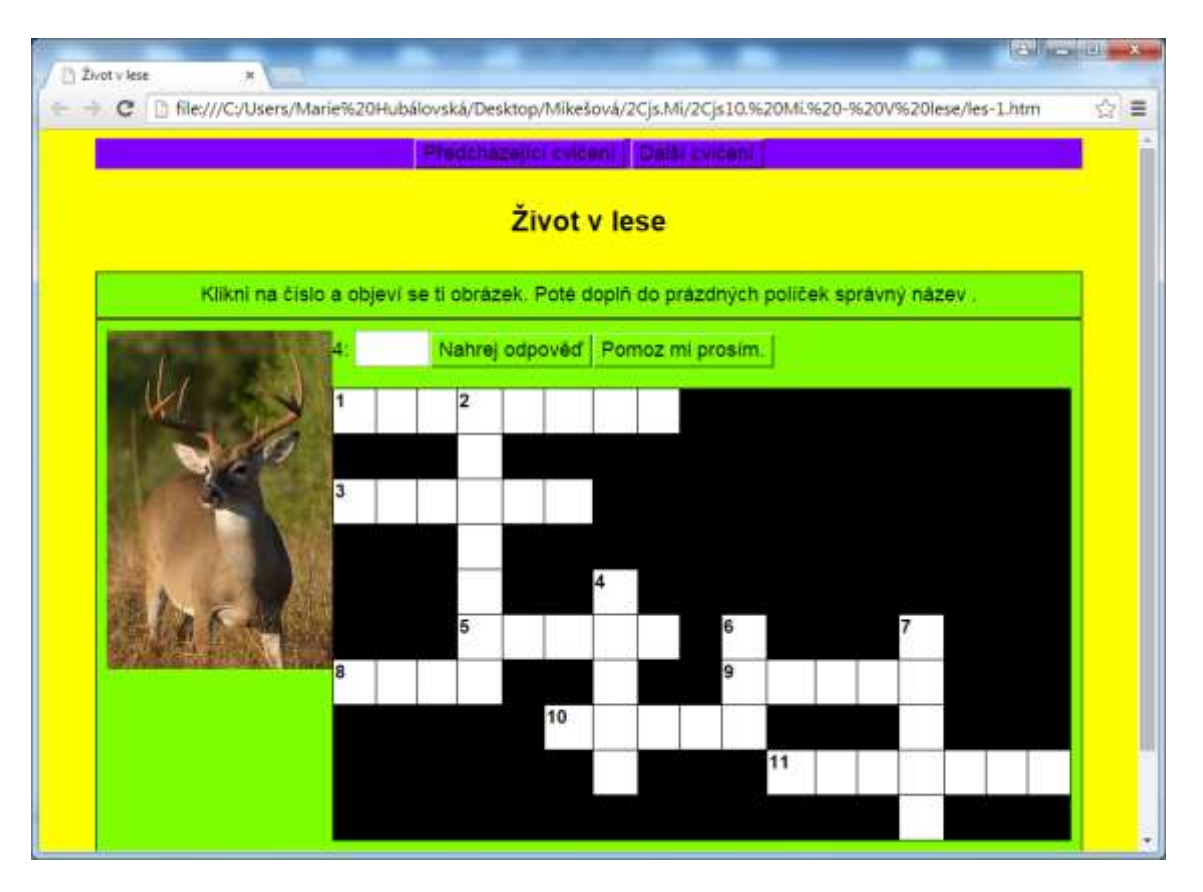

**Obr. 67** Ukázka modulu JCross s obrázkem nápovědy

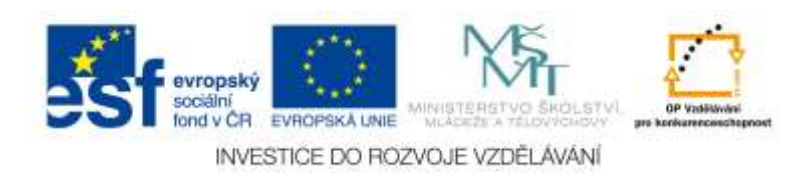

| Vodor<br>1<br>3 | Slova<br><b>MRAVENEC</b><br>MEDVĚD | Klíče<br><img grizzly-bear-harry-bosen-dpc.<="" hp="" src="hp zviratka/leafcutter-ants-atta-spp_152.&lt;br&gt;&lt;img src=" th="" zviratka=""/>                                                                          |
|-----------------|------------------------------------|----------------------------------------------------------------------------------------------------|
|                 |                                    | 甲                                                                                                    |
|                 |                                    | <img <br="" src="hp zviratka/leafcutter-ants-atta-spp 15212.jpg"/> $\checkmark$ OK<br>alt="leafcutter-ants-atta-spp_15212.jpg" title="leafcutter-ants-atta-<br>spp 15212" width="200" height="139" style="float: left;"> |
| Dolů            | Slova                              | Klíče                                                                                                    |
| $\overline{2}$  | <b>VEVERKA</b><br>JFI FN           | <img src="hp zviratka/Little-Squirrel-1600x1200.jpg.<br><img src="hp zviratka/Deer photo.jpg" alt="Deer ph</td>                                                                                                    |
| 4               |                                    | m                                                                                                    |
|                 |                                    | <img src="hp zviratka/Little-Squirrel-1600x1200.jpg" alt="Little-Squirrel-</td>                                                                                                    |

**Obr. 68** Vožení obrázku do modulu JCross

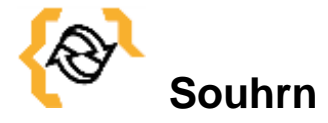

V této kapitole jste se naučili vkládat obrázky do modulů Hot Potatoes.

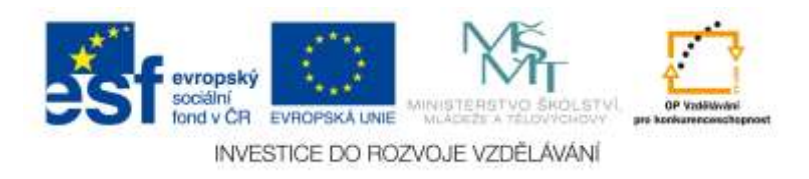

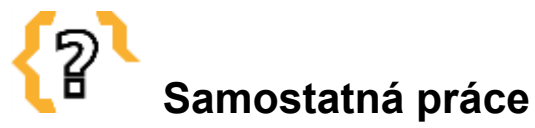

*Vytvořte 5 interaktivních materiálů s využitím všech pěti modulech (JCloze, JMatch. JQuiz, JCross, JMix) pro předmět Člověk a jeho svět. Alespoň v jednom materiálu použijte obrázky.*

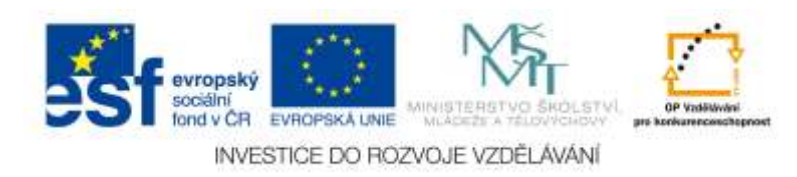

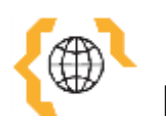

## **Literatura**

- − [http://www.fi.muni.cz/ICT4ELT/material/manual/02\\_Hot\\_Potatoes\\_\(Cz\).doc](http://www.fi.muni.cz/ICT4ELT/material/manual/02_Hot_Potatoes_(Cz).doc)
- − BOGDANOV, Stan. *Hacking Hot Potatoes*. The Cookbook, New Bulgarian University, 2013, ISBN 978-1-304-11553-9
- − [http://hotpot.ewbooks.info](http://hotpot.ewbooks.info/)
- − <http://zsbcupice.cz/obsah.html>

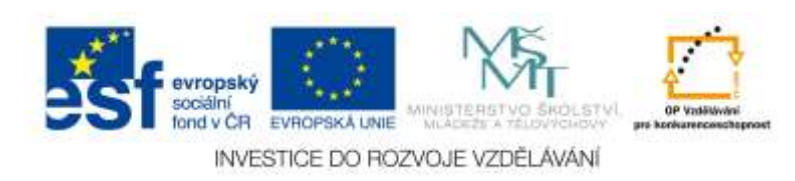